## *Segítség?*

*Ha a televízióval kapcsolatban olyan problémája merül fel, amelyet a használati utasításban található "Hasznos tanácsok" alapján nem tud megoldani, kérje a helyi Philips márkaszerviz segítségét! Mielőtt ezt megteszi, kérjük, olvassa le a készülék hátulján, vagy a dobozon található típusjelet és a gyártási számot!*

*Típusjel: 42PF9830/10*

*Gyártási szám:\_\_\_\_\_\_\_\_\_\_\_\_\_\_\_\_\_\_\_* 

#### *A kepernyő Lasd 3.old*

## R *Az használatból kivont készülékkel kapcsolatos tudnivalók*

*A Philips különösen nagy figyelmet fordít arra, hogy termékeivel a környezetet a lehető legkisebb mértékben szennyezze vagy káro-sítsa. Új TV-készüléke tartalmaz újra felhasználható anyagokat. Ajánlatos a használatból kivont készülék szétszerelését erre szakosodott vállalatokkal végeztetni, mert ezek az újra felhasználható anyagok és alkatrészek elkülönítése útján minimálisra csökkentik a megsemmisítendő anyag menynyiségét. Kérjük, hogy a használatból kivont készülékének eldobásakor tartsa be a helyi előírásokat!*

# **Tartalom**

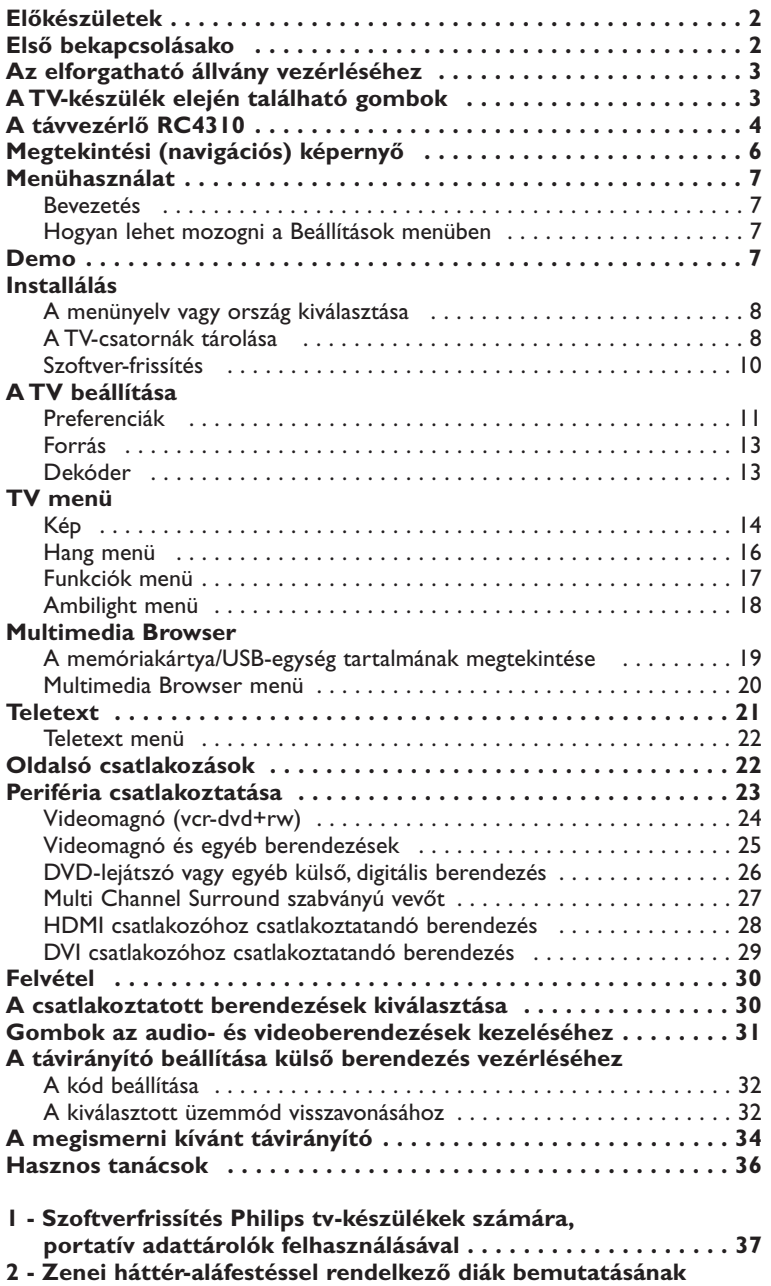

**formátuma a lapos Philips tv-készülékek számára . . . . . . . . 39 3 - Philips TV - Hordozható USB memóriaegység . . . . . . . . . . . 41**

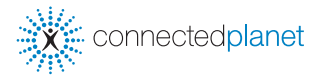

my DOOO

*Az EasyLink szolgáltatás az «egy gombnyomással» módszeren alapul. Ez azt jelenti, hogy a televízió és videomagnó egyszerre teljesíti az egymás utáni műveleteket, azzal a feltétellel, hogy mind a két berendezés rendelkezik EasyLink funkcióval, és a videomagnóhoz mellékelt SCART kábellel vannak összekötve.*

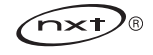

# **Biztonságtechnika**

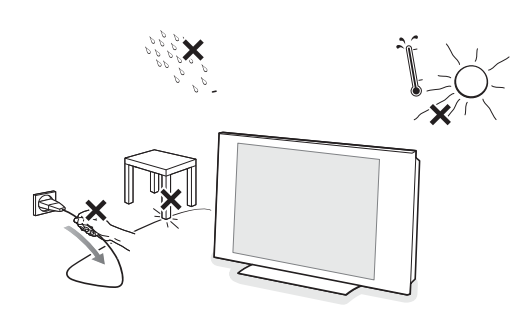

**Ne dugja be a csatlakozót a fali konnektorba és ne állítsa fel a tv-készüléket a fali konzolra, amíg az összes csatlakoztatást el nem végezte.**

& **Utasítás a falra erősítéshez/Asztali alátét/Forgatható állvány** Lásd a szállítási készletben megtalálható "Gyors start" megnevezésű külön utasítást az asztali alátétre és/vagy fali tartóra és a forgatható állványra vonatkozó információkkal.

**Figyelem**: a készülék elhelyezéséhez speciális tapasztalat szükséges és azt csak szakember végezheti el. Ne próbálja meg ezt a munkát önállóan elvégezni.A Philips semmilyen felelősséget sem vállal a helytelen elhelyezésért vagy az olyan elhelyezésért, amelynek a következménye baleset vagy sérülés.

A szállítási csomagban megtalálható tartó felhasználása a készülék felállításához:

- Ön megkérheti a szolgáltatást nyújtó képzett szakembert, hogy használja fel a tartót a képernyőnek falra történő rögzítéséhez.
- Kövesse a tartóval együtt szállított útmutató utasításait.
- Bizonyosodjon meg arról, hogy a fali rögzítés eléggé biztonságos és megfelel a biztonsági szabványoknak.A tv-készülék súlya (csomagolóanyagok nélkül) körülbelül 42 kg.
- é Állítsa fel vagy függessze fel a televízió-készüléket a kívánt helyre, de olyan módon, hogy ne legyen akadályoztatva a levegő szabad cirkulációja a szellőzőrácsokon keresztül.A vevőkészüléket nem szabad túl szűk helyen elhelyezni, például könyvespolcon vagy hasonló helyeken.Veszélyes szituációk keletkezésének kizárása érde-kében nem megengedhető nyílt láng (például égő gyertyák) jelenléte a televízió-készülék közvetlen közelében. Kerülni kell, hogy a hőforrások, a közvetlen napsugárzás, csapadék vagy egyéb nedvesség a televízióra közvetlenül fejtsenek ki hatást. Ki kell zárni, hogy a készülékbe nedvesség-cseppek vagy kifröccsent víz kerüljön, ezért tilos rajta elhelyezni bármilyen olyan tárgyat, amely folyadékkal van megtöltve (például vázákat).

# **Végezze el a szükséges csatlakoztatásokat**

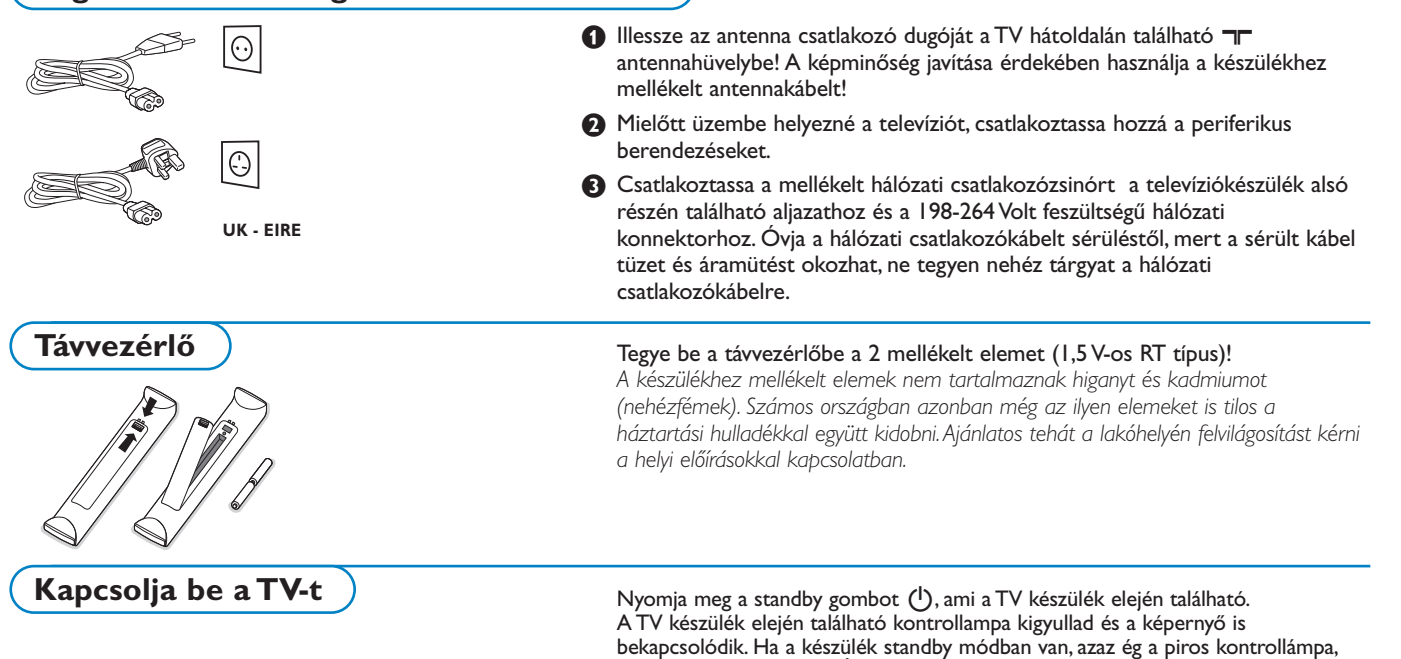

nyomja meg a **-P+** vagy (<sup>I</sup>) gombokat a távirányítón.

## **Első bekapcsolásako**

*A tv-készülék első, és csak az első bekapcsolásakor automatikusan elindul a készülék beállítási procedúrája. Ennek a procedúrának a folyamán egy egész sor képernyő fog megjelenni, amelyek segítenek a felhasználónak a beállításban.*

- & *Az információs képernyő megjelenését követően megjelenik a képernyő-menü nyelvének kiválasztására vonatkozó kérdés. (A fejléc és az információ nyelve a képernyőn folyamatosan változni fog.)*
- é *A kurzort fel/le mozgatva válassza ki a szükséges nyelvet.*
- " *Nyomja meg a OK gombot.*
- ' *A beállítási procedúra folytatásához kövesse a képernyőn megjelenő utasításokat.*

*Megjegyzés: Az elsődleges beállítási procedúra befejeződését követően Ön a Settings (Beállítások) menü segítségével tudja módosítani a beállításokat. Lásd 11. oldal*

# **Az elforgatható állvány vezérléséhez**

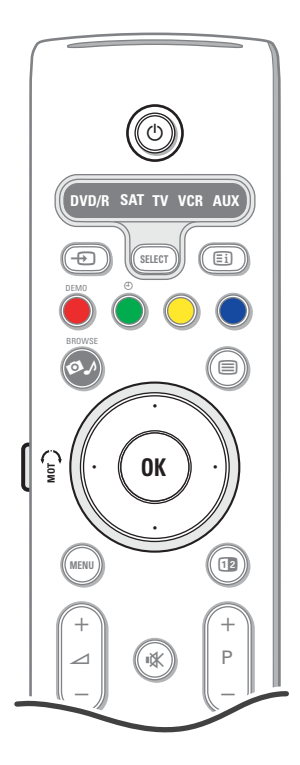

A forgatható tartó mindkét irányban 30 fokkal képes elfordulni.Vezérelhető a tv-készülék távirányítója segítségével, valamint elfordítható manuálisan is.

## **Előkészületek**

- & A forgatható tartóállvány transzformátorának egyenáramú csatlakozójától jövő vezetéket csatlakoztassa a magán a tartón található egyenáramú konnektorba.
- é Csatlakoztassa a villamos tápvezetéket a forgatható állvány transzformátorához.
- Csatlakoztassa a forgatható állvány transzformátorának zsinórját a hálózati konnektorhoz.

#### **Operation**

Mindenekelőtt nyomja le és tartsa lenyomva a **SWIVEL MOT** (forgatható tartó) gombot, amely a távirányító oldalán található. Ezt követően egyszerre:

- mozgassa a kurzort balra/jobbra a kiválasztott irányba történő forgatáshoz;
- mozdítsa el a kurzort lefelé a forgatható tartónak a kiindulási helyzetbe történő visszatérítéséhez;
- mozdítsa el a kurzort felfelé a forgatható tartónak az utolsó kiválasztott helyzetbe történő visszatérítéséhez.

*Megjegyzés: az elektromos táplálás kikapcsolása vagy a tápvezeték villásdugójának a konnektorból történt kihúzása után állítsa be a forgatható állvány helyzetét a kurzor balra/jobbra mozgatásával.-.*

#### **Az eredeti helyzet automatikus beállítása**

Nyomja le és tartsa lenyomva legalább 5 másodpercig a (l) gombot a tvkészülék lekapcsolásához és a forgó tartó kiinduló helyzetbe történő visszaállásához.

## **A TV-készülék elején található gombok**

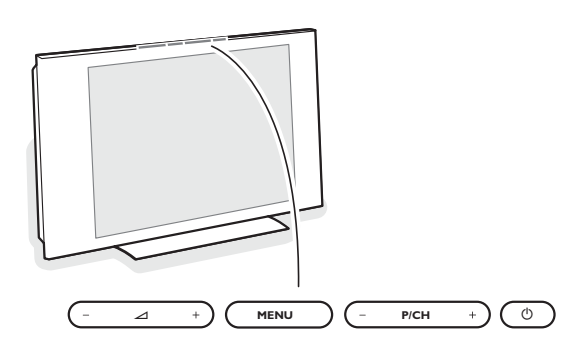

Ha távirányítója esetleg elvész, vagy eltörik, az alapvető beállítást a készülék elején található gombok segítségével is elvégezheti.

- A hangerőt a  $\triangle$  vagy + gomb megnyomásával szabályozhatia
- A **-P/CH+** gomb megnyomásával válthat TV-csatornát vagy programot.

A fő menü előhívható távirányító nélkül is a **MENU** gombbal. Használia:

- A V + és a **P/CH-**, **P/CH+** gombokat megfelelő irányban a mellékelt ábra szerint, hogy kiválassztja a menüpontot.
- Az **MENU** gomb megnyomásával erősítse meg választását.

*Figyelem: A készülék elején elhelyezkedő MENU gombbal vezérelt menüből csak a Kilépés menüponttal léphet ki. Lépjen a Kilépés menüpontra és nyomja meg a MENU gombot.*

#### **A képernyő gondozása**

Ne törölje vagy dörzsölje a képernyőt olyan anyaggal, amely megsértheti az üveget!

Ne használjon poros ruhát vagy kémiai szereket!

Ne érintse a képernyőt puszta vagy zsíros kézzel (némely kozmetikai készítmény ártalmas lehet a képernyőre)! Húzza ki a hálózati kábelt, mielőtt tisztítani kezdi a képernyót! Amikor a felület piszkos lesz, törölje le finoman vattával vagy más puha anyaggal! Ne használjon folyékony tisztítószereket vagy aersolos termékeket!

A képernyóre kerülő vízcseppeket törölje le, amilyen gyorsan csak lehet!

Amennyiben ezek hosszú távon a képernyón maradnak, deformációt és színvesztést okozhatnak.

# **A távvezérlő RC4310**

*Megjegyzés! A gombok többségének egyszeri megnyomásával aktiválja, ismételt megnyomásukkal pedig kikapcsolja az adott funkciót. Ha a gomb megnyomásával néhány változat közül választhat, akkor megjelenik a változatok listája. A gomb ismételt megnyomásával a lista következő pontjára lép. 6 másodperc múlva a lista automatikusan eltűnik, a listának a képernyőről való azonnali eltűnéséhez nyomja meg az OK gombot!* 

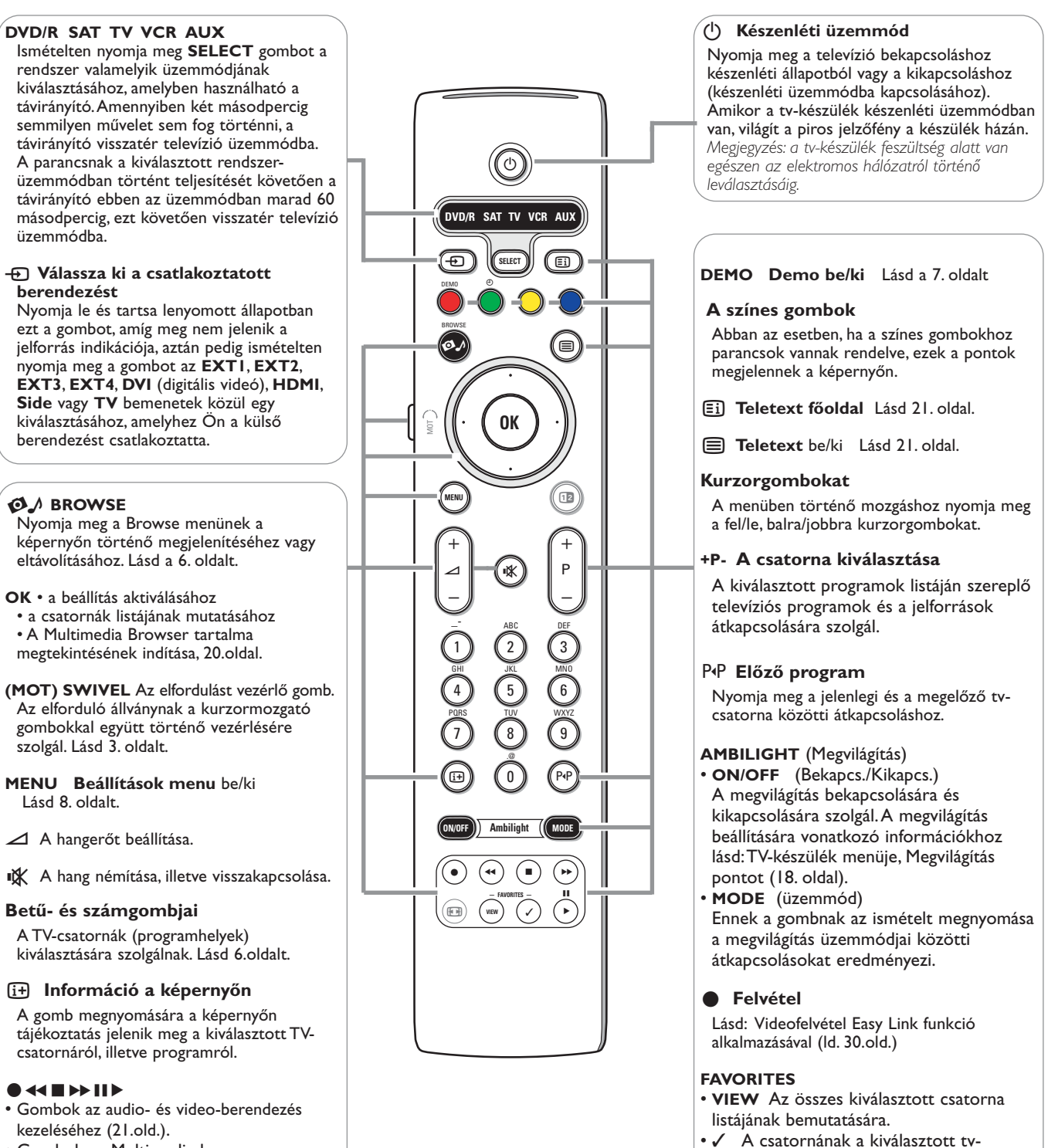

csatornák listájába történő felvételéhez vagy a listáról történő eltávolításához.

• Gombok az Multimedia browser Lásd 20.oldalt.

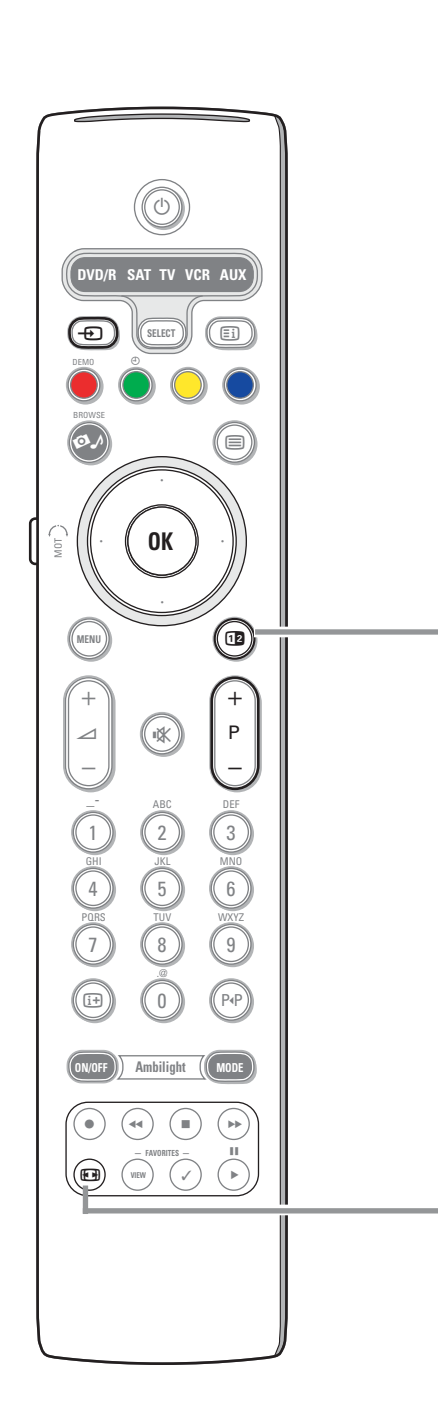

## **12** Dual screen/PIP

Nyomja meg a 12 gombot a Dupla képernyő vagy a PIP (kép a képben) üzemmód bekapcsolásához vagy kikapcsolásához, a Setup (Beállítás), Picture/sound preferences (Kép/hang paraméterek) menüben található pip formátumok listájában kiválasztott formátum függvényében, 11. oldal.

A PIP üzemmód lehetőséget biztosít egy "alképernyő" megjelenítésére az alapképernyőn belül, így Ön egyidőben két tv-csatorna programját nézheti, vagy egy tv-csatorna programját és egy külső berendezéstől származó képet. A Dupla képernyő üzemmódban a képernyő két részre osztódik, így Ön egyidőben két tv-csatorna programját nézheti, vagy egy tv-csatorna programját és

egy külső jelforrástól származó képet, vagy az előbb felsoroltak valamelyikének és a Teletext adásának kombinációját.(Lásd a 21. oldalt.)

*Megjegyzés: nem lehetséges minden kombináció. Ilyen esetben a képernyŒn errŒl megjelenik egy értesítés.*

- & Mozgassa el a kurzort balra/jobbra a PIP vagy a képernyő bal/jobb fele ablak megvilágításához a Dupla képernyő üzemmódban.
- **A** Nyomja meg a -P+,  $\oplus$  vagy a számgombokat a tv-csatorna, külső jelforrás vagy a teletext-oldal kiválasztásához a képernyő megvilágított részén.

*Megjegyzés: A képernyőváltáskor megjelenő képernyő-információ mindig a képernyő megvilágított részére vonatkozik.*

 $\bigoplus$  Nyomja meg a 12 gombot a teljes képernyőt kitöltő kép visszaállításához. A készülék ekkor azt a képet állítja be, amely meg volt világítva a Dupla képernyőn vagy a PIP üzemmódban.

*Megjegyzések:*

- *- Csak a fő képernyő hangja hallható a PIP üzemmódban és csak a baloldali kép hangja hallható a Dupla képernyő üzemmódban.*
- *A Dupla képernyő üzemmódban két képformátum támogatott: teljes képernyős és összenyomott.*
- *A Multimedia browser tartalma mindig a teljes képernyőt mutatja. - Amikor a PIP vagy a Dupla képernyő üzemmód be va kapcsolva, a tv-csatorna*
- *vagy a jelforrás perdig blokkolás alatt van, a kép világosszürkévé válik.*

# **Állítsa be a PIP (kép a képben) képernyő helyzetét**

- & Mozgassa a kurzort jobbra a PIP képernyő megvilágításához. é Válassza ki a Position (helyzet) pontot a távirányító piros színű gombjának
	- megnyomásával. *Megjegyzés: ha semmit nem csinál, akkor néhány másodperc elteltével a képernyő*

*alsó részén található parancsok panelje eltűnik. Ahhoz, hogy ismét megjelenjen, nyomja meg bármelyik színes gombot.*

 $\bigodot$  A kurzormozgató gombok segítségével válassza ki a PIP képernyő helyzetét.

## **<sup><sup>1</sup>**</sup> Képformátum

E gomb többszöri megnyomásával választhat a különböző képformátumok közül: Autom. formátum, Super zoom, 4:3, 14:9 képformátum, 16:9 képformátum, Felirat látható vagy Széles képernyő.

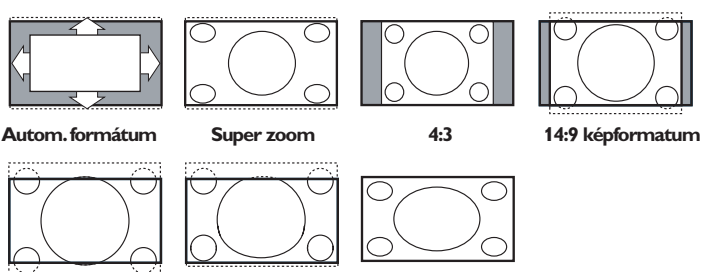

**16:9 képformatum Felirat látható Széles képernyő**

Az Auto formázás segítségével a kép a lehető legjobban kitölti a képer-nyőt. Az alsó fekete sávban megjelenő feliratot az Auto formázás teszi láthatóvá. A program sugárzójának a felső fekete sáv sarkában esetlegesen látható logója eltűnik a képernyőről.

A Szuperszélesítő minimális torzítással távolítja el a 4:3 programok esetén a képernyő két szélén látható fekete sávot.

A Mozi képformátum14:9, 16:9, Kép szélesítő vagy Felirat látható képformátum esetén a felirat a kurzor fel/le mozgatásával tehető láthatóvá.

*Megjegyzés: A bemenő jelnek az HD csatlakozón történő bemenete esetén kevesebb képformátum lesz elérhető.*

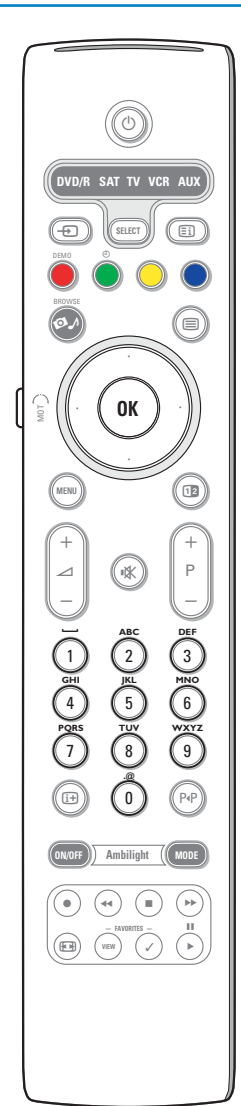

## **A távirányító betű- és számgombjai**

- A távirányító betű- és számgombjait számok és szöveg betáplálására lehet használni.
- Minden egyes gomb több betű és számjegy bevitelére szolgál.
- A jeleknek a képernyőn történő megjelenítése függ a Beállítások menüben kiválasztott nyelvtől. Lásd a 8. oldalt.
- Szöveg bevitelénél a mobiltelefonoknál SMS küldésénél alkalmazott eljáráshoz hasonló módszert kell alkalmazni.
- Egy betű vagy számjegy bevitelét követően a kurzor egy bizonyos idő eltelte után automatikusan átáll a következő pozícióba, vagy pedig a kurzort el lehet mozdítani jobbra.

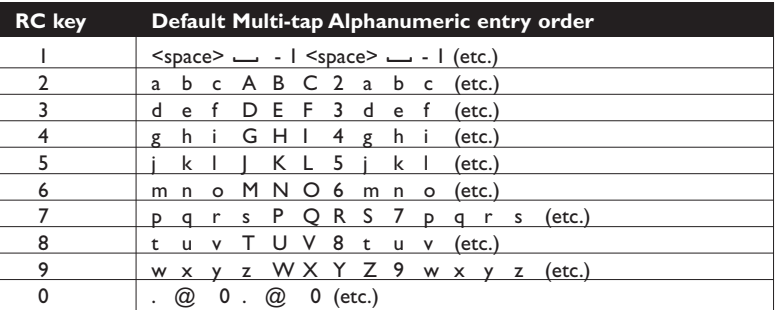

A kurzor fel/le mozgatását szintén fel lehet használni betűket és számokat tartalmazó információk beviteléhez.A bevitel befejezésekor nyomja meg az **OK** gombot a jóváhagyáshoz. Lépjen át a baloldali panelre.

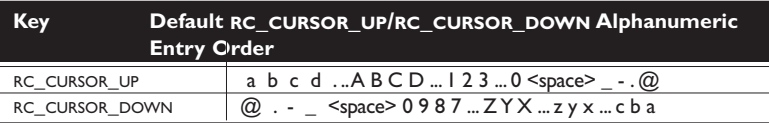

# **Hozzáférés az információtárolókon és a személyi számítógépen található multimédiás fájlokhoz, és azok lejátszása.**

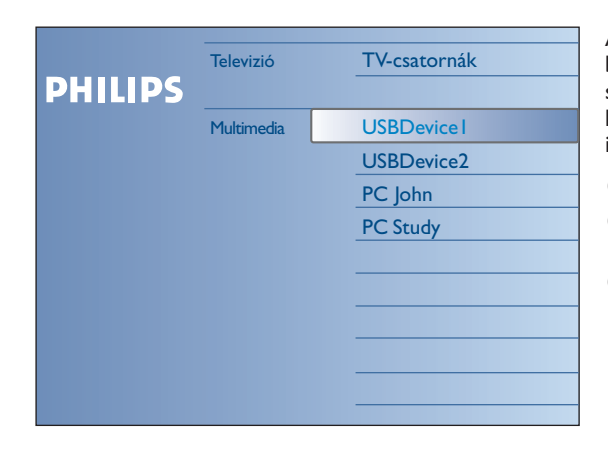

A Browse képernyő és az alatta megtalálható Multimedia arra szolgálnak, hogy bemutassanak minden tartalmat és alkalmazást, amelyeket Ön használhat. Ha szeretné csatlakoztatni a tv-készülékét a személyi számítógéphez vagy a házi hálózathoz, a részletes információkért forduljon a külön mellékelt instrukciókhoz a Connected Planet rendszerben.

- $\bigcirc$  A funkció aktiválásához nyomja meg az  $\bigcirc$  / gombot.
- é Mozgassa a kurzort fel/le a kijelölés fel/le mozgatásához a menüpontok listájában.
- $\bigodot$  Nyomja meg a jobbra kurzort a menü szerkezetében történő továbbhaladáshoz.
- **Televízió:**

**TV-csatornák** - átmenet a tv-csatornák listájához.

**• Multimedia:**

Bekapcsolja a berendezéseket (a személyi számítógépet és az olyan lokális csatlakoztatott berendezéseket, mint az USB-szerkezetek és a memóriakártyák), amelyeken el vannak mentve a multimédiás tartalmak (képek, videó- és audiófájlok). Lásd: a Multimedia böngészőjét, 19.

# **Menühasználat**

## **Bevezetés**

A menü használatakor és egy bizonyos művelet megvalósításának kísérlete esetén a képernyőn nagyszámú utasítás, súgó szöveg és közlemény jelenik meg. Kérjük, szíveskedjen végrehajtani ezeket az utasításokat és olvassa el az egyes objektumok kiválasztásakor a képernyőn megjelenő súgó szövegeket.

Ha a szöveg nem fér el a képernyő alsó részén erre kijelölt területen, függőleges irányban lehet göngyölíteni.A színes gombokhoz különféle parancsok vannak rendelve, amelyeket az aktivált berendezés függvényében lehet alkalmazni. Nyomja meg a távirányító megfelelő gombját a szükséges művelet megvalósításához.

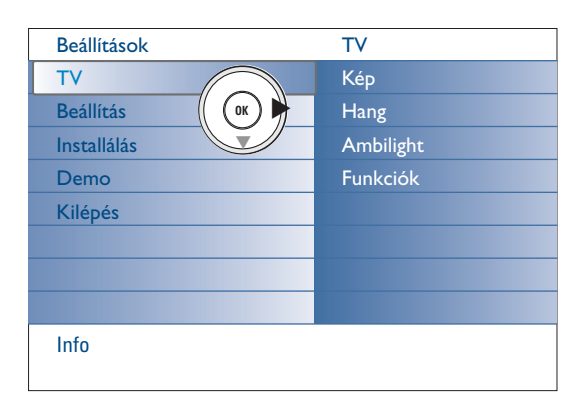

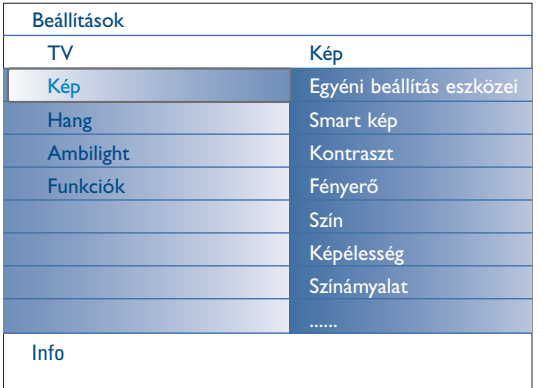

## **Hogyan lehet mozogni a Beállítások menüben**

A Beállítások menü lehetőséget biztosít a paraméterek és a kiválasztott beállítások, valamint a hálózati beállítások megtekintésére és módosítására.

- Nyomja meg a **MENU** gombot a távirányítón a Beállítások menü előhívásához.
- A bal panelen található menüpont kiválasztásához mozgassa a kurzort fel/le.

#### A jobboldali panelen meg fog jelenni a baloldali panelen kiválasztott menüpont tartalma.

*Megjegyzés: néha nem mindegyik menüpont látható a képernyőn. Az összes pont megtekintéséhez mozgassa a kurzort lefelé.*

- Nyomja meg a jobbra kurzort a jobboldali panelre történő átlépéshez. A jobboldali panel tartalma áthelyeződik a baloldali panelre, a jobboldali panel pedig megmutatja a bal oldali panelen most megvilágított elem tartalmát.

*Megjegyzés: néhány esetben fontos, hogy a beállítás lefolytatásánál látható legyen a kép. Ez azt jelenti, hogy amikor az elemek a jobboldali panelen megvilágításra kerülnek, a többi menüpont elrejtésre kerül. A balra kurzor megnyomásakor az elrejtett elemek újra megjelennek a képernyőn, a megvilágítás pedig átkerül a baloldali panelre.*

- Nyomja meg a balra kurzort a menü eggyel magasabb szintjére történő visszatéréshez.
- Nyomja meg az **OK** gombot a megvilágított ponton annak aktiválásához és az ebből a menüből történő kilépéshez.
- Ismét nyomja meg a **MENU** gombot a Beállítások menüből történő kilépéshez.

*Megjegyzés: a menüparancsot vissza lehet vonni úgy is, hogy lenyomja a meghatározott műveletekhez tartozó valamelyik színes gombot (ha azok jelen vannak).*

**Demo**

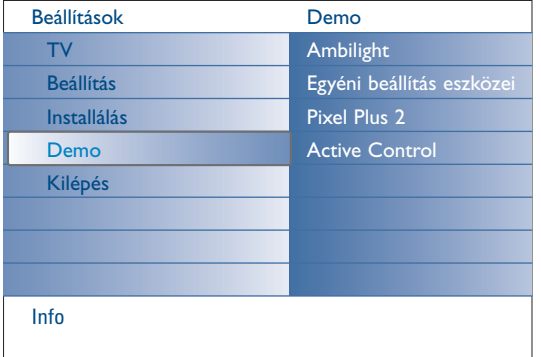

A **Demo** menü lehetőséget biztosít a felhasználó számára, hogy megismerkedhessen a televízió lehetőségeivel.

- & Válassza a **Demo-t** a Beállítások menüben és nyomja meg a jobbra kurzort.
- é A kurzort fel/le mozgatva válassza ki a szükséges bemutatót.
- $\Theta$  Nyomja meg az OK gombot a kiválasztott bemutató indításához. *Megjegyzés: a kiválasztott bemutató egyszer fog lejátszódni.*

Nyomja meg a piros gombot az üzemmódból történő kilépéshez és a tvüzemmódba történő visszatéréshez.

*Megjegyzés: a bemutató folyamatába az elindítását követően a felhasználónak nem kell beavatkoznia.*

## **Installálás**

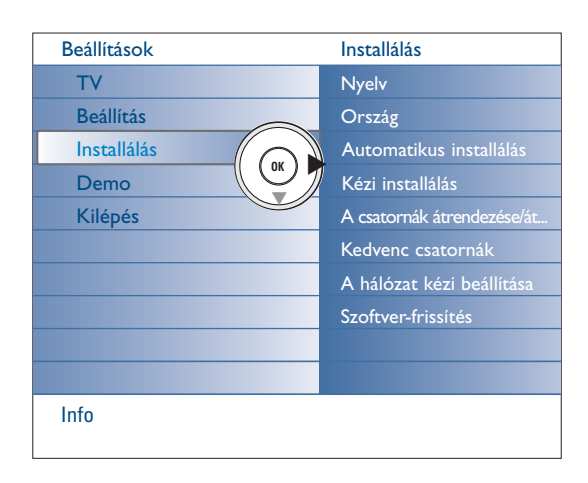

*Előfordulhat, hogy a kábeltársaság vagy a TV-adó kiválaztó menüt is sugároz.Az ilyen menü elrendezését és tételeit az adott kábel-társaság vagy TV-adó határozza meg. Válasszon a kurzorgomb segítségével, majd nyomja meg az OK gombot!* 

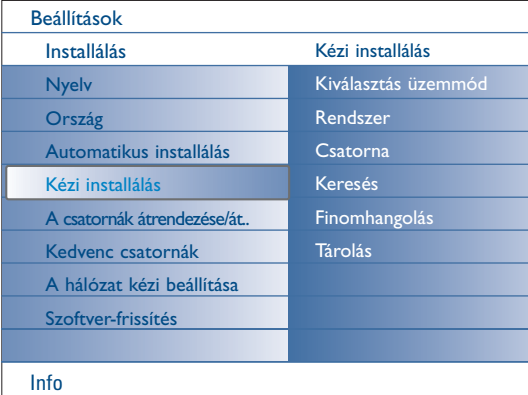

*A TV-csatornák keresése és tárolása ez esetben egyenként történik. A Kézi Indítás menüben egyetlen lépését sem szabad kihagyni.*

## **A menünyelv vagy ország kiválasztása**

- **1** Press the **MENU** key on the remote control.
- é A kurzort lefelé mozgatva válassza ki az **Installálás**-t a Beállítások menüben.
- $\bigodot$  Nyomia meg a jobbra kurzort az Installálás menübe történő belépéshez.
- ' Válassza a **Nyelv** pontot és nyomja meg a jobbra kurzort az elérhető nyelvek listájába történő belépéshez.
- ( Válassza ki a saját nyelvét a kurzor fel/le mozgatásával és nyomja meg az **OK** gombot a kiválasztás megerősítéséhez.
- § A kurzort fel/le mozgatva válassza a **Ország-t** és lépjen be a listába a jobbra kurzor megnyomásával.Válassza ki azt az országot, ahol Ön jelenleg tartózkodik és nyomja meg az **OK** gombot.
- è Folytassa az Installálás menü segítségével.

## **A TV-csatornák tárolása**

A nyelv és ország helyes beállítása után hozzáláthat a TV-csatornák kikereséséhez és tárolásához. Ennek két módja az automatikus behangolás, illetve a kézi behangolás (a csatornák egyenkénti behangsolása).

#### **Automatikus installálás**

- & Válassza az **Automatikus installálás** menüpontot az Indítás menüben! *Megjegyzés: Az automatikus programozás csak valamennyi csatornazár feloldása után lehetséges. Amennyiben szükséges, adja meg a PIN kódját a csatornazárak feloldásához ! Lásd TV, Funkciók menü, Gyermekzár a 17.oldalon.*
- é Nyomja meg a jobbra kurzort az Automatikus installálás-ba történő belépéshez. Megjelenik az Automatikus programozás start felirat.
- **8** Nyomia meg az OK gombot.
- ' Nyomja meg a zöld színű **Indítás** gombot az automatikus programozás indításához.A képernyőmenü eltűnik, a képernyőn az automatikus programozás folyamata látható.

Automatikus csatornahangolást (ACI – Automatic Channel Installation) adó kábelrendszer vagy TV-csatorna detektálása esetén megjelenik a programlista.ACI adás nélkül a csatornák az Ön által kiválasztott nyelvnek, illetve országnak megfelelően kerülnek számozásra. A rendszerezés funkció segítségével újraszámozhatja a csatornákat (9.oldal).

## **Kézi installálás**

- & Válassza az **Kézi installálás** menüpontot az Indítás menüben!
- é Nyomja meg a jobbra kurzort a Kézi installálalás menübe történő belépéshez.
- " Válassza ki a **Kiválasztás üzemmód**-t. Válassza ki vagy a hullámfrekvenciát, vagy a C-csatorna-t az éteri csatornák számára, vagy az S-csatorna-t a kábelcsatornák számára.
- ' Nyomja meg a le kurzort a **Rendszer** pont kiválasztásához. Válassza ki az országát vagy azt a világrészt, ahol Ön tartózkodik.
- ( Nyomja meg a le kurzort a **Csatorna** pont kiválasztásához. Táplálja be vagy válassza ki azt a sorszámot, amely alatt le szeretné menteni ezt a csatornát.
- § Nyomja meg a le kurzort jobbra a **Keresés** pont kiválasztásához. A C és S csatornák frekvenciája és sorszáma növekedni fog, addig, amíg a program nem talál egy tv-műsorcsatornát.

*Megjegyzés: ha Ön ismeri a C vagy az S csatorna frekvenciáját vagy sorszámát, táplálja be a csatornaszámnak vagy a frekvenciának megfelelő három- vagy kétjegyű számot a 0-tól 9-ig terjedő számgombok segítségével (például: 048).*

- è Nyomja le a kurzort a **Finomhangolás** pont kiválasztásához. Ha a megtalált csatorna vétele rossz, állítsa be a frekvenciáját a kurzor balra/jobbra mozgatásával..
- ! Nyomja meg a le kurzort és válassza a **Tárolás** pontot. Mentse el a megtalált csatornát az **OK** gomb megnyomásával.

Ismételje meg az  $\bigoplus$ - $\bigoplus$ . lépéseket másik tv-csatorna kereséséhez.

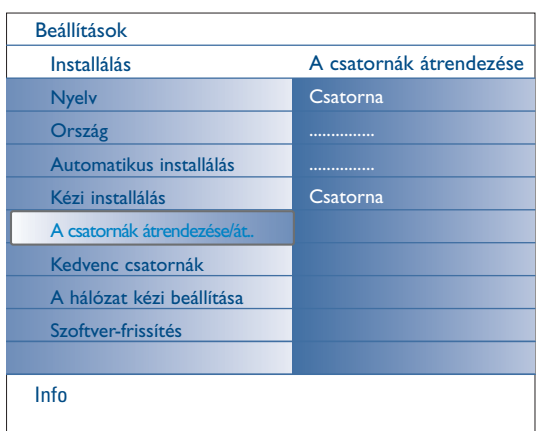

## **A csatornák átrendezése/átnevezése**

Bármikor lehetősége van egy már tárolt név megváltoztatására, illetve egy behangolásra kerülő program elnevezésére.A 0-tól 99-ig terjedő programhelyekenmegszámozott programok maximum öt betűből vagy számból álló névvel láthatók el.

- & Válassza ki a **A csatornák átrendezése/átnevezése** lehetőséget az Instállálas menüben.
- é Nyomja meg a jobbra kurzort a menübe történő belépéshez. Megjelenik a csatornák listája.
- $\bigoplus$  A kurzor fel/le mozgatásával válassza ki azt a tv-csatornát, amelyiket Ön át kívánja helyezni vagy át szeretné nevezni.

## **Átrendezés**

- & Nyomja meg a zöld gombot a távirányítón.A kiválasztott az a csatorna lesz, amellyel Ön cserét tervez.
- é A kurzor fel/le mozgatásával válassza ki az új csatornaszámot, amellyel ki szeretné cserélni a kiválasztott csatornát.
- $\bigoplus$  Nyomja meg a távirányító zöld gombját ahhoz, hogy az áthelyezendő csatorna és a jelenleg választott csatorna egymással helyet cseréljen. *Megjegyzés: a helycsere folyamatának törléséhez nyomja meg a piros gombot.*
- ' Ismételje meg a többi tv-csatorna áthelyezéséhez.

#### **Átnevezése**

- & Nyomja meg a piros gombot a távirányítón. Megvilágításra kerül a kiválasztott tv-csatorna, amelyet Ön át szeretne nevezni.
- é Válassza ki a jeleket a kurzort fel/le mozgatva, vagy a távirányító betű- és számgombjainak segítségével.
- $\bullet$  Válassza a következő pozíciót a jobbra kurzor megnyomásával.
- ' Adjon meg új szimbólumot.
- ( Befejezésül nyomja meg zöld gombot vagy az **OK** gombot. *Megjegyzések:*
	- *nyomja meg a sárga gombot minden jel törléséhez. A kurzor előre kerül.*
	- *nyomja meg a kék gombot annak a jelnek az eltávolítására, amelyen a kurzor áll.Vigyen be új jelet, a kurzort fel/le mozgatva.*
- **6** Válasszon más csatornaszámot és ismételje meg a **@-**6 lépéseket az átnevezéséhez.

#### **Kedvenc csatornak**

- Miután Ön befejezte a beállítást, a tévécsatornákat a **-P+** gomb segítségével váltogathatja. Csak a kiválasztottak listájába tartozó csatornák fognak megjelenítődni. Ebben a menüben Ön kiválaszthatja azokat a csatornákat, amelyeket fel fog venni a kiválasztottak listájába.
- & Válassza a **Kedvenc csatornák** lehetőséget az Instállálas menüben.
- é Nyomja meg a jobbra kurzort az elmentett tv-csatornák listájának megtekintéséhez.
- $\bigodot$  A kurzort fel/le mozgatva válassza ki azt a tv-csatornát, amelyet Ön szeretne kitörölni a kiválasztott csatornák listájából.
- ' Nyomja meg az **OK** gombot a jóváhagyáshoz.
- **(6)** Ismételje meg minden olyan csatorna számára, amelyeket el szeretne távolítani a kiválasztott csatornák listájáról.

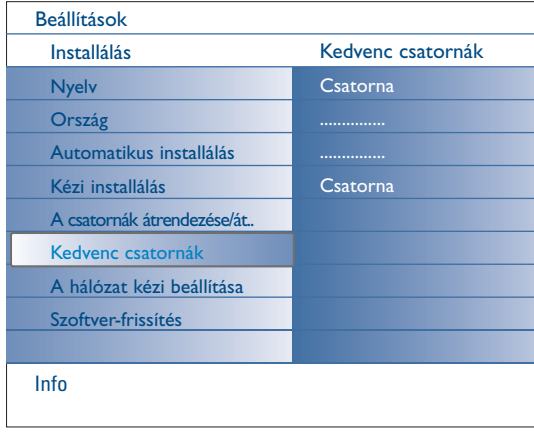

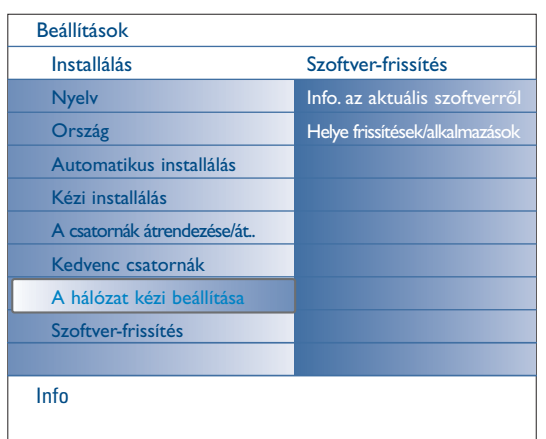

## Szoftver-frissítés Info. az aktuális szoftverről Helye frissítések/alkalmazások Info Beállítások Installálás Nyelv Ország Automatikus installálás Kézi installálás A csatornák átrendezése/át.. Kedvenc csatornák A hálózat kézi beállítása Szoftver-frissítés

## **A hálózat kézi beállítása**

A részletes információkért forduljon a külön mellékelt instrukciókhoz a Connected Planet rendszerben.

## **Szoftver-frissítés**

Ez a menü lehetővé teszi az Ön tv-készüléke szoftverjének frissítését USBegység vagy memóriakártya segítségével.

## **Frissítés USB-egység/memóriakártya segítségével**

Lehetőség van a frissítés folyamatának elindítására USD-egységről vagy memóriakártyáról a tv-készülék bekapcsolását megelőzően. A memóriaegységre le kell tölteni a frissített szoftver megfelelő formáját (és struktúráját), amely megtalálható a www.philips.com/support oldalon. Azt, hogy hogyan lehet a szoftver új verzióját a memórieszközre letölteni, megtalálhatja az 1. sz. melléklet 37. oldalán.

# **A TV beállítása**

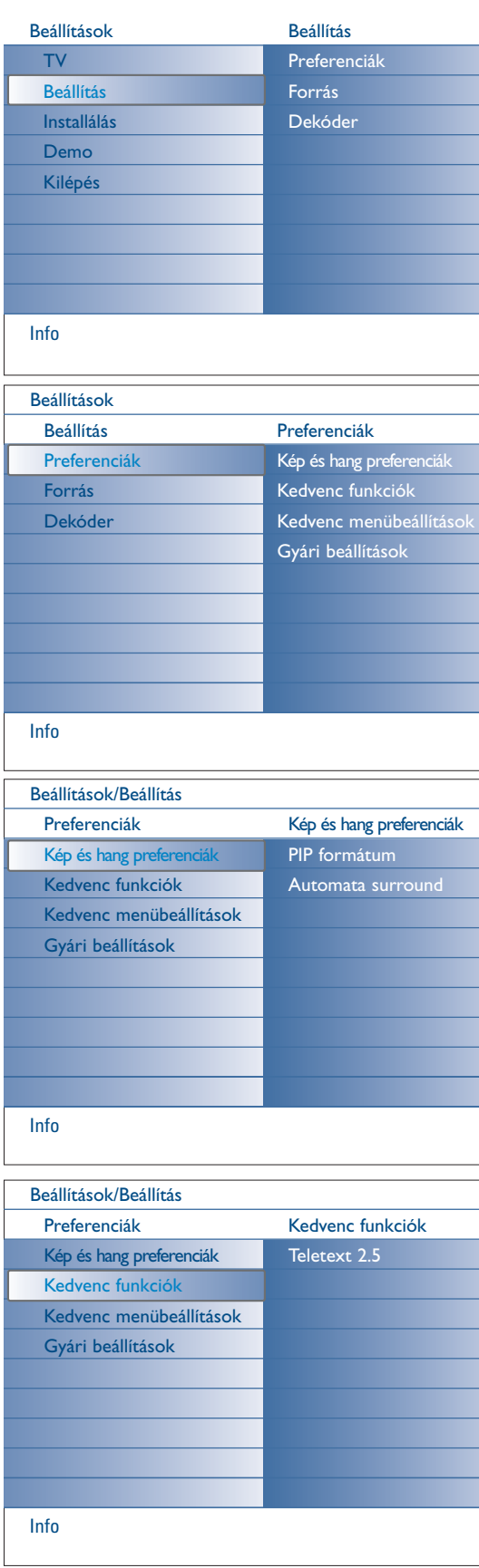

Ez a menü a tv-készülék speciális funkciói, lehetőségei és kisegítő berendezései beállításának vezérlését szolgálja.

Az **Preferenciák** menü azoknak a beállításoknak a megváltoztatását teszi lehetővé, amelyeket a többséghez képest általában ritkábban változtatnak meg.

A **Forrás** menü a jelforrás kiválasztására szolgál.

A **Dekóder** menü lehetővé teszi egy vagy néhány programhely meghatározását a dekóderprogramhelyeként.

## **Preferenciák**

& Nyomja meg a **MENU** gombot.

- é A le kurzort megnyomva válassza ki a **Beállítás**-et, majd mozgassa el a kurzort jobbra és válassza ki a Preferenciák menüt.
- Ismét nyomja meg a jobbra kurzort az előnyben részesített beállítások kiválasztásához a Kép/Hang menüben.
- ' Mégegyszer nyomja meg a jobbra kurzort a Kép/Hang előnyben részesített beállítások menübe történő belépéshez.

## **Kép es Hang preferenciák**

## **PIP formátum**

Ez a menü lehetővé teszi az Ön számára, hogy kiválassza a képernyőnek azt az előnyben részesített formátumát ("kép a képben" vagy osztott képernyő), amelyhez megtörténik az átkapcsolás a távirányító [12] gombjának az Be és Ki helyzetek közötti átkapcsolásakor.

- & Válassza ki a **PIP formát**-ot.
- é Nyomja meg a jobbra kurzort.
- " Válassza ki a **PIP** vagy a **Felezett képernyő** lehetőséget a kurzor fel/le mozgatásával. Lásd:A távirányító használata, 5. oldal.

## **Automata surround**

A műsorgárzók sok esetben speciális jeleket sugároznak a surround hangkódolt programokhoz. Ha ilyenkor **aktiválva** van az **Automata surround**, a TV-készülék automatikusan átáll a legjobb surround hang közvetítést üzemmódra.

## **Kedvenc funkciók**

#### **Teletext 2.5**

Bizonyos TV-műsorsugárzók nagyobb színválasztékot, különböző háttérszíneket és szebb képet biztosítanak a teletext oldalakon.

- & Válassza ki a **Teletex 2.5**-t a Kedvenc funkciók menüben.
- é A kurzor jobbra mozgatásával kiválaszthatja a **Teletext 2.5 Be** vagy **Ki**.
- " A kurzor jobbra mozgatásával kiválaszthatja a **Teletext 2.5 Be** opciót, és élvezheti e szolgáltatás előnyeit.
	- Amennyiben inkább a Teletext oldalak semleges elrendezését választja, mozgassa ismét jobbra a kurzort, és válassza a **Teletext 2.5 Ki** opciót! Választása valamennyi teletextet sugárzó csatornára vonatkozik.

*Megjegyzés: A Teletext 2.5 szintre történő átváltás néhány másodpercet vehet igénybe* 

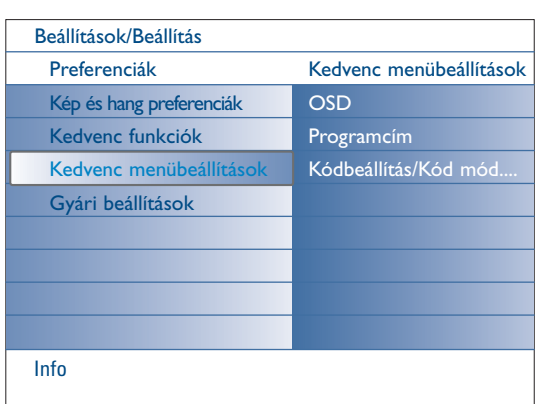

## **Kedvenc menübeállítások**

**OSD**

- & Válassza ki az **OSD** menüpontot!
- é Nyomja meg a jobbra kurzort a menübe történő belépéshez, a **Normál** vagy a **Minimum** kiválasztásához.

A **Normál** üzemmódban a képernyőn állandóan látható a csatorna sorszáma (maximum 10 percig), valamint kibővített információk a tvcsatornáról és a műsorról. Például információ a fő és a kisegítő programról, a csatlakoztatott külső berendezés által szolgáltatott bemenő jel minőségi adatai, a képernyő formátuma, a kísérő hang üzemmódja és az alvó üzemmódba történő átmenet időkapcsolójának beállítása.

A **Minimum** üzemmódban a csatornára vonatkozó rövidített információ látható.

Lásd: A távirányító használata, 4. oldal, [i] Információ a képernyőn.

## **Programcím**

- & Vállasza **Programcím**.
- é Nyomja meg a jobbra kurzort a **Programcím** Igen vagy Nem kiválasztásához.

Ha Igen-t választja, akkor a tv-adás kiválasztását vagy a távirányító [i+] gombjának megnyomását követően a tv-csatorna meg tudja mutatni a tvcsatorna megnevezését vagy az adás nevét.

Ha a **Nem-t** választotta, akkor a megnevezés csak az  $\overline{i+}$  gomb megnyomásakor jelenik meg, nem pedig a tv-csatorna kiválasztása után.

## **Kódbeállítás/Kód módosítása**

- & A le kurzort megnyomva válassza ki a Kódbeállítás vagy a Kódmódosítás.
- é Ha a PIN-kódot még nem táplálták be, a menü **Kódbeállítás** pontja automatikusan kiválasztásra kerül. Kövesse a képernyőn megjelenő utasításokat. Ha a PIN-kódot korábban már betáplálták, automatikusan a menü**Kód módosítása** pontja kerül kiválasztásra. Kövesse a képernyőn megjelenő utasításokat.

Miden számkombináció megengedett, a 0000-tól a 9999-ig.

" Ismét megjelenik a **Kedvenc menübeállítások** menü egy értesítéssel, amely megerősíti, hogy a PIN-kód létrehozásra került.

## **Fontos! Mi a teendő, ha elfelejtette a kódját?**

- & Válassza az **Kód módosítása** opciót, és nyomja meg az **OK** gombot!
- é Mozgassa jobbra a kurzort, és t adja be a 8-8-8-8 hatálytalanító kódot!
- $\bigcirc$  Mozgassa újra a kurzort, majd adjon be egy új négjegyű személyi kódot! A készülék törli előző kódját, és tárolja az új kódot.

## **Gyári beállítások**

Ez a funkció lehetővé teszi a kép és a hang beállításai többségének az eredeti gyári beállítási értékekre történő visszaállítására.

- & Válassza a **Gyári beállítások** lehetőséget, a kurzort lefelé mozgatva.
- **a** Nyomja meg a jobbra kurzort.
- $\Theta$  Nyomja meg az OK gombot a beállítások eltávolításához és a gyári értékekhez történő visszatéréshez.

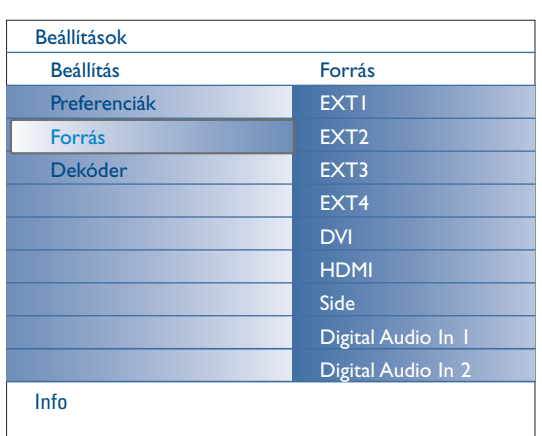

## **Forrás**

Ez a menü lehetővé teszi az Ön számára a külső bemenetekhez és kimenetekhez csatlakoztatott kiegészítő berendezések beazonosítását.

- & Válassza ki a **Forrás-t** a Beállítás menüben.
- **a** Nyomja meg a jobbra kurzort.
- $\bigcirc$  Válassza ki azt a bemenetet, amelyikhez a külső berendezés csatlakozik.
- ' Ismét nyomja meg a jobbra kurzort a kiválasztott bemenethez csatlakoztatott külső berendezések típusainak listájába történő belépéshez.
- ( A kurzor fel/le mozgatásával válassza ki a külső berendezést.

Amikor Ön kiválaszt egyet az **EXT1**, **EXT2**, **EXT3**, **EXT4**, **DVI**, **HDMI** vagy **Side** bemenetek közül, megjelenik egy lista, amely segít Önnek annak megállapításában, hogy milyen típusú külső berendezés csatlakozik ehhez a bemenethez.

A televízió megtalálja a csatlakoztatott külső berendezést és megfelelő jelet küld neki.

## **Digital Audio**

Válassza a **Digital Audio In 1** vagy **2** lehetőséget külső digitális audióberendezésnek a digitális audióbemenethez történő csatlakoztatása esetén.Válassza ki azt a jelforrást, amelyikhez a digitális audióbemenettel rendelkező külső berendezés csatlakozik.

Az audiójeleknek a digitális audióbemeneten keresztül történő vételéhez kiegészítésül ez a tv-készülék képes Dolby Digital szabvány szerinti kódolt hangot is továbbítani a **DIGITAL AUDIO OUT** csatlakozón keresztül külső erősítőhöz vagy vevőhöz.

Ha az Ön jelvevője vagy erősítője rendelkezik megfelelő Digital Audio csatlakozóval, Ön egy kábel segítségével csatlakoztathatja azt a televízió **DIGITAL AUDIO OUT**-jához.

Lásd: Külső berendezések, digitális többcsatornás térhangzású vevő csatlakoztatása, 27. oldal

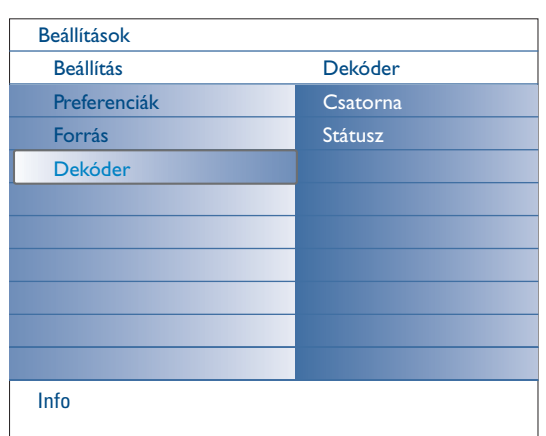

## **Dekóder**

Dekóder vagy descrambler csatlakoztatása esetén (24.old.) egy vagy több programhelyet is meghatározhat a dekóder programhelyeként.

- & Válassza a **Dekóder-t** a Beállítás menüben.
- é Nyomja meg a jobbra kurzort a **Csatorna** kiválasztásához.
- $\odot$  Válassza azt a programhelyet, amelyen a dekóderről érkező programot tárolta!
- ' Válassza a **Státusz** menüpontot!
- Mozgassa a kurzort balra/jobbra a megfelelő irányba, válassza ki a dekóder csatlakoztatására felhasznált SCART csatlakozást: **Nincs**, **EXT1** vagy **EXT2**.
- Ha az adott programot nem kívánja dekóder programhelyként aktiválni, válassza a **Nincs** opciót!

*Megjegyzés: Ha EasyLink üzemmódú videómagnóhoz lett csatlakoztatva a dekóder, válassza az EXT2 bemenetet!* 

# **TV menü**

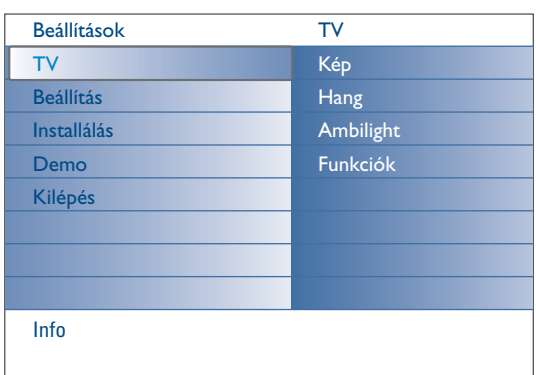

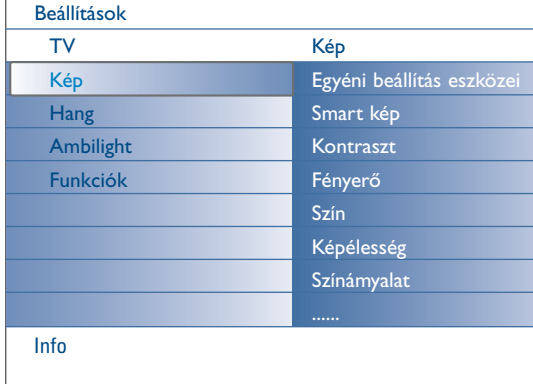

#### Nyomja meg a **MENU** gombot a távirányítón a Settings (Beállítások) menü előhívásához.

#### A tv-készülék menüje biztosítja az Ön számára azoknak a menüknek az áttekintését, amelyeket Ön elő tud hívni

*Megjegyzés: a bemenő jeltől függően a menü egy vagy több pontja elérhetetlen lehet.*

## **Kép**

*Megjegyzés: a menü néhány pontját nem lehet elérni HD jelforrás csatlakoztatása esetén.*

- & A kurzor jobbra mozgatásával válassza a **Kép** menüt!
- é Ismét nyomja meg a jobbra kurzort a Kép menübe történő belépéshez.
- $\bigodot$  Válassza ki a menü pontjait a kurzor fel/le mozgatásával.
- ' Ismét nyomja meg a jobbra kurzort.
- ( A kurzor balra/ jobbra mozgatásával állítsa be a szükséges értékeket, illetve a kurzort jobbra mozgatva lépjen az almenütételek listájára! A kurzor fel/le mozgatásával válassza ki a kívánt almenütételt!.

## **Egyéni beállítás eszközei**

A **Egyéni beállítás eszközei** lehetőséget biztosít a tv-készülék egyéni beállításaira.Az ilyen beállítás öt beállítási képernyőből álló sorozat segítségével hajtható végre, amely képernyők mindegyike területekre van felosztva. Önnek minden alkalommal ki kell választania a képernyő leginkább előnyben részesített oldalát. Befejezésül megjelenik a teljes képernyő, az összes kiválasztott beállítással.

*Megjegyzés:A Egyéni beállítás eszközei nem módosítja a kép egyéb beállításainak meglétét és viselkedését, a smart-kép egyéni paraméterei lecserélésének kivételével.*

- & Válassza ki a **Egyéni beállítás eszközei** lehetőséget és nyomja meg a jobbra kurzort.
- é Az üdvözlő képernyő megjelenését követően megjelenik a paraméterek beállításának öt képernyője.
- $\bigodot$  A színek gombok minden alkalommal válassza ki az előnyben részesített beállítást a képernyő bal vagy jobboldali részén.
- ' A kurzort jobbra mozgatva válassza ki az Be funkciót a blokkolás bekapcsolásához.

#### **Smart kép**

#### Válassza a **Smart kép** tételt az előre meghatározott képbeállítások listájának előhívásához, melyek közül mindegyik egy meghatározott gyári beállításnak felel meg.Az **Egyéni** menüponthoz az előnyben részesített személyes beállítások tartoznak.

*Megjegyzés:A Philips TV televízókészüléket a gyárban a gyártás során alkalmazott nagyon élénk fénycsővilágítás melletti optimális működéshez állították be. Minthogy az Ön otthonában a megvilágítás nem olyan nagy fényerejű, mint a gyárban, javasoljuk, hogy folytassa le a Smart képbeállítási ciklust ahhoz, hogy kiválaszthassa a konkrét feltételeknek legjobban megfelelő képbeállítást.A felhasználók többsége a Természetes üzemmódot részesíti előnyben, mint a számára leginkább megfelelőt.*

#### **Kontraszt**

Beállítja a fényes képrészletek intenzitását, a sötét képrészeken viszont nem változtat.

## **Fényerő**

A teljes kép fényerejének beállítására szolgál.A beállítás főleg a kép sötétebb részeit befolyásolja.

#### **Szín**

A színtelítettség egyéni ízlés szerinti beállítására szolgál.

## **Képélesség**

A kép finom részleteinek élességét állítja.

#### **Színámyalat**

Ez lehetőséget biztosít a **meleg** (piros) és **hideg** (kék) színek felerősítésére vagy gyengítésére, az Ön belátása szerint.Válassza ki a **Hideg-t** ahhoz, hogy a fehér szín kék árnyalatot kapjon, a **Normál-t** a semleges színekhez, a **Melegot** a fehér színhez pirosas árnyalat biztosításához.

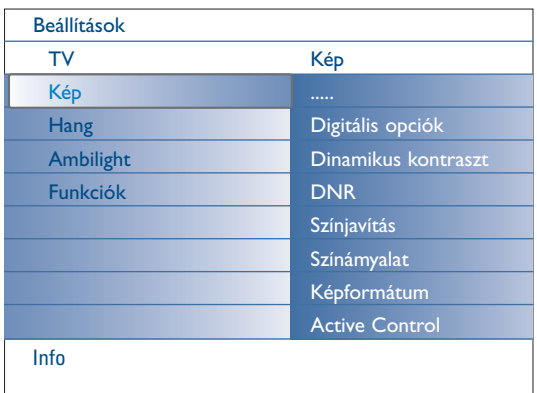

## **Digitális opciók**

Az optimális beállítás a **Pixel Plus 2**, ugyanis ebben az esetben a kép teljes mértékben feldolgozásra kerül, hogy elérhető legyen minden pixel számára a legmagasabb minőség, javul a kontraszt, a képélesség, a kép mélysége, a színvisszaadás és a fényerő bármilyen forrásból származó jel esetén, beleértve a High Definition szabvány szerinti képet is.

A mozgás legjobb megjelenítéséhez minden forrásból származó jelek számára válassza a **Movie Plus** beállítást.

A **Szabványos** üzemmód csak a jelentős zavarokat tartalmazó vagy rosszul feldolgozott jelek esetében ajánlott, valamint az olyan nézők számára, akik a Pixel Plus 2 üzemmód által biztosított képet túlságosan "simának" értékelik.

#### **Dinamikus kontraszt**

Létrejön a kép élességének automatikus felerősítése a kép sötétebb és világosabb területein a képnek a képernyőn történő változásakor. Gyári beállítási érték - **Közepes**. Lehet választani a következő beállításokat: **Minimum**, **Maximum** vagy **Ki**.

- & Nyomja meg a jobbra kurzort a listába történő belépéshez.
- é A kurzor fel/le mozgatásával válassza ki az egyik beállítást.

 $\bigodot$  Nyomja meg a balra kurzort a képmenübe történő visszatéréshez.

#### **DNR** (Digital Noise Reduction)

Gyenge videójel esetén megtörténik a jel automatikus szűrése, a kép zavarainak csökkentése és a képminőség javítása.

- & Nyomja meg a jobbra kurzort a listába történő belépéshez.
- é Válassza ki az **Ki**, **Minimum**, **Közepes** vagy **Maximum** lehetőséget a kép zavarszintjének megfelelően.
- $\Theta$  Nyomja meg a balra kurzort a képmenübe történő visszatéréshez.

#### **Színjavítás**

Amikor ez a funkció be van kapcsolva, automatikusan vezérlődik a zöld összetevő erősítése és kék árnyalat hozzáadása. Ez a színeket természetesebbé teszi.

- Nyomja meg a jobbra kurzort.
- é A kurzort jobbra mozgatva válassza az **Be**, **Ki** lehetőséget a színjavítás bekapcsolására, kikapcsolására.

#### **Színámyalat**

Az NTSC adások színváltozásait kompenzálja.

### **Képformátum**

Ez a menüpont ugyanazokat a műveleteket végezteti el, amelyeket a távirányító **tol** gombja. Lásd: A távirányító használata. 5. oldal.

#### **Active Control**

A lehető legjobb képminőség biztosítása érdekében a tv-készülék állandóan méri és korrigálja az összes beérkező jelet.A kép alap-paramétereinek beállítását szolgálja a helyiség megvilágítása szintjét ellenőrző érzékelő is, amely biztosítja a legkedvezőbb körülményeket az adás megtekintéséhez. Az Active Control (Aktív vezérlés) Maximum helyzetbe történő állítása esetén az érzékelő által érzékelt értékek kihatnak a fényerőre, a képélességre és az általános megvilágítás színére.Az Active Control (Aktív vezérlés) Közepes helyzetbe történő állítása esetén csak az általános megvilágítás színe fog változni.

- & Válassza ki az **Active Control**.
- é Nyomja meg a jobbra kurzort az Active Control variációi listájába történő belépéshez.
- $\bigodot$  A kurzort fel/le mozgatva válasszon egyet az Active Control beállítások közül: **Kikapcs**., **Minimum**, **Közepes** vagy **Maximum**! Ekkor folyamatosan lezajlik az automatikus képbeállítás, ami a beállítási savokon látható. Ilyenkor nincs lehetőség választani a menütételek közül.
- ' Nyomja meg az **OK** gombot vagy várakozzon bizonyos ideig, hogy eltűnjön az Activ Control képernyő.

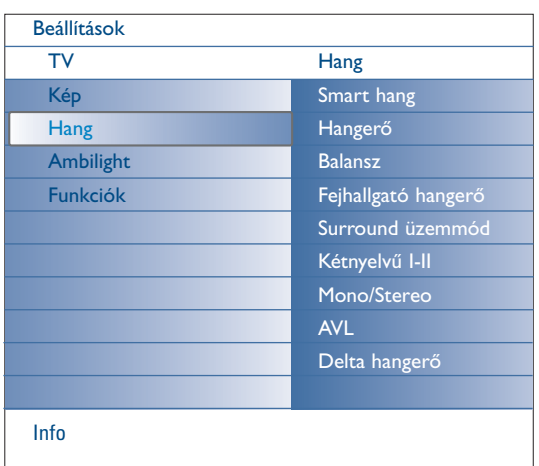

## **Hang menü**

- & Válassza a **Hang** pontot a televízió Beállítások menüjében.
- é Nyomja meg a jobbra kurzort a Hang menübe történő belépéshez.
- $\bigcirc$  Válassza ki a menü pontjait a kurzor fel/le mozgatásával.
- ' Nyomja meg a jobbra kurzort.
- ( A kurzor balra/jobbra mozgatásával végezze el a kívánt beállításokat! A szabályozható beállítások akkor vannak középértéken, ha a jelzőcsík a skála közepen áll.

## **Smart hang**

Válassza ki a **Smart hang-ot** a hang előre meghatározott beállításai listájának megjelenítéséhez, amelyek közül mindegyik megfelel a magas frekvenciák és a alacsony frekvenciák előre meghatározott gyári beállításainak.

Nyomja meg a jobbra kurzort a listába történő belépéshez. A kurzort fel/le mozgatva válassza ki a hang valamelyik előre meghatározott beállítási értékét.

A **Egyén**i a Hang menüben kiválasztott egyéni hangbeállításokra vonatkozik. *Megjegyzés: amikor Ön a smart-hang előre meghatározott beállításainak menüjében van és módosítja a beállítást a Sound menüben, minden menübeállítás felülírja a korábban végrehajtott egyéni beállítást..*

#### **Hangerő**

A hang kimeneti szintejének beállítására szolgál.

## **Balansz**

A jobb és bal oldali hangszórók teljesítményének beállításával biztosítja, hogy a készülek sztereo hanghatása az Ön elhelyezkedésének legmegfelelőbb legyen.

#### **Fejhallgató hangerő**

Ezzel a fejhallgató hangszintje szabályozható.

## **Surround üzemmód**

Ez lehetőséget biztosít kifejezettebben térbeli vagy térhatású üzemmód kiválasztására a közvetített vagy a külső bemenetekről kapott jelek függvényében.

## **Kétnyelvű I/II**

Kétnyelvű adás esetén csatornánként kiválasztja az **1.nyelvet** vagy a **II.nyelvet**.

## **Mono/Stereo**

Analóg sztereó adás lehetősége esetén ez a funkció TV-csatornánként választ a monóés sztereő hanghatás között.

#### **AVL (Automatic Volume Leveler)**

Automatikusan csökkenti a hangerő-különbségeket a csatornák és programok között, és igy egyformább hangerőt biztosít. Ezzel egyidejűleg a hang dinamikája s csökken.

#### **Delta hangerő**

Ezzel a funkcióval korrigálhatja a TV-csatornák és a külső források közötti állandó hangerő-különbségeket

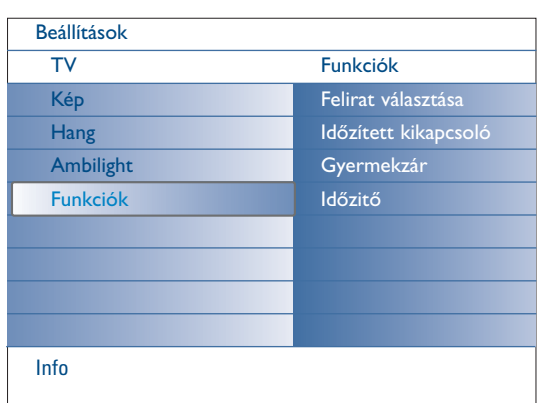

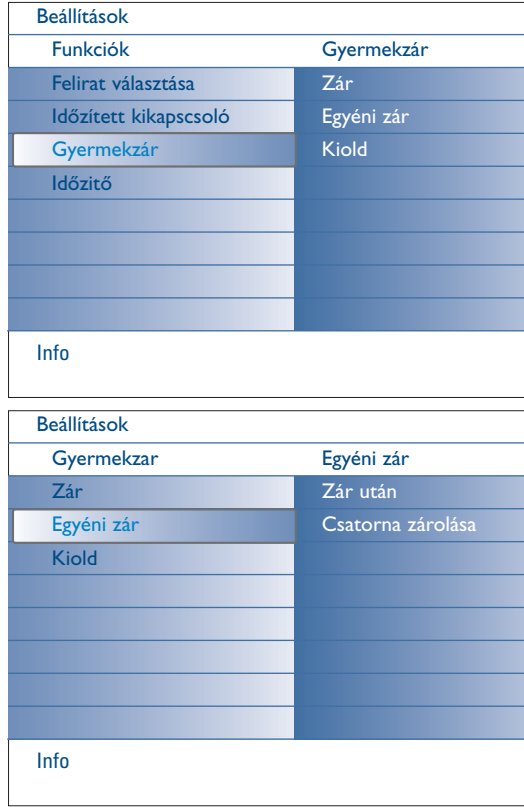

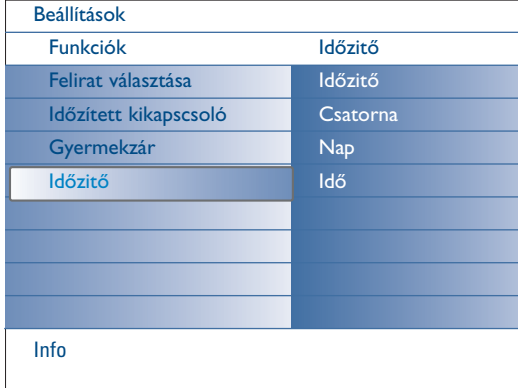

## **Funkciók menü**

- & Válassza a **Funkciók** pontot a televízió Beállítások menüjében.
- é Nyomja meg a jobbra kurzort a Funkciók menübe történő belépéshez.
- $\bigcirc$  Válassza ki a menü pontiait a kurzor fel/le mozgatásával.
- $\bullet$  Nyomja meg a jobbra kurzort.
- ( A kurzor balra/jobbra mozgatásával végezze el a kívánt beállításokat !

## **Felirat választása**

A feliratoldal legyen tárolva minden egyes TV-csatorna esetében: Kapcsolja be a teletextet, és válassza ki az oldalmutatóból (index) a megfelelő feliratoldalt!

Kapcsolja ki a teletextet!

Miután a felirat-információ tárolva van és kiválasztotta a **Felirat Be** tételt a menüben, a kiválasztott csatornákon a felirat automatikusan megjelenik (ha feliratos az adás).A mód bekapcsolt állapotára külön jelzés utal. Válassza az **Hang némítás felir.** lehetőséget, ha szeretné, hogy a távvezérlő ¬ gombjának megnyomásával történt némítást követően a képernyőn automatikusan megjelenjen a felirat!

## **Időzített kikapcsoló**

E funkció segítségével beállítható az az időszak, melynek elteltével a TV automatikusan készenléti üzemmódba kapcsol.

- & Válassza a **Időzített kikapcsoló** menüpontot!
- é Nyomja meg a jobbra kurzort.
- " A kurzort fel/le mozgatásával válassza ki az értéket.A listában az **0**-tól **180 percig** tartó értékek fognak szerepelni.

Ön bármikor ki tudja kapcsolni a tv-készülékét az időkapcsoló működésbe lépése előtt, vagy az időkapcsoló számára más időtartamot is beállíthat.

## **Gyermekzár**

- & Válassza ki a **Gyermekzár-ot** a Funkciók menüben.
- é A Gyermekzár menübe történő belépéshez mozgassa a kurzort jobbra! A készülék felkéri kódja megadására.

*Megjegyzés: a gyermekzár menübe történő belépéskor minden alkalommal újra meg kell adnia a kódjá!*

Fontos! Mi a teendő, ha elfelejtette a kódját? Lásd a 12.oldalt!

- $\bigodot$  Válassza ki a gyermekzár menü kívánt tételét:
	- A **Zár** opciót, ha minden csatornát és külső forrást zárolni kíván.
	- A **Egyéni zár** lehetőséget, majd mozgassa jobbra a kurzort! Válassza:
	- **Zár után**, ha egy bizonyos idő után minden csatornát és külső forrást zárolni kíván. Mozgássa a kurzort jobbra, majd adja meg a kívánt időpontot a kurzor fel/le mozgatásával.A kurzort jobbra mozgatva válassza ki az Be funkciót a blokkolás bekapcsolásához.
	- **Csatorna zárolása**, ha zárolni kíván egy meghatározott csatornát vagy külső forrást.
	- Válassza **Kiold** lehetőséget minden zárolás felodására

## **Időzítő**

Ekkor a készenléti üzemmódban lévő tv-készülék automatikusan bekapcsolódik a megadott időpontban, a megadott számú csatornára.

- & Válassza ki az Időzítő lehetőséget a Funkciók menüben.
- é Nyomja meg a jobbra kurzort az Időzítő menübe történő belépéshez.
- $\bigodot$  Válassza ki a Időzítő és nyomja meg a jobbra kurzort.
- ' Válassza ki a **Be**.
- ( Válassza ki a **Csatorna-t**, majd pedig azt a csatornát, amelyre a televíziónak át kell kapcsolódnia a választott napon és órában.
- § Válassza ki a **Nap-t**, utána a hét napját, vagy válassza a **Naponta** lehetőséget.
- è Válassza ki a **Idő-t** és táplálja be az időt a számgombok segítségével vagy a kurzor fel/le mozgatásával.
- ! Nyomja meg az **OK** gombot a beállítás aktiválásához!
- ç A **MENU** gomb megnyomásával kapcsolja ki a menüt!

*Megjegyzések:*

- A Időzítő beállításának ellenőrzéséhez nyomja meg az  $[i]$  gombot.
- *A Időzítő segítségével csak egy művelet indítását lehet beállítani.*

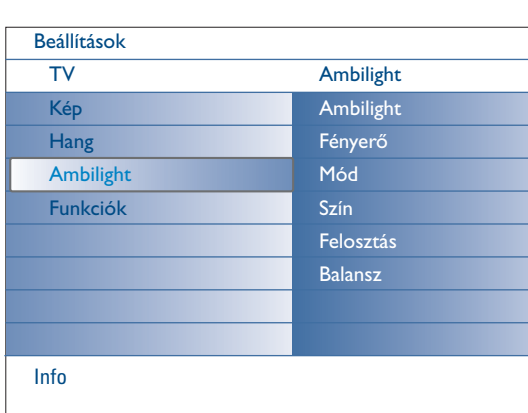

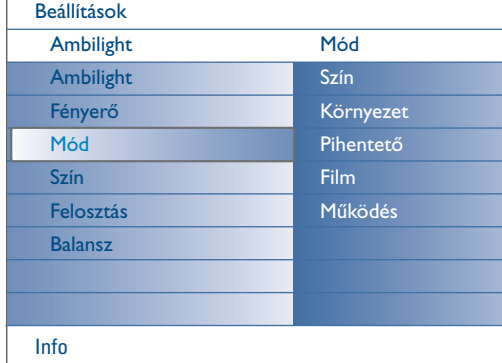

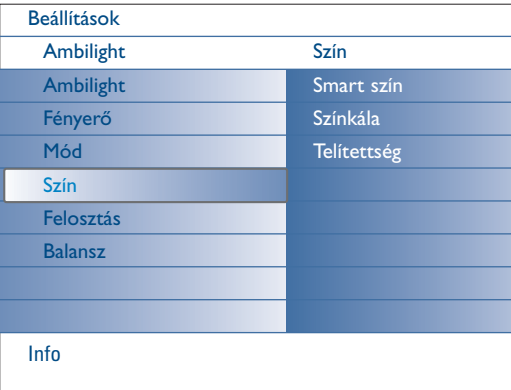

## **Smart szín üzemmódok:**

- **Egyéni**:Válassza ki a színt és a színárnyalatot a saját ízlése szerint, például olyat, amelyik megfelel a lakás berendezésének, a műsor tartalmának (sport, film stb.), az aktuális hangulatának stb.
- **Meleg fehér**: olyan szín kerül beállításra, amely utánozza a mindennapi izzólámpák többsége által előállított megvilágítást.Akkor válassza ezt a beállítást, ha azt szeretné, hogy az Ambilight maximális módon utánozza a szokásos lakószoba megvilágítási körülményeit.
- **Hideg fehér**: ez a fénybeállítás megfelel a szokásos nappali megvilágításnak (6500 K). Akkor válassza ezt a beállítást, ha jobban szereti a hidegebb fényű megvilágítást. *Megjegyzés: 6500 K – display-háttérvilágításhoz az SMPTE által ajánlott érték.*
- **Kék**: a nézők többsége előnyben részesíti ezt a színt a frissesség, a nyugalom atmoszférájának vagy a stílusos vagy titokzatos atmoszféra megteremtéséhez.A saját ízlésének vagy hangulatának megfelelően válassza ezt a beállítást.

## **Ambilight menü**

Az Ambilight térmegvilágítás a tv-képernyő háttér-megvilágításának egy újító jellegű elképzelését valósítja meg, tág fényszabályozási lehetőséggel, a vizuális élmények lehetőségeinek bővítésére. Ennek alkalmazásakor a fény szabályozása vagy folyamatosan történik a kép elemzése eredményeinek függvényében, vagy pedig lehetőség van állandó színek, vagy a fehér szín árnyalatainak beállítására.

Az Ambilight segít abban, hogy ideális környezetet hozzon létre a tv-programok megtekintéséhez, ami lehetőséget biztosít arra, hogy ellazuljon és kipihenje magát a képernyő előtt. Javul a kép részleteinek érzékelése, javul a kép kontrasztja és színvisszaadása. Készenléti üzemmódban úgyszintén be lehet állítani, és szabályozni lehet a megvilágítás színeit, ezzel létrehozva a helyiségben egy különleges fényközeget.

- & Válassza az **Ambilight** pontot a TV menüjében.
- é Nyomja meg a kurzor le gombot az Ambilight menübe történő belépéshez.
- $\bigoplus$  Válassza ki az Ambilight pontot és nyomja meg a kurzor jobbra gombot az **Kikapcsol** vagy az **Bekapcsol** választásához.
	- **Ki**: kikapcsolja a külső megvilágítást és elhomályosítja a menü összes többi pontját.
	- **Be**: a külső megvilágítás bekapcsolódik.Állítsa be a megvilágítási értékeket a menü segítségével.
- ' Válassza ki a **Fényerő** pontot a megvilágítás intenzitásának beállításához.
- ( Válassza ki a **Mód** pontot és nyomja meg a kurzor jobbra gombot a következő pontok valamelyikének kiválasztásához: **Szín**, **Környezet**, **Pihentető**, **Film** vagy **Működés**.
	- **Szín**: állandó megvilágítás a menü Ambilight szín beállításának megfelelően.
	- Egy beállítás kiválasztása **Környezet**, **Pihentető**, **Film** vagy **Működés** aktiválja a fényerő és a szín dinamikus szabályozását a képernyőn megjelenő képnek megfelelően. Az üzemmód kiválasztása kihat a sebességre és/vagy a telítettségre és/vagy a fényerőre, amelyek meghatározzák a látvány okozta benyomásokat. Például a **Pihentető** üzemmódban a fényerő és a szín nyugodt tempóban és fokozatosan változik, lehetővé téve kifinomult benyomások megszerzését a műsor megtekintésekor.Az **Környezet** üzemmód a fényerő és a szín változása sebességének előzetes gyári beállítását jelenti.Az **Film** befolyásolja a látvány érzékelését mozifilmek megtekintésekor, az **Működés** pedig hatást gyakorol az érzékelésre a képek gyors váltakozásakor.

#### *Megjegyzések:*

- *a változás sebessége korlátozott a kényelmetlen érzések keletkezésének elkerülése érdekében;*
- *a kiválasztott üzemmódtól függően az Ambilight menü bizonyos pontjai elszürkülhetnek és elérhetetlenekké válhatnak.*
- § A **Szín** pont kiválasztása esetén a Mód menüben:
	- Válassza ki a **Szín** pontot az Ambilight menüben és nyomja meg a kurzor jobbra gombot.
	- Válassza ki a **Smart szín** és válassza **Egyéni**, **Meleg fehér**, **Hideg fehér** vagy a **Kék** pont kiválasztásához.
	- Válassza ki a **Színkála** pontot a megvilágítás általános színtónusának beállításához.
	- Válassza ki a **Telítettség** pontot a megvilágítás színtelítettségének beszabályozásához.
	- *Megjegyzések:*
	- *A Színkála és/vagy a Telítettség szabályozása a Egyéni színüzemmódot állítja be. - A kiválasztott Színtelítettség üzemmód akkor kerül alkalmazásra, amikor a külső*
		- *megvilágítást a készenléti üzemmódból kapcsolja be.*
- è Abban az esetben, ha a Mode menüben az **Környezet**, **Pihentető**, **Film** vagy az **Működés** pontok valamelyike van kijelölve:
	- Válassza ki a **Felosztás** pontot az Ambilight menüben és mozgassa a kurzort jobbra.
	- Válassza ki az **Ki** utasítást a "mono"-üzemmódhoz, ami azt jelenti, hogy minden lámpa egyformán működik.
	- Válassza a **Minimum-ot**, a **Közepes-ot** vagy a **Maximum-ot** a megvilágítás fényeffektusának megválasztásához minden létező lámpa számára.
- ! Válassza a **Balansz-t** és mozgassa a kurzort balra/jobbra a beállításhoz és a szükséges szín és a szükséges megvilágítási intenzitás kialakításához a kép bal és jobb oldala felől, a helyiség körülményeinek történő legjobb megfelelés érdekében.

## **Infravörös interferencia a külső készüléken**

Az infravörös távirányító jel zavarmentességének érdekében a külső készüléket helyezze el ugy, hogy a TV készülék által sugárzott háttérfényen kivül essen. *Megjegyzés:Az Ambilight funkció nem üzemel megfelelően amikor a szoba hőmérséklete kevesebb mint 59°F/15°C.*

# **Multimedia Browser**

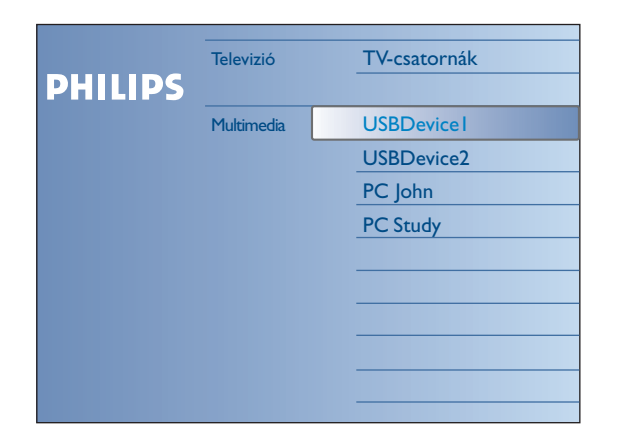

A Multimédia Böngésző lehetővé teszi az Ön számára az USB-eszközökön és a memóriakártyákon őrzött képek, filmek megjelenítését és audiófájlok lejátszását. A Multimedia browser alkalmazás a Browser menüből érhető el (az  $\bigcirc$  / gomb megnyomásával) a berendezés vagy a hálózati szolgáltatás , ha van ilyen, a jobbra kurzor megnyomásával.

Csatlakoztathatja a tv-készülékét számítógéphez vagy a házi hálózathoz is, ami hozzáférést biztosít a személyes multimédiás fájlokhoz és lehetővé teszi azok lejátszását.A részletes információkért forduljon a külön mellékelt instrukciókhoz a Connected Planet rendszerben.

#### *Megjegyzés:*

- *Az alábbi típusú memóriakártyákról lehetséges az információ leolvasása: Compact Flash I és II, Memory stick, Memory stick PRO, SD Card/Mini SD Card, Smart Media, Micro Drive, MultiMedia Card.*
- *A következő típusú fájlokat lehet megnyítni (A részletes információkért forduljon a külön mellékelt instrukciókhoz a Connected Planet rendszerben, 5, lásd 17. oldal): • képfájlok: JPEG*
- *audiófájlok: MP3, MP3 PRO*
- *A videófájlok formátumai: MPEG1, MPEG2, MPEG4, DIVX és XVID fájlok*
- *Támogatottak a FAT/DOS formatált memóriaegységek.*
- *Abban az esetben, ha az Ön digitális fényképezőgépe nem támogatott, próbálja ki valamelyiket az alábbi problémamegoldások közül:*
- *Győződjön meg arról, hogy a fényképezőgép bekapcsolt állapotban van és ellenőrízze a fényképezőgép beállításainak helyességét (lásd a fényképezőgép használati utasítását).*
- *Távolítsa el a fényképezőgépből a memóriakártyát és helyezze be azt a memóriakártya-fészekbe. Bővebb információt kaphat a www.philips.com/support web-oldalon.*
- *A Philipset nem terheli felelősség azért, hogy az Ön USB-egysége vagy*
- *memóriakártyája nem támogatott*

# **A memóriakártya/USB-egység tartalmának megtekintése**

## **A memóriakártya / USB-egység csatlakoztatása**

*Megjegyzés: a memóriakártyák és az USB-berendezések nem tartoznak a tvkészülékkel szállított tartozékok közé.*

Helyezze be a memóriakártyát a tv-készülék jobb oldalán található fészekbe. Kattanást kell hallania.

"Stick"-memória vagy digitális fényképezőgép használata esetén csatlakoztassa azokat az egyik USB2.0 csatlakozóhoz.

A memóriakártya vagy az USB-eszköz csatlakoztatása után a képernyőn automatikusan megjelenik a Home network menü, lásd később.

## **A memóriakártya/USB-egység eltávolítása**

- & Először kapcsolja ki a Browse (Böngésző) menüt, ehhez nyomja meg az **Ø** ø gombot a távirányítón.
- é Távolítsa el a memóriakártyát / USB egységet.

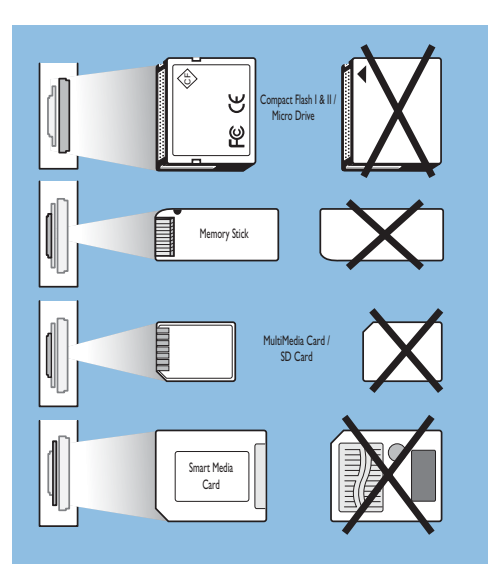

## **A memóriakártya tartalmának védelme**

- Ne távolítsa el a kártyát/USB-eszközt a tartalma beolvasása vagy megtekintése közben. Ez kiválthatja a memóriakártya vagy az USB-eszköz sérülését.
- Ne érintse meg a kártya hátoldalán található kivezetéseket.
- A kártyát mindig megfelelő helyzetben helyezze be. Ellenkező esetben megsérülhet a kártya és a berendezés.
- Óvja a kártyát a túlságosa nagy nyomástól, erős rázkódástól.
- A berendezés vagy a kártya hibája adatvesztést okozhat vagy a kártya sérülését eredményezheti.
- A Philips Társaság nem vállal felelősséget a tárolt adatok semmilyen sérüléséért vagy azok megsemmisüléséért.

## *Figyelmeztetés:*

*Kisgyermek lenyelheti a memóriakártyát. Ne hagyja, hogy a memóriakártya gyermekek kezébe kerüljön. Szíveskedjen a memóriakártyát a használatát követően rögtön eltávolítani.*

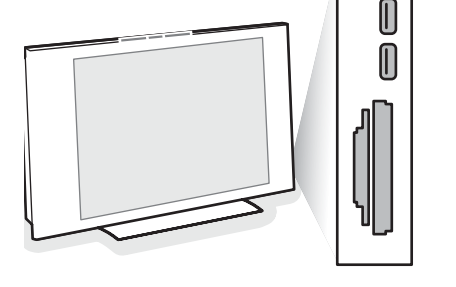

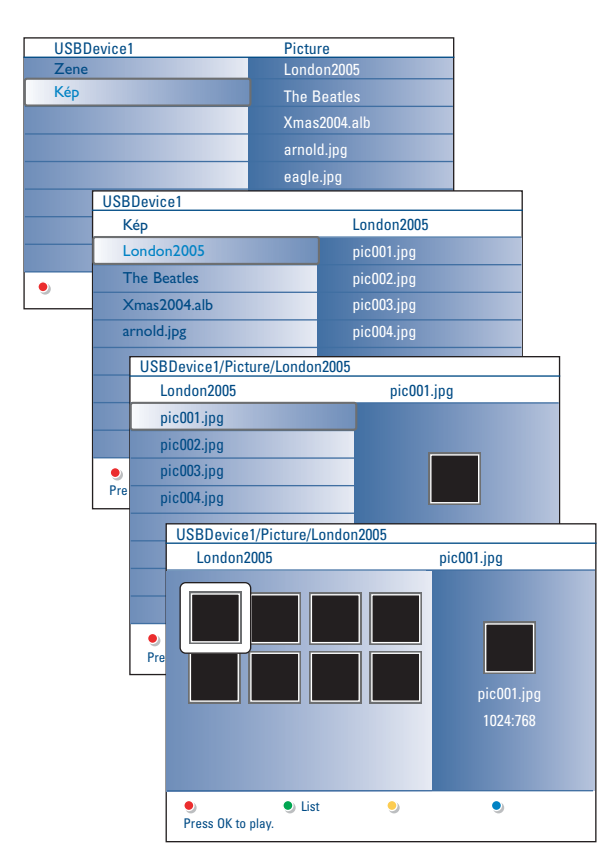

## *Megjegyzések:*

- *• Az Ön televíziókészüléke támogatja a zenei aláfestésű diák bemutatását. A továbbiakról lásd a 39.oldalt.*
- *•A bemutató még akkor sem szakad meg, ha Ön ideiglenesen átkapcsol a tartalom megtekintését biztosító képernyőre. Az audió-kiséret csak akkor szakad meg, ha Ön másik tartalom lejátszását indítja el, vagy pedig akkor, amikor a diasorozat a végéhez ér.*
- *•A fájlok neveinek hosszúsága nem haladhatja meg a 128 karaktert.*
- *•Kiegészítő technikai információkat a 3. sz. mellékletben találhat, a 41. oldalon.*
- *A kép elforgatásához vagy valamelyik nagyítási tényező kiválasztásához először állítsa le a diabemutatót az OK vagy a kék színű gomb lenyomásával.*

#### **Lehetséges a következő jelek megjelenése:**

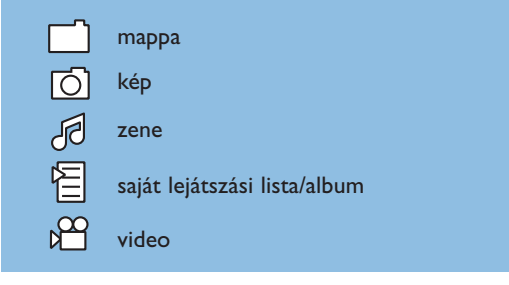

## **Multimedia Browser menu**

& Helyezze be az USB-eszközt vagy a memóriakártyát.

- é A kurzor fel/le mozgatásával válassza ki az USB-egységet vagy a memóriakártyát a Multimedia-ben. A Multimedia böngészője lehetőséget biztosít a behelyezett USB-egységen vagy memóriakártyán őrzött tartalom megtekintésére. Nyomja meg a jobbra kurzort.
- $\bigcirc$  Két paneles Browser kerül bemutatásra, amelynek a bal oldala mutatia a tartalom típusait - Music (zene), Pictures (képek) - Video. A jobboldali panel mutatja a kiválasztott típus elérhető tartalmát.
- ' A kurzort fel/le mozgatva válassza ki a lejátszandó tartalom típusát, aztán nyomja meg a jobbra kurzort a belépéshez.
- A kurzort fel/le mozgatva válassza ki a fájlt vagy a mappát. *Megjegyzés: Nyomja meg a zöld gombot az aktuális mappában található összes képfájlnak a bemutatásához vázlatok formájában. A zöld gomb ismételt megnyomására a fájlok lista formájában jelennek meg.*
- § Ha kiválasztotta a fájlt, nyomja meg az **OK** gombot a képfájl bemutatásához vagy az audiófájl lejátszásához. Ha kiválasztotta a mappát, albumot vagy lejátszási listát, mozdítsa el a kurzort jobbra a tartalom megtekintéséhez vagy nyomja meg az **OK** gombot a diák bemutatásának vagy a mappában, albumban vagy lejátszási listán található fájlok ciklikus lejátszásának indításához.
- $\bigcirc$  Nyomja meg az  $\bigcirc$  gombot vagy mozgassa el a kurzort balra a zenei kíséret lejátszásának folytatásához és térjen vissza a Multimedia menübe.
- ! Nyomja meg az egyik színes gombot a távirányítón a tv-készülék képernyője alsó részén látható megfelelő funkció indításához. *Megjegyzés: szükséges esetben a kék színű gomb segítségével ismételten meg lehet jeleníteni a színes gombokat.*
- $\odot$  A tartalom bemutatásának leállításához nyomja meg a távirányító gombját.

## **Funkcionális gombok a képernyő alsó részében**

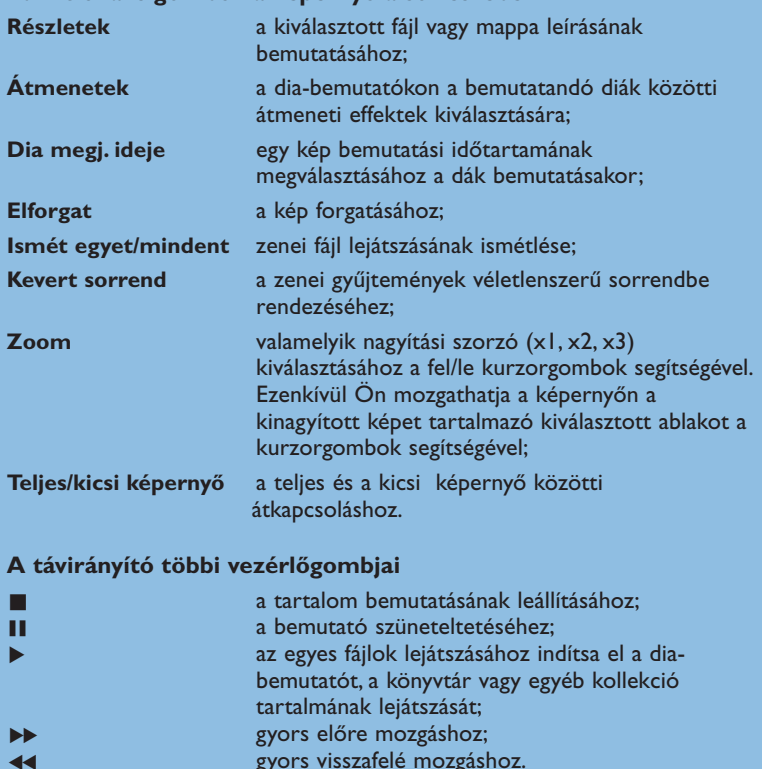

# **A tartalom PC link segítségével történő megjelenítéséhez (PC-hez kapcsolódva).**

A PC link lehetőséget biztosít ahhoz, hogy egyszerűen hozzáférjen a személyes multimédia fájlokhoz. Hozzáférhet a személyi számítógépén található digitális képekhez, videó- és zenefájlokhoz.A saját multimédiás fájlokhoz történő hozzáféréshez lásd a külön mellékelt instrukciót a Connected Planet rendszerben.

# **Teletext**

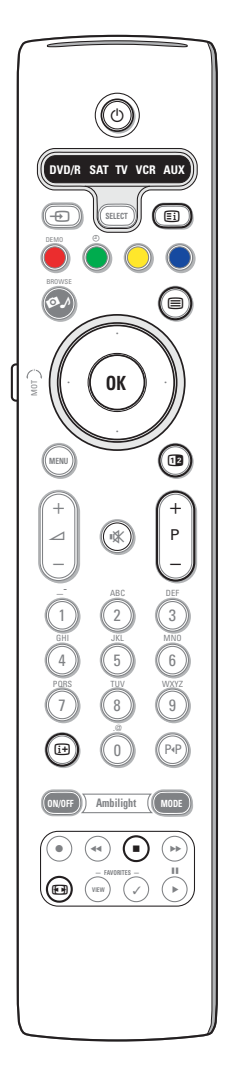

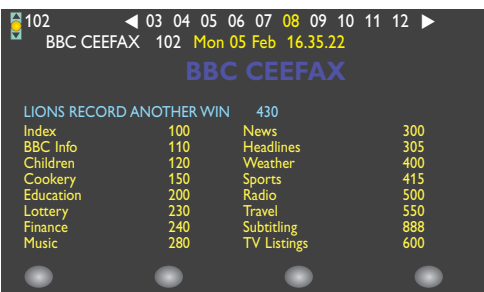

A legtöbb TV-csatorna teletexten keresztül közvetít információt.TV-készüléke 1200 oldalás memóriával rendelkezik, amely a várakozási idő lecsökkentése érdekében a legtöbb sugárzott oldalt és aloldalt tárolja. A memória minden programváltás után frissítésre kerül.

### **A teletext be- és kikapcsolása**

Nyomja meg a  $\equiv$  gombot!

### **Egy teletext oldal kiválasztása**

- Adja meg a szükséges teletext oldalszámot a számgombokkal, illetve a **–P+** gomb megnyomásával!
- Válassza ki a képernyő alsó részén a színes gombok segítségével a szükséges opciót!

## **Visszatérés az előző teletext oldalra**

Nyomja meg a P«P gombot!

#### **A teletext tárgymutató kiválasztása**

A fő tárgymutató (általában 100.oldal) a szürke színű [Ei] gomb megnyomásával jeleníthető meg.

#### **Csak T.O.P. teletext adáshoz:**

Nyomja meg a  $\overline{H}$  gombot! Megjelenik a hozzáférhető teletext témák T.O.P. áttekintése.

A kurzor fel/le, balra/jobbra mozgatásával válassza ki a kívánt tételt, majd nyomja meg az **OK** gombot!

Nem minden TV-csatorna sugároz T.O.P. teletextet.

## **Az aloldalak kiválasztása**

Egy több aloldalt tartalmazó teletext oldal esetén csak az aloldalak egyike jelenik meg a képernyőn. Az előző vagy következő oldal kiválasztásához mozgássa a kurzort balra vagy jobbra!

#### **Kép/Teletext**

- $\bigcirc$  Nyomja meg  $\textcircled{\textcolor{red}{\equiv}}$  gombot! Nyomja meg a  $\textcircled{\textcolor{red}{\check{P}}}$  gombot és a teletext megjelenítéséhez a képernyő jobb oldali felén!
- A Nyomja meg a 12 gombot a teletext teljes képernyős üzemmódjához történő visszatéréshez.
- $\bigodot$  Nyomja meg a  $\bigodot$  gombot a teljes képernyőt kitöltő képhez történő visszatéréshez

## **Teletext oldal nagyítás**

Ismételten nyomja meg a <a>[</a> gombot a teletext oldal felső vagy alsó részének áttekintéséhez, valamint a normál méretre való visszatéréshez! Amikor a teletext oldal ki van nagyítva, a kurzor fel/le mozgatásával soronként görgetheti a szöveget.

## **Késleltetés**

Nyomja meg a  $\blacksquare$  gombot keresés közben az oldalszámláló megállításához, ha Ön hibás oldalszámot adott meg vagy az oldal nem elérhető. Írjon be más oldalszámot.

#### **Hypertext**

A Hypertext alkalmazásával könnyen átléphet egy meghatározott számú oldalra, illetve konkrét szót kereshet az aktuális teletext oldalon.

- & Az **OK** gomb megnyomása után kijelölésre kerül az oldalon szereplő első szó vagy szám.
- é A kurzor fel/le, balra/jobbra mozgatásával válassza ki a keresni kívánt szót vagy számot!
- $\bigodot$  Az OK gomb megnyomásával erősítse meg választását! Elkezdődik a keresés.

A képernyő alján üzenet jelzi, hogy a keresés folyamatban van, vagy azt, hogy az adott szó vagy szám az oldalon nem található.

' Mozgássa felfelé a kurzort, hogy kilépjen a Hypertext üzemmódból!

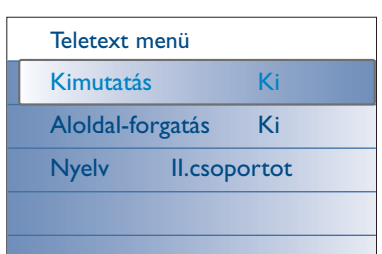

## **Teletext menü**

A Teletext menü különféle lehetőségeket kínál a teletext vezérléséhez.

- & Kapcsolja be a teletextet és nyomja meg a **MENU** gombot a menü megjelenítéséhez.
- é A kurzor fel/le mozgatásával válasszon a menü pontjai közül.
- $\bigodot$  Mozgassa a kurzort jobbra vagy nyomja meg az OK gomboz a kiválasztott pont aktiválásához.
- ' A **MENU** gomb megnyomásával léphet ki a Teletext menüből.

#### **Kimutatás**

Az egyes oldalakon elrejtett információ (pl. rejtvények, találós kérdések megoldása) megjelenítésére/elrejtésére szolgál.

## **Aloldal-forgatás** *(ha vannak aloldalak)*

Az aloldalak automatikus ciklikus megjelenítésére szolgál.Az aloldalak automatikus ciklikus megjelenítésének be- vagy kikapcsolásához mozgassa a kurzort jobbra!

## **Nyelv**

Ha a képernyőn megjelenő karakterek nem egyeznek meg a teletext adás által használt karakterekkel, e funkció segítségével megváltoztathatja a nyelvcsoportot. A kurzor jobbra mozgatásával válassza az **1.** vagy **2. csoportot**!

## **Oldalsó csatlakozások**

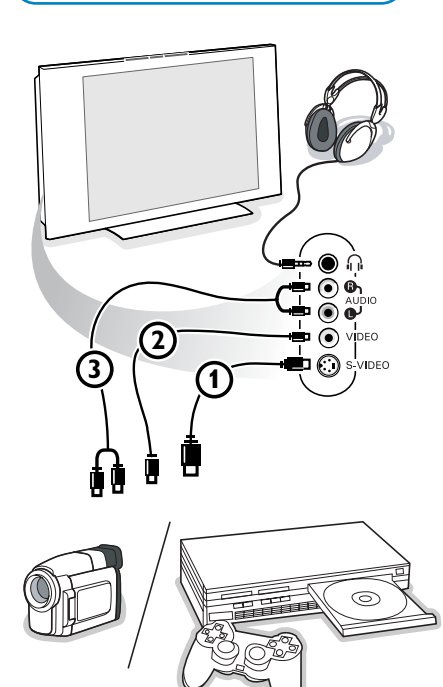

#### **Videokamera vagy kamcorder**

- & Csatlakoztassa a videokamerát vagy kamkordert az ábra szerint!
- é Mono hangu kameráját csatlakoztassa a 2 **VIDEO** és 3 **AUDIO L** (Audio bal) bemenethez! Sztereo hangú kameráját csatlakoztassa a 3 **AUDIO R** (Audio jobb) bemenethez is!

S-VHS kamerája S-VHS szabványú minőséget csak akkor biztosít, ha az S-VHS kábeleket az (1) S-VIDEO és az (3) AUDIO bemenetekbe csatlakoztatja.

*Ne csatlakoztassa egyszerre az* 1 *és a* 2 *kábelt, mert ez képtorzítást okozhat!* 

## **Fejhallgató**

- a Csatlakoztassa a fejhallgató dugóját <sub>III</sub> az ábra szerint!
- **A** A távvezérlő  $\mathbb{K}$  gombjának megnyomásával kapcsolja ki a TV beépített hangszóróit!
	- *A fejhallgató impedanciája 8 és 4000 ohm között kell hogy legyen! A fejhallgató 3.5 mm-es jack aljzaton át csatlakozik.*
	- A fejhallgató hangerejének beállításahoz válassza a Hang menüben
	- **Fejhallgató Hangerő** menüpontot!

# **Periféria csatlakoztatása**

TV-készülékéhez az audio és video berendezések széles skálája csatlakoztatható. A csatlakoztatás menetét az alábbi csatlakoztatási ábrák szemléltetik.

*Megjegyzés : az EXT1 kezelheti a CVBS-t, RGB-t és a Audio L/R; az EXT2 kezelheti a CVBS-t, S-VIDEO-t, RGB-t és a Audio L/R; az EXT3 kezelheti a CVBS-t és a Audio L/R; az EXT4 kezelheti a YPbPr-t; DVI (analog és digital) és HDMI (digital); az Side kezelheti a S-VIDEO-t vagy CVBS-t és a Audio L/R.*

*A jobb képminőség eléréséhez csatlakoztassa az RGB kimenetű az EXT1 vagy EXT2 csatlakozóba, mivel az RGB jobb képminőséget nyģut.*

*Ha felvevője rendelkezik Easy Link funkcióval, akkor az EXT2 csatlakozóba kell bekötni, hogy érvényesüljenek az Easy Link funkció előnyei.*

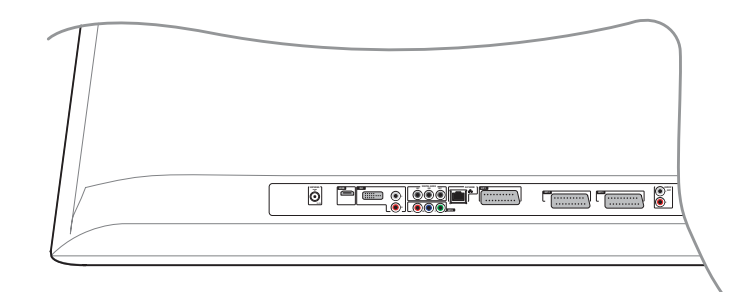

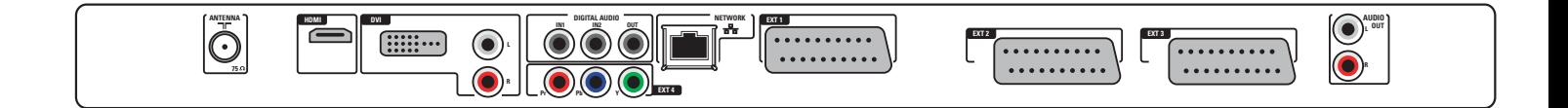

## **Videomagnó (VCR-DVD+RW)**

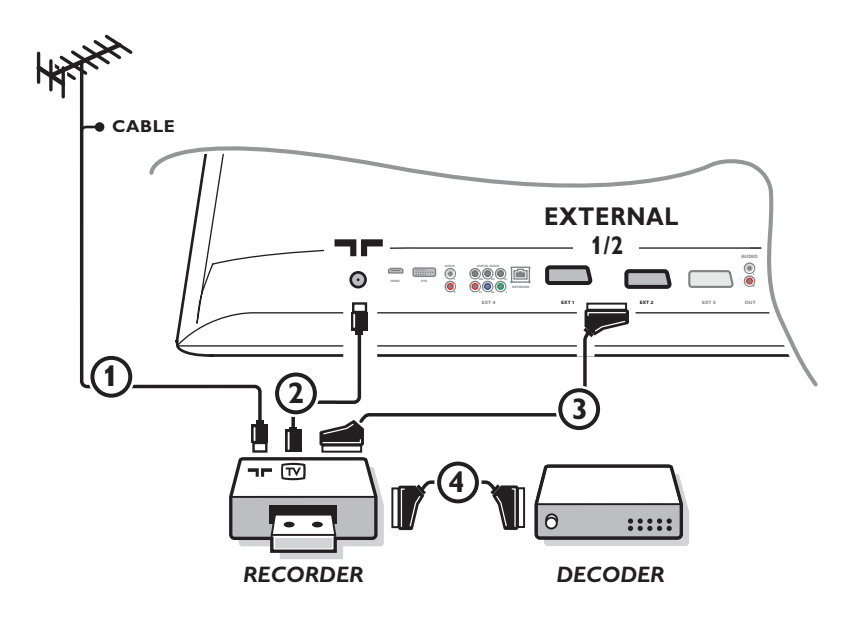

*Megjegyzés: A videó-magnetofont ne helyezze túl közel a képernyőhöz, ugyanis néhány videó-magnetofon érzékenyek a képernyőből eredő jelek iránt. A képernyőtől mért távolság legalább 0,5 méter legyen.*

Csatlakoztassa az ábra szerint az 1 és 2 antennakábelt, illetve az optimális képminőséghez a 3 SCART kábelt! Ha felvevő készülékén nincs SCART csatlakozó, akkor az antennakábeles csatlakoztatás az egyetlen megoldás. Ekkor szükségessé válik a felvevő berendezése tesztjelének behangolása, és a 0 programhelyhez való hozzárendelése, vagy a testztjel elmentése ą 90 és 99 közötti programhelyen, lásd Kézi beállítás, 8.oldal!

Lásd a felvevő berendezés használati utasítását is!

## **A dekóder és a videomagnó**

Csatlakoztassa a 4 SCART kábelt a dekóderhez és a videomagnó speciális SCART csatlakozójához! A bekötés elvégzése előtt olvassa el a felvevő használati utasításának ide vonatkozó részét is!

A 13.oldalon a Dekóder címszó alatt is talál ezzel kapcsolatos információt.

A dekóder SCART kábellel csatlakoztatható közvetelenül a TV **EXT1** vagy **2** csatlakozojához is.

## **Videomagnó és egyéb berendezések**

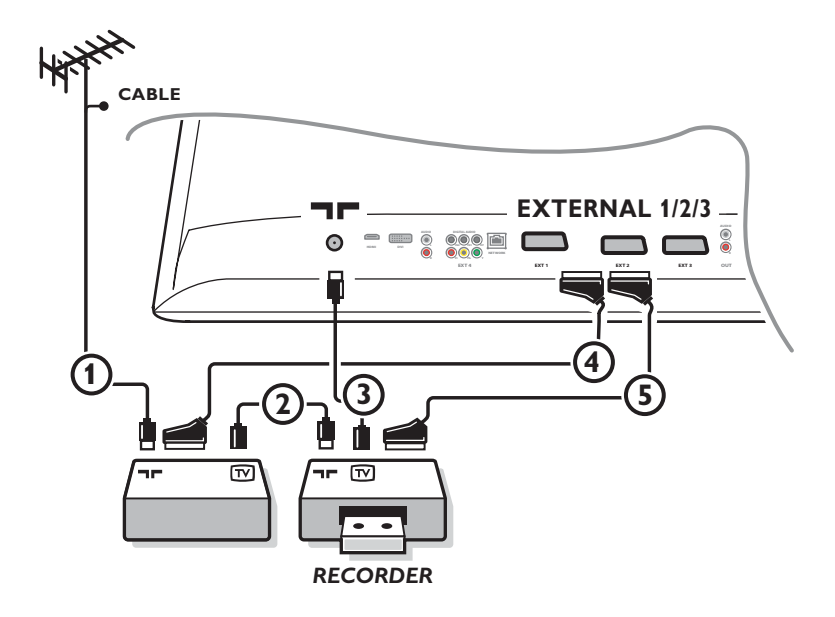

G Csatlakoztassa az ábra szerint az 1, 2 és 3 antennakábeleket (csak abban az esetben, ha a kűlso készülek rendelkezik tv-antenna be- és kimenettel!).

Csatlakoztassa videomagnó a 5 SCART kábel segítségavel az **EXTERNAL 2**. A jobb kéminőség érdekében csatlakoztassa a készüléket a 4 SCART kábel segítségével az **EXTERNAL 1** vagy **3**-es bemenetek egyikéhez.

Ha felvevő készülékén nincs SCART csatlakozó, akkor az antennakábeles csatlakoztatás az egyetlen megoldás. Ekkor szükségessé válik a felvevő berendezése tesztjelének behangolása, és a 0 programhelyhez való hozzárendelése, vagy a testztjel elmentése ą 90 és 99 közötti programhelyen, lásd Kézi beállítás, 9.oldal! Lásd a felvevő berendezés használati utasítását is!

é Válassza ki a megfelelő berendezést a Beállítás menü Forrás (adójel) tételei közül (13.oldal)!

## **DVD-lejátszó vagy egyéb külső, digitális berendezés**

**Component Video (YPbPr — komponens videojel) kimeneti csatlakozókkal rendelkező berendezés**

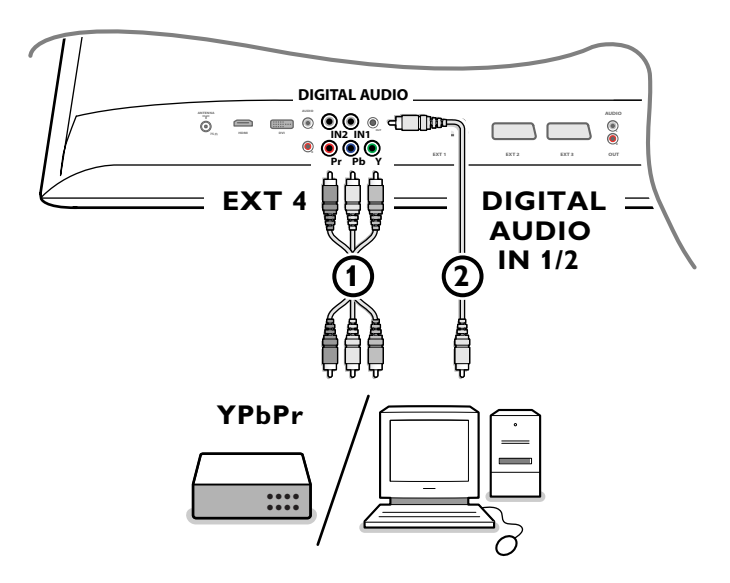

- **↑** Csatlakoztassa a komponens videójel átvitelére szolgáló három különálló videókábelt ↑ a komponens videó-kimenetekkel (YPbPr) rendelkező külső berendezéshez - ide tartoznak az olyan berendezések, mint a DVD-lejátszók és a lézer-lemezek lejátszói, a játékegységek, a műholdvevők és egyebek - valamint a tv-készülék **Y**, **Pb** és **Pr** vagy **EXT4** csatlakozóihoz. *Megjegyzés: at EXT4 csatlakozót mindig a digitális hangforrásokkal kell használni.*
- é Csatlakoztassa a 2 audió-kábelt a külső berendezés digitális audió-kimenetéhez (**DIGITAL AUDIO OUT**) és a tv-készülék valamelyik audió-bemeneti csatlakozójához (**DIGITAL AUDIO IN**).

*Megjegyzés* 

- *- Szükség esetén Ön el tudja helyezni a képet a képernyő közepén a kurzorvezérlő gombok segítségével.*
- *A komponens videójel jelölései különbözőek lehetnek a különböző márkájú DVD-lejátszókon és külső berendezéseken. Annak ellenére, hogy a rövidítések különbözőek lehetnek, a B és az R betűk a kék és a piros komponens jelet jelölik, az Y jelölés pedig a fényerő jelére utal. A meghatározásokra és a csatlakoztatásokra vonatkozó részletes információkért forduljon DVD-lejátszó vagy egyéb külső berendezés használati utasításához.*
- *- Az adott tv-készülék a 480p, 576p, 720p és 1080i szabványok szerinti jelek fogadására készült, amelyeket az EIA770.3 EIA szabvány határoz meg.*
- *A különféle gyártóktól származó külső digitális berendezések különféle szabványok szerinti kimenő jeleket támogathatnak.*

*Figyelmeztetés: Ha Ön azt veszi észre, hogy a kép függőlegesen elmozdul, torzítás vagy színhiány lép fel, ha eltűnik a kép vagy a képernyőn hasonló hibák kombinációját látja, ellenőrizze az összes csatlakozó helyes csatlakozását vagy helyezze át távolabbra a televíziótól a digitális berendezéseit.*

## **Multi Channel Surround szabványú vevőt**

**• Multi Channel Surround szabványú digitális vevőt**

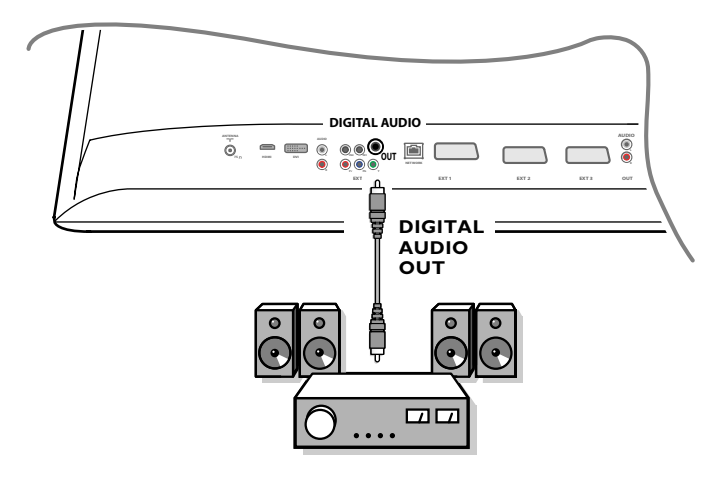

Csatlakoztassa a Multi Channel Surround szabványú digitális vevőt a tv-készülék alsó részén található digitális audio-kimeneti csatlakozóhoz (**DIGITAL AUDIO OUT**).

## **• Multi Channel Surround szabványú analóg vevőt**

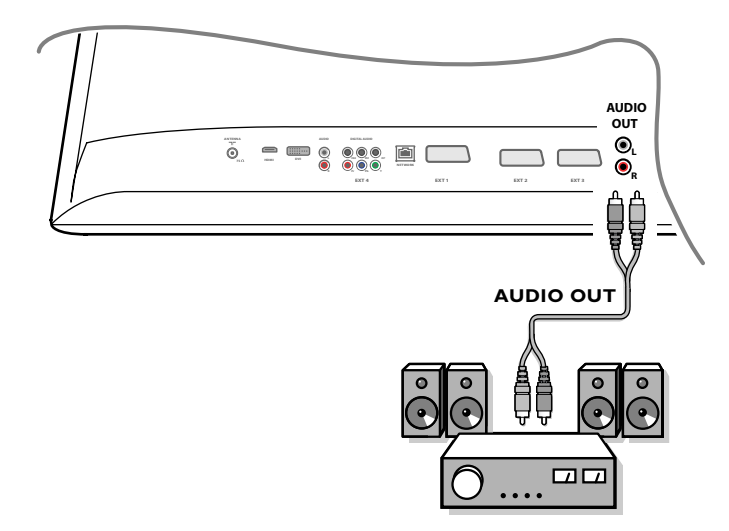

Csatlakoztassa a Multi Channel Surround szabványú analóg vevőt a tv-készülék alsó részén található **L** (bal) és **R** (jobb) **AUDIO**kimeneti csatlakozókhoz.

A hang beállítását a Multi Channel Surround szabványú vevő segítségével kell elvégezni.

*Megjegyzés: Nem lesz hang abban az esetben, ha a televíziós csatornát vagy a külső forrást blokkolta a Gyermekzár menü segítségével (lásd 17. oldal).*

## **HDMI (High Definition Multimedia Interface) csatlakozóhoz csatlakoztatandó berendezés**

HDMI - ez a digitális kép és hang egyesítésének új, vezető helyen álló szabványa.

A HDMI csatlakozóhoz olyan külső eszközöket lehet csatlakoztatni, amelyek támogatják a HDMI szabványt, ilyen a DVD-R és a HDMI-vel rendelkező DVD-lejátszó.

Ilyen módon Ön a televíziókészülékén nagypontosságú digitális formátumú képeket tud megjelentetni.

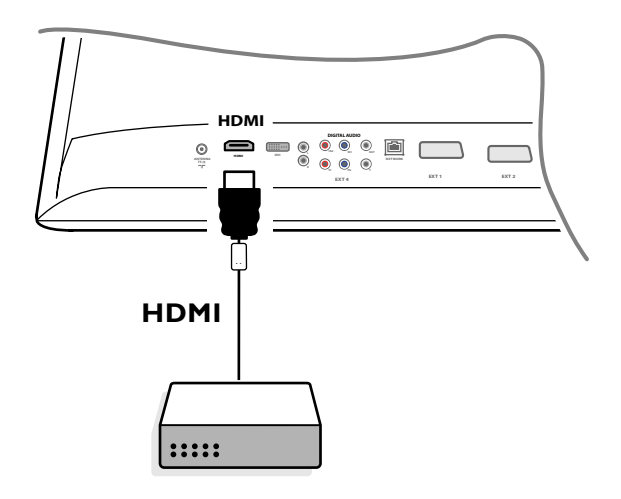

& Csatlakoztassa a HDMI-berendezését a **HDMI-**csatlakozóhoz.

é Válassza ki a csatlakoztatott külső digitális berendezést a Beállítás menü Forrás pontjában, 13. oldal.

A **HDMI IN** csatlakozás a következő televízió és monitor üzemmódokat teszi lehetővé:

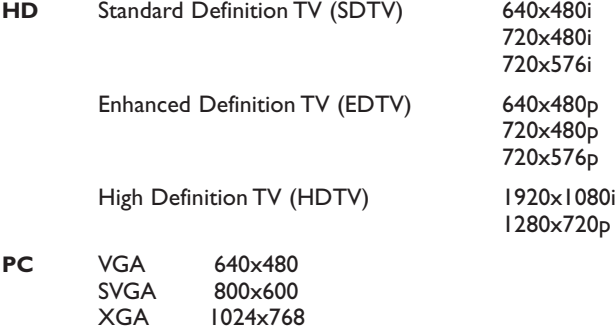

*Megjegyzés:*

- *- Szükség esetén Ön el tudja helyezni a képet a képernyő közepén a kurzorvezérlő gombok segítségével.*
- *A törvények követelményeinek megfelelően előfordulhat, hogy a digitális hang kikapcsol néhány olyan impulzus-kód modulációt használó felvételnek a HDMI bemenethez csatlakoztatott külső berendezésekről történő lejátszásakor, amelyeket véd a szerzői jogi törvény.*
- *- Az Ön tv-készüléke támogatja a HDCP (a tartalom szélessávú digitális védelme) szabványt. Ez egy olyan rendszer, amely megvédi a DVD-lemezek DVI szabványnak megfelelő tartalmát a másolás ellen. Ez a rendszer biztosítja a biztonságos digitális kapcsolatot a videójel forrása (DVD, PC stb.) és a tv-készülék között. A tartalom a jelforrásként működő berendezésben kerül dekódolásra a jogellenes másolás elkerülése érdekében.*
- *A megfelelő működés csak az olyan felhasználói készülékek használata esetén biztosított, amelyek támogatják a HDMI szabványt.*
- *A különféle gyártóktól származó külső digitális berendezések különféle szabványok szerinti kimenő jeleket támogathatnak. Ez problémát jelenthet ezeknek a jeleknek a tv-készülék általi megjelenítésekor.*
- *Abban az esetben, ha a HDMI berendezés jele nem található, kapcsolja ki ezt a berendezést, majd újra kapcsolja be.*
- *A lejátszás optimális körülményeinek biztosítása érdekében a DVD-lejátszóhoz javasolt valamelyik alábbi televíziós képszabvány alkalmazása: 1920x1080i, 1280x720p, 720x576i, 720x576p, 720x480i, 720x480p.*

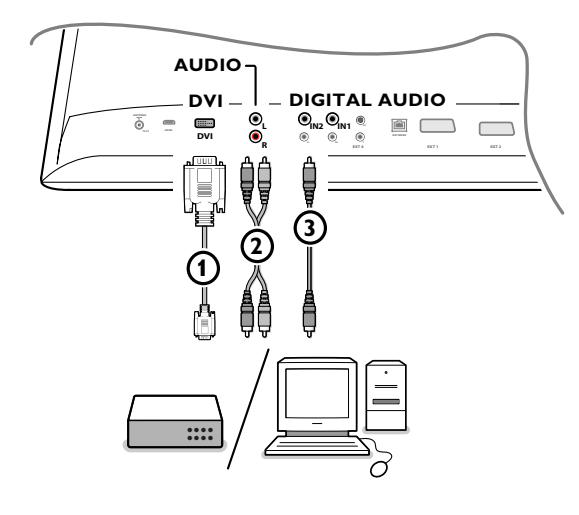

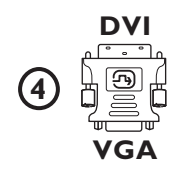

## **DVI csatlakozóhoz csatlakoztatandó berendezés**

A **DVI** csatlakozás a következő televízió és monitor üzemmódokat teszi lehetővé. A távirányító  $\bigoplus$  gombjának segítségével – a nagy képélességű (HD) berendezés és számítógép (PC) számára:

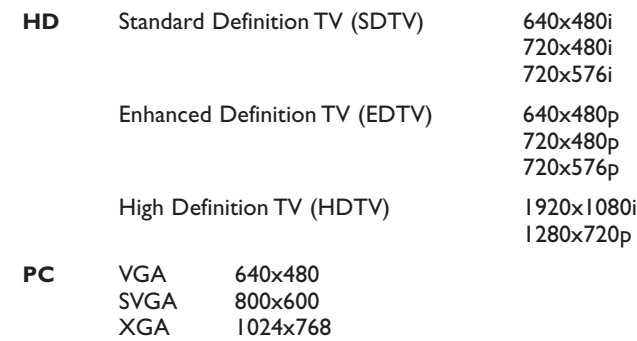

*Megjegyzés: Szükség esetén Ön el tudja helyezni a képet a képernyő közepén a kurzorvezérlő gombok segítségével.*

↑ Csatlakoztassa a berendezését az ∩. tv-készülék DVI csatlakozójához. A berendezés csatlakozójának típusától függően, előfordulhat, hogy Önnek megfelelő adaptert kell használnia.

## **DVD**

Csatlakoztassa a DVI szabványú berendezést a DVI-kábel segítségével az 1. tv-készülék **DVI**-csatlakozójához.

### **Számítógép (PC):**

- DVI-csatlakozó használata esetén: csatlakoztassa a DVI szabványú berendezést a DVI-kábel segítségével az  $(1)$ . tv-készülék DVIcsatlakozójához.
- VGA-csatlakozó használata esetén: csatlakoztassa a VGA-kábelt a VGA-DVI adapterhez 4 és csatlakoztassa az 1. tv-készülék **DVI**-csatlakozójához.
- é Csatlakoztassa a 2 audio-kábelt a tv-készülék **DVI** szabványú **R** (jobb) és **L** (bal) **AUDIO**-kimeneteihez abban az esetben, ha a tv-készülék készenléti üzemmódban van és az analóg audio-bemenetéhez csatlakoztatott külső berendezéstől vár analóg audio-jelet

## **VAGY**

Csatlakoztassa a 3 audio-kábelt a tv-készülék valamelyik digitális audiobemeneti (**DIGITAL AUDIO IN**) csatlakozójához abban az esetben, ha a tvkészülék készenléti üzemmódban van és a digitális audio-bemenetéhez csatlakoztatott külső berendezéstől vár digitális audio-jelet. Ezt követően a Setup, Source menüben válassza ki azt a jelforrást, amelyhez csatlakozik a digitális audio-bemenettel rendelkező külső berendezés. Lásd Digitális hang, 14. oldal.

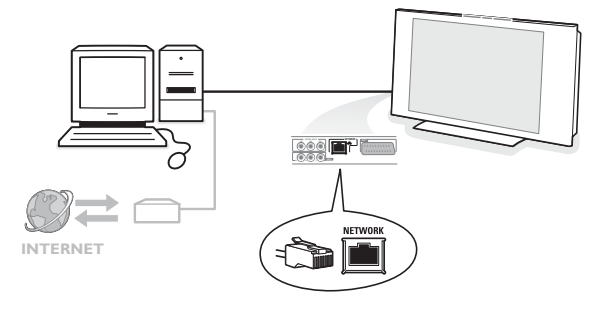

## **Csatlakozó a személyi számítógép csatlakoztatásához a házi hálózathoz**

Lehetőség van arra, hogy csatlakoztassa a tv-készülékét számítógéphez vagy házi hálózathoz.

A részletes információkért forduljon a külön mellékelt instrukciókhoz a Connected Planet rendszerben.

# **Felvétel**

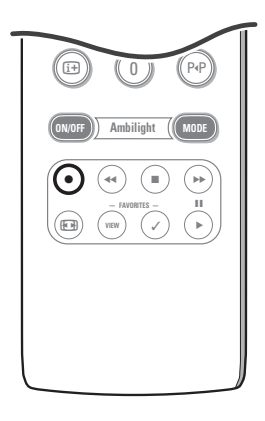

**• Televíziós műsornak az Easy Link funkciót nem támogató felvevő berendezés segítségével történő rögzítése**

Ön elkészítheti a felvételt a felvevőberendezésével, és ezzel nem fogja zavarni a tv-műsor nézését.

- & Válassza ki a csatornaszámot a felvevőberendezésén.
- é Kapcsolja a felvevő berendezését felvétel üzemmódba. Lásd a felvevőberendezés felhasználói kézikönyvét.

*A tv-csatornák átkapcsolása nem zavarja a felvételt !*

**• Televíziós műsornak az Easy Link funkciót támogató felvevő berendezés segítségével történő rögzítése**

Televízió üzemmódban lehetőség van a képernyőn látható tv-műsor közvetlen felvételére.

Tartsa lenyomva az  $\bullet$  gombot legalább 2 másodpercig. *Megjegyzés:*

*- A televíziós program átkapcsolása nem zavarja a felvételt.*

- *Az EXT1, EXT3, EXT4 vagy Side, bemenetek valamelyikéhez csatlakoztatott külső berendezésről történő felvétel esetén Ön a felvétel megzavarása nélkül nem tud más televíziós programot választani.*
- *Abban az esetben, ha az Ön EasyLink funkciós felvevő berendezése támogatja a készenléti üzemmódot, akkor a* B *gomb lenyomásával és három másodpercig lenyomva tartásával a tv-készüléket is és a felvevő berendezést is átkapcsolhatja készenléti üzemmódba.*
- *Abban az esetben, ha Ön egy EasyLink funkciós S-VHS szabvány szerinti felvevő berendezést csatlakoztatott, Ön S-VHS minőségű felvételt készíthet egy külső berendezésről, amelyet a tv-készülék bal paneljén található csatlakozóhoz csatlakoztatott (például egy S-VHS szabvány szerinti videókameráról.)*

## **A csatlakoztatott berendezések kiválasztása**

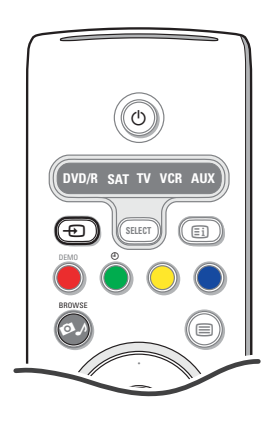

- $\bigodot$  Ismételten nyomja meg a  $\bigoplus$  gombot a készülék távirányítóján vagy válassza a **Forrás** menüpontot a Beállítás menüben, lásd a 13. oldalt válassza az **EXT1**, **EXT2**, **EXT3**, **EXT4**, **DVI**, **HDMI** vagy **Side** lehetőséget annak megfelelően, hogy a készülék hátulján illetve jobb oldalán hová csatlakoztatta az adott berendezést!
- **a** Nyomja meg a fel/le kurzort.
- $\Theta$  Nyomja meg az OK gombot.

## **Gombok az audio- és videoberendezések kezeléséhez**

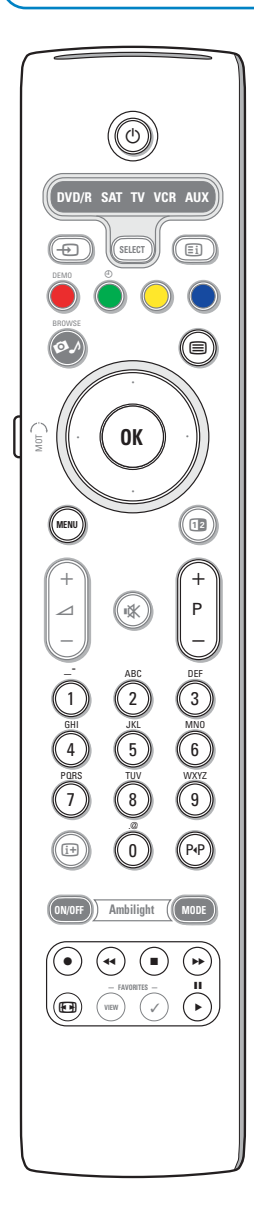

A mi társaságunk által gyártott audió- és videóberendezések többségének a vezérlésére alkalmas az Ön tv-készülékének távirányítója.

## **Szokásos üzemmód**

Nyomja meg valamelyik gombot azt követően, hogy kétszer megnyomta a **SELECT** gombot, annak a berendezés-típusnak megfelelően, amelyiket a távirányító segítségével vezérelni szeretné. Lásd: a távirányító használata, 4. oldal.

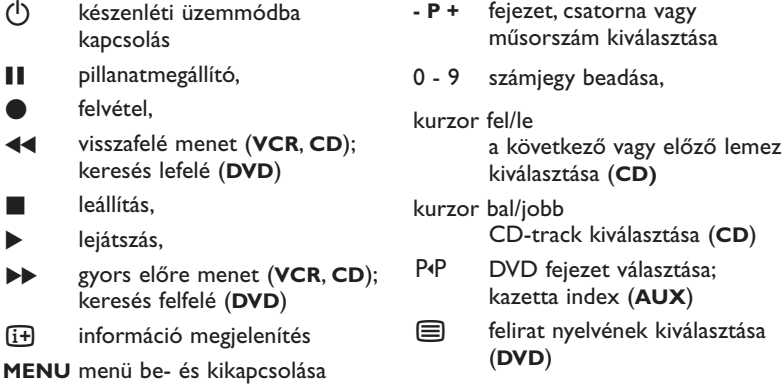

#### *Megjegyzés:*

- *Ha 60 másodperc alatt nem történik semmilyen művelet, a távirányító visszaáll tvkészülék üzemmódba.*
- *A művelet végrehajtását követően a kiválasztott üzemmódban a távirányító ebben az üzemmódban marad 60 másodpercig, ezt követően visszaáll televízió üzemmódba. A SELECT gomb megnyomásakor a távirányító azonnal visszaáll televízió üzemmódba.*

#### **Expert üzemmódban**

Ha Ön nem szeretné, hogy a távirányító visszaálljon televízió üzemmódba, hanem a kiállított üzemmódban maradjon, tegye a következőket:

- & Válassza ki a **TV** üzemmódot a **SELECT** gomb segítségével.
- é Egyszerre nyomja be legalább 2 másodperc időtartamra kétszer a **SELECT** és az **OK** gombokat.
- $\bullet$  Válassza ki a kívánt üzemmódot a **SELECT** gomb segítségével. Ekkor a távirányító nem fog visszaállni tv-üzemmódba, hanem a kiválasztott üzemmódban marad.A távirányítónak a gyári beállítási értékekhez (tvüzemmód) történő visszatérítéséhez tv-üzemmódot választva ismételje meg a fenti procedúrát.

#### *Megjegyzés: a fénydióda üzemmódjai*

- *- ha a fénydióda egyszer felvillan a SELECT és az OK gombok egyidőben történt lenyomását és legalább 2 másodpercen keresztül történt lenyomva tartását követően, akkor a távirányító Expert üzemmódban van: a távirányító a kiválasztott üzemmódban marad.*
- *ha a fénydióda négyszer felvillan a SELECT és az OK gombok egyidőben történt lenyomását és legalább 2 másodpercen keresztül történt lenyomva tartását követően, akkor a távirányító a szokásos üzemmódban van: a távirányító 60 másodperc elteltével visszatér TV-üzemmódba.*

#### **A csatlakoztatott berendezés közvetlen kiválasztása**

Amikor a távirányító **TV Expert üzemmódban** van, Ön a csatlakoztatott berendezést azonnal a következő módon választhatja ki: Nyomja meg az  $\bigoplus$  gombot, majd az :

- "**1**" számgombot az **EXT1** bemenethez csatlakoztatott berendezés kiválasztásához.
- "**2**" számgombot az **EXT2** bemenethez csatlakoztatott berendezés kiválasztásához.
- "**3**" számgombot az **EXT3** bemenethez csatlakoztatott berendezés kiválasztásához.
- "**4**" számgombot az **EXT4** bemenethez csatlakoztatott berendezés kiválasztásához.
- "**5**" számgombot az **DVI** bemenethez csatlakoztatott berendezés kiválasztásához. - "**6**" számgombot az **HDMI** bemenethez csatlakoztatott berendezés kiválasztásához
- "**0**" számgombot az oldalsó panelen lévő bemenethez csatlakoztatott
- berendezés kiválasztásához.

*Megjegyzés: ellenőrízze, hogy a berendezés be van kapcsolva.*

# **A távirányító beállítása külső berendezés vezérléséhez**

Az Ön tv-készülékének távirányítója lehetőséget biztosít minden külső berendezés vezérlésére egy távirányítóval. Ehhez ki kell választani a berendezés helyes márkáját és típusát a Direct Entry codes (közvetlen hozzáférési kódok) listáján.

A **SELECT** gombot ismételten megnyomva válassza ki a **DVD/R**, **SAT**, **VCR** (videómagnetofon) vagy **AUX** (kisegítő) lehetőségeket, annak a külső berendezésnek a típusától függően, amelyet vezérelni kíván ennek a távirányítónak a segítségével. Lásd:A távirányító használata, 4. oldal. Ha a távirányító funkcionális gombjai a kiválasztott külső berendezéssel is működnek, akkor a távirányító már készen áll, további lépések nem szükségesek.

Ha a távirányító funkcionális gombjai a kiválasztott külső berendezéssel nem működnek együtt, akkor, a külső berendezés típusának függvényében, Ön együttműködésre tudja kényszeríteni a távirányítót ezzel a berendezéssel is úgy, hogy betáplálja a direkt elérési kódot. Folytassa, ahogy a továbbiakban le van írva.

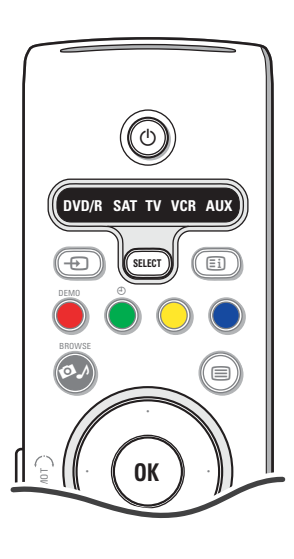

## **A kód beállítása**

- & Kétszer nyomja meg a **SELECT** (Választ) gombot ahhoz, hogy kiválaszthassa azt a jelforrást, amely megegyezik azzal a külső berendezéssel, amelyet Ön a távirányító segítségével vezérelni kíván.
- é Egyszerre nyomja le és tartsa lenyomva legalább 4 másodpercig a **SELECT** és a (<sup>I</sup>) gombokat. Megszakítás nélkül világítani fog a kiválasztott üzemmód fénydiódája.
- $\bigodot$  Táplálja be a külső berendezés típusának és márkájának megfelelő háromjegyű kódot. Ezeknek a kódoknak a listája megtalálható a 33. oldalon.
- $\bullet$  Helyes kód bevitele esetén a kiválasztott üzemmód fénydiódája 5 másodpercig gyorsan villog.A távirányító visszatér a legutolsó kiválasztott működési üzemmódba. Hibás kód megadása esetén az üzemmódot jelző fénydióda 2 másodpercig marad bekapcsolva. Ismételje meg a  $\bigcirc$ . lépést.
- ( Most kísérelje meg a televízió távirányítójátt a külső berendezés vezérlésére használni. Kétszer nyomja meg a **SELECT** (Választ) gombot a szükséges üzemmód kiválasztásához.A kiválasztott üzemmód fénydiódája 2 másodpercig világítani fog, ezt követően villogni kezd. A villogás azt jelzi, hogy a távirányító az Ön által kiválasztott "külső" üzemmódban van.

#### *Megjegyzések:*

- *- Előfordulhat, hogy az Ön tv-készülékének távirányítóját nem sikerül beprogramoznia a 33. oldalon felsorolt különféle gyártók által gyártott külső berendezések minden modelljének vezérlésére. Kísérletezhet a programozási folyamat megismétlésével. Próbálkozzon az Ön külső berendezése típusa és márkája számára felsorolt szám vagy számok felhasználásával, hogy meggyőződjön arról, nem vétett-e hibát a számok betáplálásakor az első programozási kísérlet folyamán.*
- *- Ha a távirányító a DVD/R, SAT,VCR vagy AUX valamelyik kisegítő üzemmódjában van (az üzemmód jelzőfénye villog), és Ön a távirányító egyik gombját sem nyomja meg 60 másodperc időtartam alatt, ezen szünet elteltével a távirányító visszaáll televízió üzemmódba.*

## **A kiválasztott üzemmód visszavonásához**

Nyomja meg és tartsa lenyomva két másodpercig a **SELECT** gombot. A távirányító visszatér televízió üzemmódba.

# **Remote Control Direct Entry Codes for Peripheral Equipment**

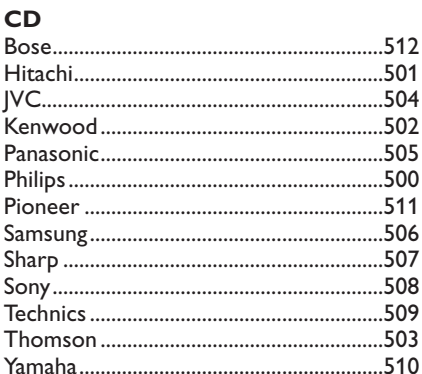

# Digital Video Disc (DVD)

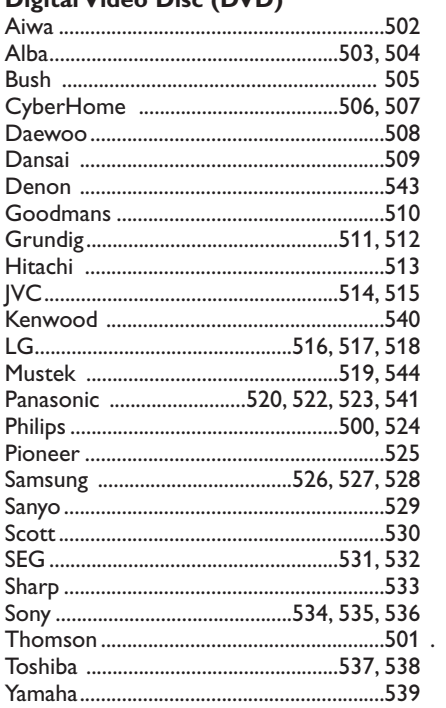

## **Satellite Receiver**

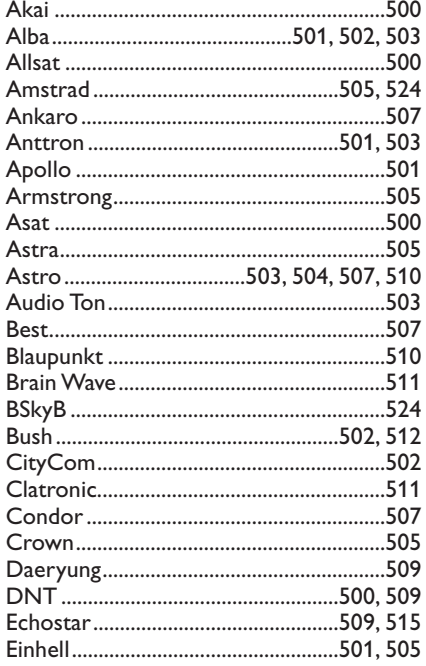

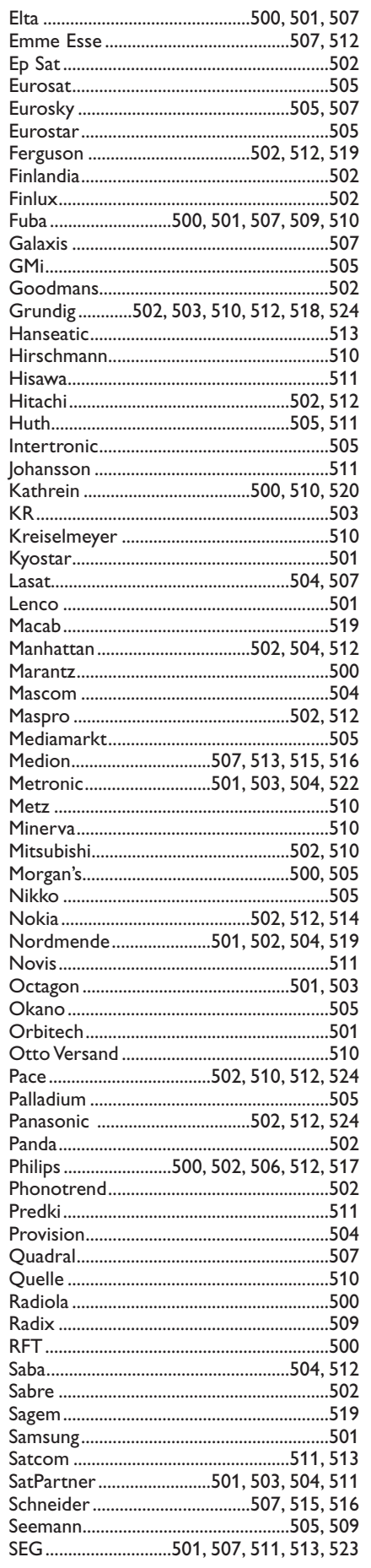

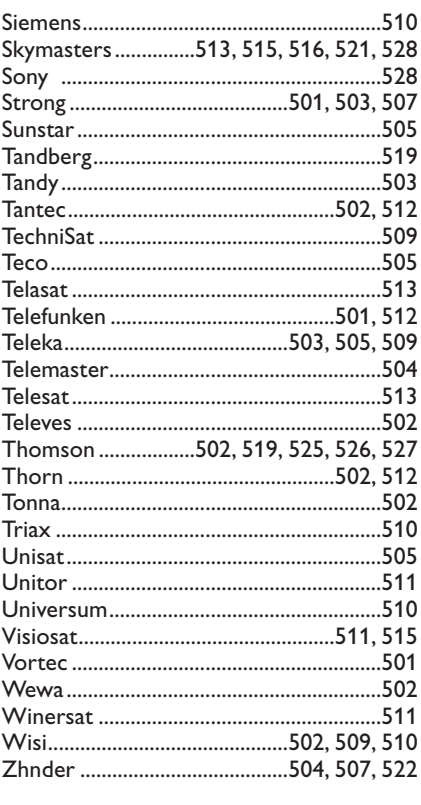

# **VCR**

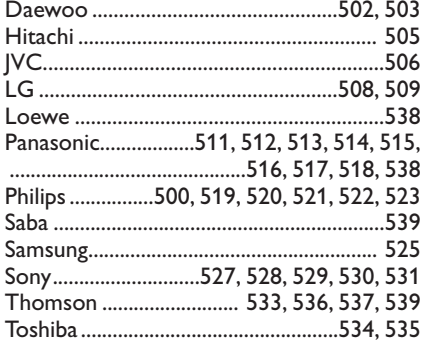

# **A megismerni kívánt távirányító**

Az Ön tv-készülékének távirányítója támogatja a betanítási funkciót, amely lehetővé teszi egy másik, egyéb márkájú berendezést vezérlő távirányítótól jövő jelek olvasását.

Ennek köszönhetően lehetővé válik minden csatlakoztatott külső berendezés vezérlése egyetlen távirányító segítségével. A következő típusú berendezések számára a megvilágított gombok be vannak programozva.

*Megjegyzés: Ön a csatlakoztatott külső berendezés távirányítójának bármelyik funkcióját hozzárendelheti a megvilágított gombok valamelyikéhez.*

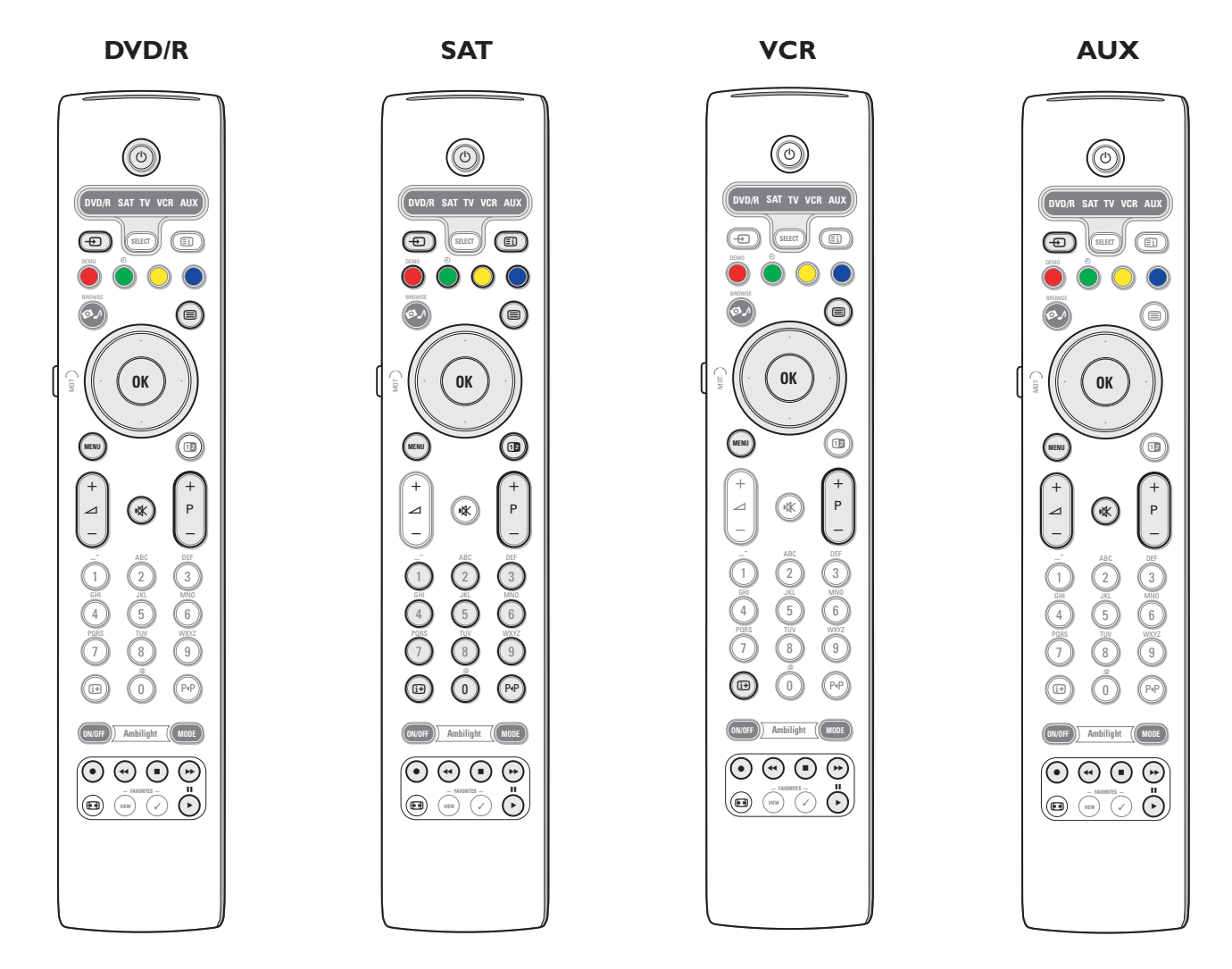

- & Ismételten nyomja meg **SELECT** gombot a szükséges jelforrás kiválasztásához (például DVD, videómagnetofon, …).
- $\odot$  Egyszerre nyomja meg és tartsa lenyomva legalább 4 másodpercig az OK és a (<sup>l</sup>) gombokat.
- A kiválasztott jelforrás fénydiódája a távirányítón folyamatosan fénnyel fog világítani.
- $\bigcirc$  Nyomja meg a tv-készülék távirányítóján azt a gombot, amelyhez Ön a kiválasztott külső berendezés távirányítójának egy bizonyos funkcióját szeretné hozzárendelni.
- ' Helyezze el a két távirányítót egymással szemben úgy, hogy azok fogadhassák egymás infravörös jeleit.
- ( Nyomja meg és tartsa lenyomva körülbelül 2 másodpercig a távirányítón azt a gombot, amelynek a funkcióját szeretné "megtanítani" a tv-készülék távirányítójával.
	- A kiválasztott jelforrás fénydiódája villog a tv-készülék távirányítóján a jel fogadása közben.
- Azt követően, hogy a gomb funkciója lemásolásra került, a fénydióda ismét egyenletes fénnyel kezd világítani.
- **(3)** Ismételie meg a  $\mathbf{\Omega}$ - $\mathbf{\Omega}$  lépéseket a többi funkció átmásolásához.
- è **A betanítási üzemmódból történő kilépéshez:**
- Nyomja meg és tartsa lenyomva körülbelül 2 másodpercig a televízió távirányítója oldalán található gombot. A távirányítója az utolsó kiválasztott üzemmódban marad.

*Megjegyzés: ha a külső berendezés távirányítójának kódját nem ismerte fel a televízió távirányítója, a kiválasztott jelforrás fénydiódája néhány másodpercig villogni fog. Ez azt jelenti, hogy a kód átadására irányuló kísérlet eredménytelenül fejeződött be.*

# **A távirányító funkcionálisgombjainak a gyári üzemmódra történő visszaállításához**

& A televízió működési üzemmódjának kiválasztásához ismételten nyomja meg a **SELECT** gombot.

- **Ø** Egyszerre nyomja meg és tartsa lenyomva legalább 5 másodpercig az OK és a  $\mathbb{X}$  gombokat.
	- Minden **SELECT** fénydióda világítani kezd.
- $\bigodot$  Nyomja meg a **SELECT** gombot:
	- egyszer: világítani kezd a **DVD/R** fénydióda (DVD-lejátszó)
	- kétszer: világítani kezd a **SAT** fénydióda (műholdvevő)
	- háromszor: világítani kezd a **VCR** fénydióda (videómagnetofon)
	- négyszer: világítani kezd az **AUX** fénydióda (kiegészítő berendezés)
	- ötször: világítani kezd a **DVD/R**, **SAT**, **VCR**, **AUX** fénydióda.
- ' Nyomja meg az **OK** gombot, amikor az üzemmódok egy vagy az összes fénydiódája világít.

Törlésre kerül az információ a "betanított" funkcionális gombokról, vagy a kiválasztott jelforrás számára, vagy az összes külső berendezés számára.

A tv-készülék távirányítójának minden gombja visszakapja az eredeti gyári funkcióját.

# **Hasznos tanácsok**

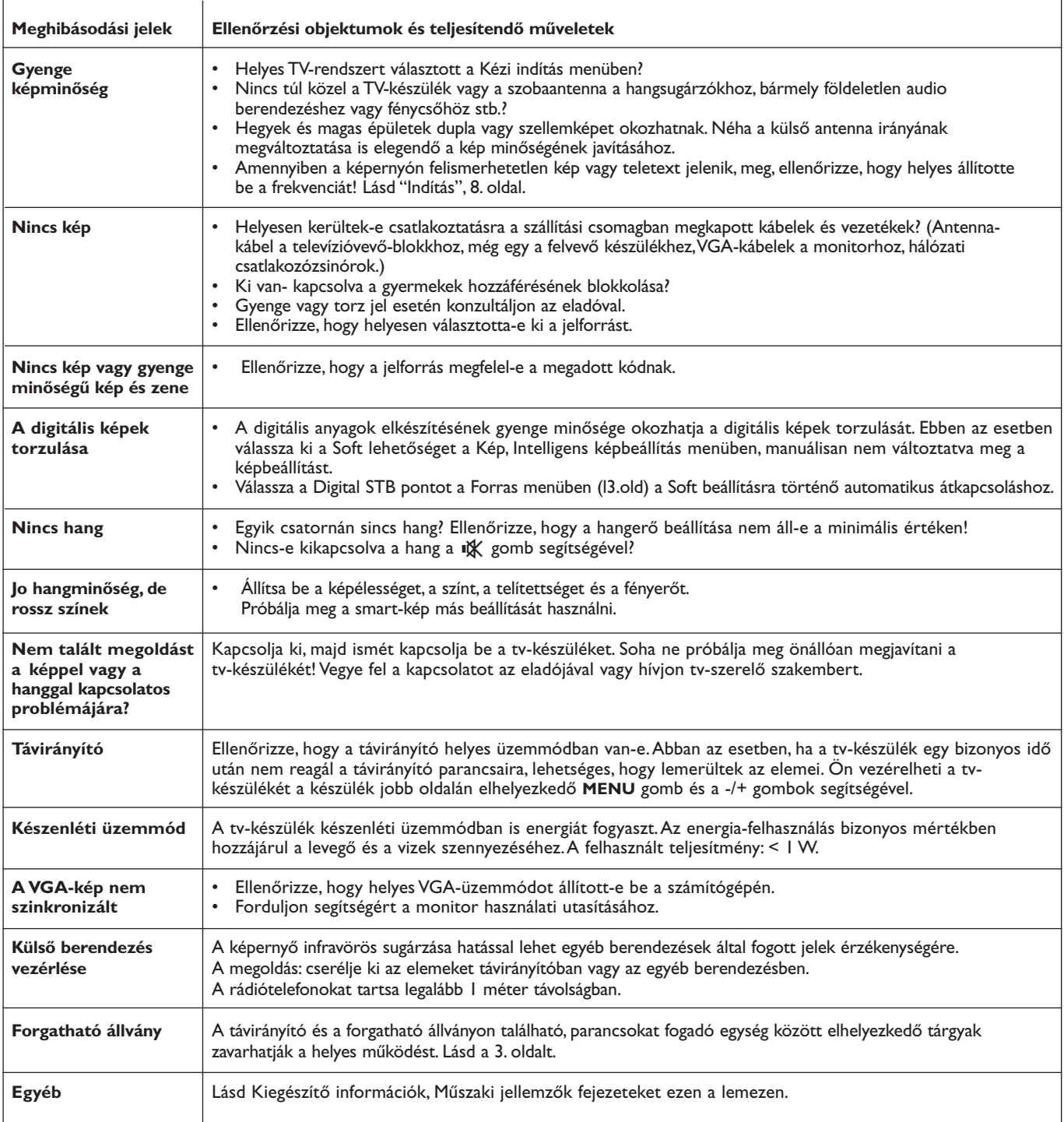

# **Kensington Security Slot**

Az Ön TV-je Kensington biztonsági nyílással (Kensington Security Slot) van ellátva, amelynek célja a lopás megelőzése. Magát a lopásgátló Kensington-zárat külön kell beszerezni.

*® A Kensington és a MicroSaver az ACCO World Corporation bejegyzett US védjegyei, a megfelelő regisztrációkkal és folyamatban lévő alkalmazásokkal más országokban, az egész világon. Minden más regisztrált vagy nem regisztrált védjegyet az illető tulajdonos birtokol.*

रि

## **1 - Szoftverfrissítés Philips tv-készülékek számára, portatív adattárolók felhasználásával**

## **Bevezetés**

A Philips felajánlja Önnek a tv-készüléke szoftvere frissítését hordozható, hordozható memóriakártyák segítségével.

Általában a szoftver-frissítés folyamatának befejezése után a tv-készülék működési jellemzői jobbak lesznek.

Az elérhető javulás függ egyrészt a frissítéshez használt szoftvertől, másrészt pedig a tv-készülékben a frissítést megelőzően használt szoftvertől.

Ön önállóan el tudja végezni a szoftverfrissítést.

Vegye figyelembe, hogy ennek a dokumentumnak a tartalmát olyan felhasználóknak szánták, akik megfelelő tapasztalatokkal rendelkeznek műszaki területen és a szoftverek terén.

## **A portatív memóriaegység előkészítése a szoftverfrissítéshez**

Ehhez a procedúrához szükség van az alábbiakra:

- Személyi számítógépre, csatlakozással az Internet világhálózatra.
- Program-archivátorra, amely támogatja a ZIP formátumot (például WinZip for Windows vagy Stufflt for Mac Os).
- Lehetőség szerint üres USB memory stick-re vagy memóriakártyára (ha van).A következő típusú memóriakártyák támogatottak: CompactFlash Card Type I és II, IBM Microdrive, Memory Stick, SecureDigital Card / Mini Card, SmartMedia Card, MultiMedia Card.

*Megjegyzés: Csak a FAT/DOS formatált portatív memóriaegységek támogatottak.*

Új szoftver kapható a műszaki eszköz eladójánál vagy letölthető a www.philips.com/support web-oldalról:

- & A számítógépe web-böngészőjét használva lépjen be a **www.philips.com/support** oldalra.
- é Folytassa ezt a procedúrát az Ön tv-készülékére vonatkozó információk és szoftver megtalálása érdekében.
- $\bullet$  Válassza ki az utolsó frissítést tartalmazó fájlt és töltse át a személyi számítógépére.
- ' Csomagolja ki a ZIP-fájlt és másolja be az "autorun.upg" az USB-berendezés memóriájának gyökérkönyvtárába.

*Megjegyzés: csak a www.philips.com/support oldalról származó szoftverfrissítést használja.*

## **A televízió szoftver-verziójának ellenőrzése**

A szoftverfrissítés folyamatának indítását megelőzően ajánlott ellenőrizni, hogy milyen szoftver van telepítve a televízióra.

& Válassza ki a **Szoftverfrissítés** az Installálás menüben.

**A** Nyomja meg a jobbra kurzort.

- A Szoftverfrissítés menü átkerül a baloldali panelre.
- $\bigcirc$  Válassza ki a **Információ a aktuális szoftverről** a telepített szoftver verziójára és leírására vonatkozó információ megtekintése érdekében.

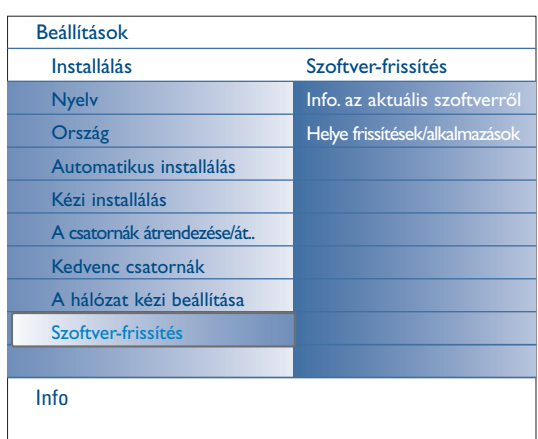

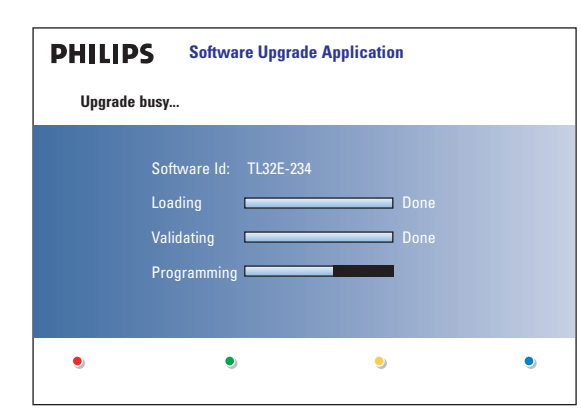

## **A szoftverfrissítés automatikus folyamata**

- & Kapcsolja ki a tv-készüléket és távolítsa el az összes információtároló egységet.
- é Helyezze be azt a portatív USB-memóriaegységet, amelyiken a felújított szoftver található.
- $\bigodot$  Kapcsolja be a tv-készüléket a készülék felső részén található (<sup>1</sup>) hálózati kapcsoló segítségével.
- ' A bekapcsoláskor a tv-készülék letapogatja a portatív USB-memóriát, ezt mindaddig folytatja, amíg felújítandó szoftvert nem talál. Ezt követően a készülék automatikus frissítés üzemmódba kapcsol. Néhány másodperc múlva a képernyőn megjelenik a frissítés folyamatának állapota.

## *Figyelmeztetés:*

- *ne engedje meg, hogy az USB memóriakártyát valaki eltávolítsa a szoftverfrissítés folyamata alatt!*
- *abban az esetben, ha a frissítés alatt megszűnne az áramellátás, ne távolítsa el az USB memóriakártyát a tv-készülékből.Amint az áramellátás helyreáll, a tv-készülék folytatja a szoftver frissítését.*
- *ha a frissítéskor Ön a meglévő vagy a meglévőnél öregebb szoftververziót próbálja meg feltelepíteni, a program a jóváhagyását fogja kérni.A régebbi szoftververzióra történő átállást csak valóban szükséges esetben szabad végrehajtani.*
- *ha a frissítés alatt hiba következik be, próbálja meg megismételni az eljárást, vagy vegye fel a kapcsolatot az eladóval.*
- *a szoftver automatikus frissítésének folyamata csak abban az esetben indul el, ha a portatív USB-memóriaeszközön található szoftver-verzió különbözik a tvkészülékre telepített verziótól.*
- ( A szoftver sikeres frissítését követően távolítsa el a portatív USB memóriakártyát, kapcsolja ki és újra kapcsolja be a tv-készüléket a készülék tetején található hálózati kapcsoló segítségével.A készülék már az új szoftverrel fog működni.

*Megjegyzés: a frissítési folyamat befejezését követően a személyi számítógépe segítségével távolítsa el a televízió szoftverjét az USB memóriakártyáról.*

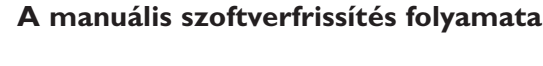

- A szoftver manuális frissítéséhez másolja át az "autorun.upg" fájlt az "Upgrades" nevű mappába, amely a portatív USB memóriaegység gyökérkönyvtárában található.
- Ha a akarja, átnevezheti a fájlt, azonban tartsa meg a **.upg** kiterjesztést.
- & Helyezze be azt a portatív memóriaegységet, amelyiken a felújított szoftver található.
- é Válassza ki a **Szoftverfrissítés** az Installálás menüben. Lépjen át a **Helyi frissítések/alkalmazások** helyre. A televízió megmutatja a portatív USB memóriaegységen található összes kompatíbilis formát és megjeleníti az információt mindegyik kiválasztott frissítési formára vonatkozóan.
- $\bigcirc$  Válasza ki a megfelelő képet a frissítéshez és nyomja meg a piros gombot a frissítési folyamat indításához.

A tv-készülék automatikusan újraindul és átállítódik frissítés üzemmódba. Néhány másodperc múlva mutatni fogja a frissítési folyamat állapotát. *Figyelmeztetés:*

*Ha a frissítéskor Ön a meglévő vagy a meglévőnél öregebb szoftververziót próbálja meg feltelepíteni, a program a jóváhagyását fogja kérni. Az öregebb szoftververzióra történő átállást csak valóban szükséges esetben szabad végrehajtani.*

' A szoftver sikeres frissítését követően távolítsa el a portatív USB memóriakártyát, kapcsolja ki és újra kapcsolja be a tv-készüléket a készülék tetején található hálózati kapcsoló segítségével.A készülék már az új szoftverrel fog működni.

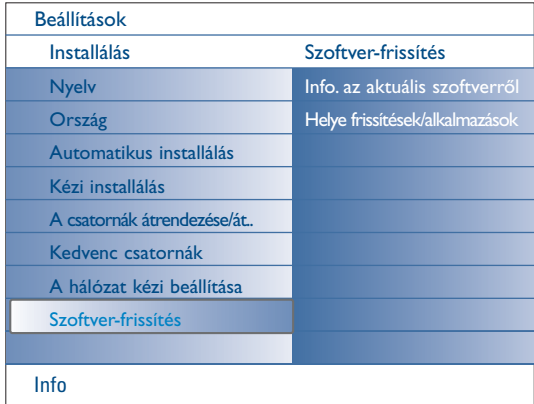

## **2 - Zenei háttér-aláfestéssel rendelkező diák bemutatásának formátuma a lapos Philips tv-készülékek számára**

*Megjegyzés:*

- *- Ennek a dokumentumnak az utolsó verziója megtalálható a Philips felhasználókat támogató web-lapján (www.philips.com/support). Használja a televíziója modell-számát (42PF9830/10) ennek a dokumentációnak és az egyéb, hozzá kapcsolódó fájloknak a megkereséséhez.*
- *A Philips nem tudja vállalni a felelősséget azokért a problémákért, amelyek ennek az oldalnak a tartalmával kapcsolatban felmerülnek. A hibákra vonatkozó értesítéseket a Philips fogadja és késedelem nélkül közzéteszi a Philips támogatói honlapján.*

#### **Bevezetés**

Ebben a dokumentumban kerül ismertetésre a hangkisérettel rendelkező Philips diák leírását tartalmazó fájl létrehozása. Ennek a dokumentumnak a tartalmát olyan felhasználóknak szántuk, akik kellő tapasztalattal rendelkeznek műszaki területen vagy az információ-technológiák területén.A diák demonstrálásának indításához nyissa meg a diák sorrendjét leíró fájlt a tv-készüléke Multimedia Browser programjában.

- & Miután behelyezte a memóriakártyát vagy az USB-egységet és bekapcsolta a tv-készüléket, nyomja meg a távirányító = gombját.
- é A portatív tároló eszközön lépjen be abba a mappába, amelybe elmentette a diák egymást követésének leírását tartalmazó fájlt (.alb).
- $\bullet$  Válassza ki a diabemutatót leíró fájlt és nyomja meg az OK gombot a bemutató indításához.
- **4** A diabemutató leállításához nyomja meg az gombot.

## **Általános szabályok**

- A diaprezentáció leírására szolgáló fájlokhoz a "lapos" szöveg ASCII XML szintaxist kell használni, ami lehetőséget biztosít a diaprezentáció leírását tartalmazó fájloknak egyszerű eszközök segítségével történő létrehozására és szerkesztésére.
- A hálózati tartalomra vonatkozó miden utalásnak az adatok globális címzésén kell alapulnia.
- A portatív tárolóeszközök (PP) tartalma nem rendelkezik globális címmel, ezért a PP-ben található adatokra nem lehet utalni olyan fájlgyűjteményből, amely nem található meg magában a portatív eszközben.
- A hordozhatóság biztosításához diák a PP-ben őrzött leírásaának CSAK magának a PP-nek a tartalmára kell utalnia.A globális adresszálás használata a kompatibilitás hiányát okozhatja, ha a PP-t a hálózathoz nem csatlakoztatott eszközben használják. Ez a követelmény azonban nem tiltás, csak ajánlás.
- IElőnyösebb, ha a PP tartalmára történő utalások olyan relatív utat adnak meg, amely a bemutatandó fájlokat tartalmazó mappától kezdődik. Ez az út tartalmazza a berendezés nevét vagy a PP lemezmeghajtóját.
- A tartalomhoz vezető abszolút út szintén támogatott.
- relatív út: pictures/test1.jpg, tamper.jpg, ../nev/bird.jpg, …
- abszolút út: USB1:\pictures1\foo\_bar.jpg, C:\f1.jpg, \organization.jpg, …

## **Általános formátum**

Az alább bemutatott formátumot és szintaxist a dia-prezentáció leírását tartalmazó .alb kiterjesztéssel rendelkező fájl létrehozásához kell felhasználni (ez egy szokásos asci szövegfájl .alb (.ALB) Példák: slshow1.alb, summer\_holiday\_2004.ALB, test.alb,... Ennek a szövegfájlnak a létrehozásához a következő szintaxist kell használni:

```
<?xml version="1.0" encoding="ISO-885h9-1" ?> 
<philips-slideshow version="1.0" >
  <title>Title of the slideshow</title>
  <audio>audio_url</audio>
  <slide-duration>30</slide-duration>
  <slides>
    <slide>slide_1_url</slide> 
    <slide>slide_2_url</slide> 
    <slide>slide_3_url</slide> 
    <slide>slide_4_url</slide> 
    <slide>slide_5_url</slide> 
    <slide>slide_6_url</slide> 
    ... 
    <slide>slide_N-1_url</slide> 
    <slide>slide_N_url</slide> 
  </slides>
</philips-slideshow>
```
## **Támogatott XML-tag-ek**

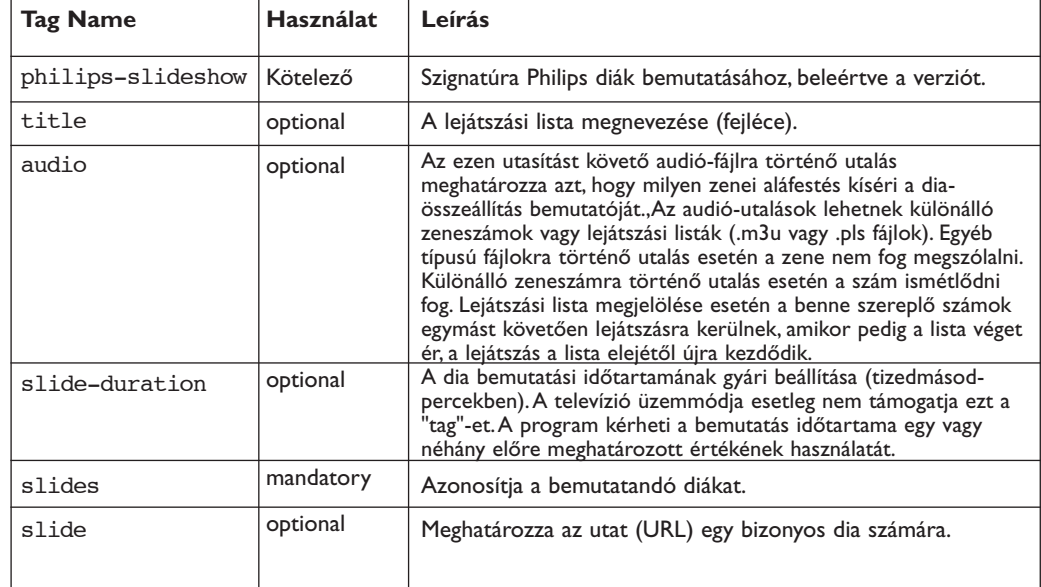

A következő táblázatban bemutatjuk az XML-tag-ek leírását.

## **Példák:**

See on this CD in the directory Files/Slideshw/.... Copy the directory with the slideshow files to your portable memory.

```
<?xml version="1.0" encoding="ISO-885h9-1" ?>
<philips-slideshow version="1.0" >
  <title>Philips AlbumFile</title>
  <audio>Music\Nature.mp3</audio>
  <slide-duration>50</slide-duration>
  <slides>
    <slide>Images\Image01.jpg</slide>
    <slide>Images\Image02.jpg</slide>
    <slide>Images\Image03.jpg</slide>
    <slide>Images\Image04.jpg</slide>
    <slide>Images\Image05.jpg</slide>
    <slide>Images\Image06.jpg</slide>
    <slide>Images\Image07.jpg</slide>
    <slide>Images\Image08.jpg</slide>
    <slide>Images\Image09.jpg</slide>
    <slide>Images\Image10.jpg</slide>
    <slide>Images\Image11.jpg</slide>
    <slide>Images\Image12.jpg</slide>
  </slides>
</philips-slideshow>
```
# **3 - Philips TV - Hordozható USB memóriaegység**

*Megjegyzések:*

- *- Ennek a dokumentumnak az utolsó verziója megtalálható a Philips cég műszaki támogatást biztosító web-oldalán (www.philips.com/support).*
- *Van lehetőség az Ön tv-készüléke szoftverének frissítésére.Amennyiben bármilyen problémája merülne fel, mindenekelőtt ellenőrizze, hogy az Ön készülékén a legújabb szoftver-verzió van-e telepítve.A legújabb szoftvert, a megfelelő instrukciókkal együtt megtalálhatja a Philips cég műszaki támogatást biztosító web-oldalán. Használja a tv-készüléke modell-számát (42PF9830/10) a dokumentáció és egyéb, a modellre vonatkozó fájlok kereséséhez.*
- *A Philips cég nem vállal felelősséget sem az adott dokumentumban előforduló bármilyen hibáért, sem pedig az adott dokumentum tartalmával kapcsolatban felmerült problémákért.Abban az esetben, ha a Philips cég értesítést kap a hibákról, a hibák a legrövidebb időn belül kijavításra kerülnek, és a megfelelő információ publikálásra kerül a Philips műszaki támogatást biztosító web-oldalán.*

# **A digitális formátumú tartalomról**

A részletes információkért forduljon a külön mellékelt instrukciókhoz a Connected Planet rendszerben,Annex 5.

## **A hordozható memóriaegységekről**

- A következő típusú memóriakártyákat\* támogatja a digitális adathordozó-leolvasó:
	- CompactFlash Card (Type I & II) (CF)
	- **IBM** Microdrive
	- Memory Stick + Memory Stick Pro
	- SecureDigital Card (SD)
	- SmartMedia Card (SM)
	- MultiMedia Card (MMC)
- Az XD-kártyák USB-csatlakozóhoz csatlakoztatott, XD-kompatibilis külső leolvasó (nem tartozéka a tv-készüléknek) segítségével kerülnek támogatásra. Ugyanez vonatkozik a későbbi típusú memóriakártyákra is.
- Ne fejtsen ki túl nagy erőt a memóriakártyáknak a leolvasóba történő behelyezésekor.Abban az esetben, ha a memóriakártyát nem sikerül behelyezni, vagy a tv-készülék nem ismeri fel azt, fordítsa meg a kártyát, és újból próbálja meg behelyezni.
- Több memóriakártya egyidejű behelyezése esetén néhány kártyakombináció működőképesnek bizonyulhat. Ettől függetlenül, egyszerre csak egy memóriakártya behelyezését javasoljuk.
- \* Az áruvédjegyek és márkanevek a megfelelő tulajdonosok tulajdonát képezik.*.*

## **A digitális fényképezőgépekkel történő együttműködésről**

Abban az esetben, ha nem működik az USB-összeköttetés az Ön digitális fényképezőgépe és tv-készüléke között, megkísérelheti a probléma megoldását az alábbiakban javasolt módszerekkel.

- Győződjön meg arról, hogy az Ön digitális fényképezőgépe bekapcsolt állapotban van, ellenőrizze a beállításai helyességét (kiegészítő információkért lásd a fényképezőgép használati utasítását).
- Néhány digitális fényképezőgépen lehetőség van az USB-interfész kikapcsolására. Mielőtt a fényképezőgépet csatlakoztatná a tvkészülékhez, győződjön meg arról, hogy az USB-interfész be van kapcsolva.
- Távolítsa el a memóriakártyát a digitális fényképezőgépből és helyezze be közvetlenül a tv-készüléke jobboldali paneljén található leolvasóba.
- Abban az esetben, ha az Ön fényképezőgépe csak beépített memóriával rendelkezik (hiányzik belőle a cserélhető memóriakártya), kísérelje meg személyi számítógép segítségével a memória tartalmát átmásolni egy memóriakártyára vagy USBmemóriaeszközre.
- Néhány digitális fényképezőgép lehetőséget biztosít a PTP vagy "PC Link" és az USB Mass Storage vagy "PC Driver" protokollok közötti átkapcsolásra. Győződjön meg arról, hogy a fényképezőgépen USB Mass Storage vagy a "PC Driver" van kiválasztva.
- Abban az esetben, ha az Ön fényképezőgépe a kapcsolat interfészének különböző beállításait támogatja, egymás után kísérelje meg azok használatát, vagy forduljon a fényképezőgép eladójához a helyes beállításért.

# **Az USB-interfésszel rendelkező memóriaeszközök használatáról**

- A tv-készülék USB portjához csatlakoztatott berendezéseknek kompatibiliseknek kell lenniük a "Mass Storage Class" szabványokkal.Abban az esetben, ha a berendezés (digitális fényképezőgép, MP3-lejátszó, hordozható merevlemez stb.) nem kompatíbilis a "Mass Storage Class" osztályú berendezésekkel, nem fogja felismerni azt a tv-készülék program-böngészője.
- A következő Mass Storage Class berendezések támogatottak:
	- A tv-készülék az "Universal Serial Bus Mass Storage Class Specification Overview" ("Univerzális Soros Sín Interfészes Háttértár Specifikáció Áttekintés") dokumentum 2003. június 23-án kelt 1.2 verzióján alapul, beleértve az általa hivatkozott összes dokumentumot is. Ez a dokumentum megtalálható az USB-szabványokkal foglalkozó web-lapon (www.usb.org).
	- Az USB Mass Storage Class Bulk-Only Transport (bInterfaceProtocol = 50h) szabvány teljes körű támogatása.
	- A Code = 05h alosztály teljes körű támogatása; SFF-8070i specifikáció.
	- A Code = 06h alosztály teljes körű támogatása; áttetsző parancskészlet az SCSI-hez.
- Nagy tárolóképességű USB memóriaeszköz esetén a program-böngészőnek (Content Browser) jelentős időre lehet szüksége ahhoz, hogy Ön hozzáférhessen a fájljaihoz.
- Hordozható USB-merevlemez használata esetén: a merevlemez jelentős energiaszükséglete miatt az ilyen merevlemezekhez külső tápegység használatát javasoljuk, amely biztosítja a lemez működését minden körülmények között.

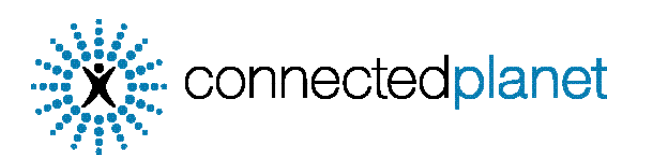

# **Tartalomjegyzék**

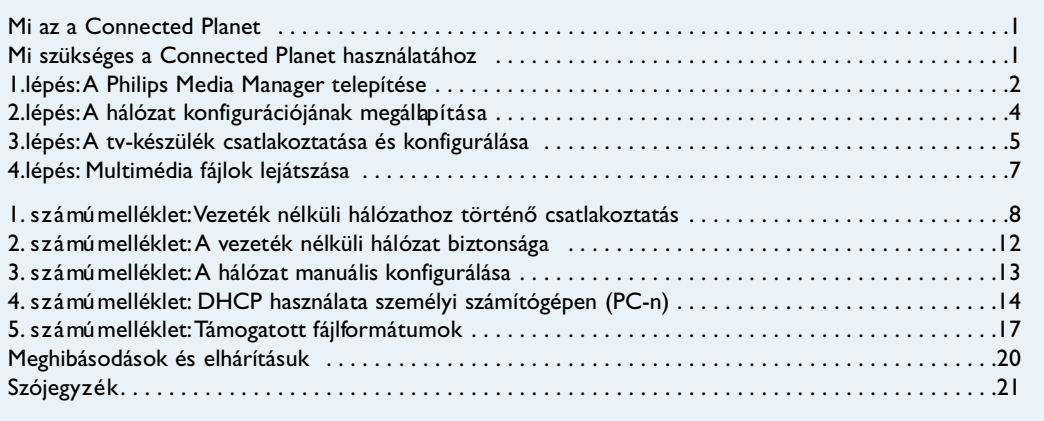

# **Mi az a Connected Planet?**

A Connected Planet rendszer egyszerű hozzáfé rést biztosít az Ön PC-jén található digitális képekhez, videó- és zenefájlokhoz.

Figyelmesen olvassa el az alábbi utasításokat, és pontosan, lépésenként hajtsa azokat végre.

# **Mi szükséges a Connected Planet használatához?**

& A PC csatlakoztatása a lokális hálózathoz.

A PC-jére telepítse a Philips Media Manager (PMM) programot a mellékelt extendionnected planet CD-ről.

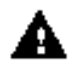

Problémák, ké rdések felmerülése esetén, vagy a számítógépek vagy a számítógépes hálózatok csatlakoztatására vonatkozó nem elégséges ismeretek esetén szíve s kedjenek **s e g í t s é gé rt fo rdulni a számítógépük vagy a tv-készülékük eladójához.**

# **1 . l é p é s : A Philips Media Manager (PMM) telepítése**

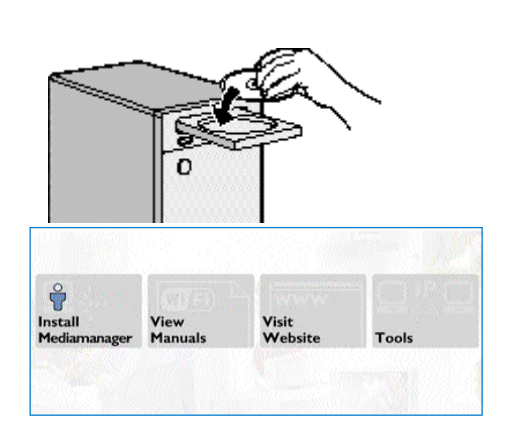

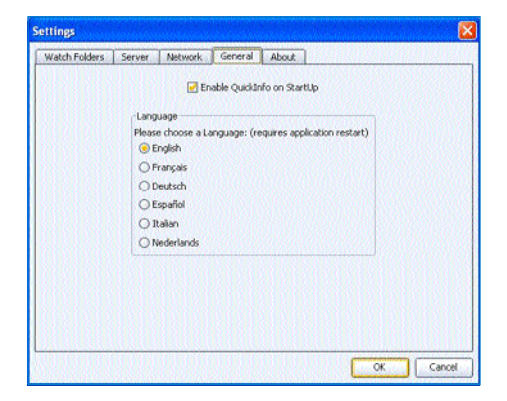

*M eg j eg y zé s : A telepítési instrukciók csak angol nyelven állnak*  $r$  *endelke* zésre.

- Helyezze be a PMM szoftvert tartalmazó CD-t a számítógépe CD-meghajtójába. *A bban az esetben, ha az indítás nem történt meg a u t o m a t i k u s a n , a telepítési program indításához kattintson rá duplán először a My Computer ( S a j á t g é p i k o n ra ) , azt követően a CD-meg h a j t ó ra , és leg v égül a P h i l i p s. p d f fájl ikonjára.*
- $\odot$  Kattintson az Install Media Manager utasításra, majd pedig kövesse a képernyőn megjelenő utasításokat.

*Megjegyzések:* 

- *- A bban az esetben, ha megjelenik a Product C o n f i g u ration (a program konfigurálása) ké p e rn y ő, N E JELÖLJE MEG a WMA ( Wi n d ows Media Audio) vagy a* WMV (Windows Media Video) pontokat, ugyanis a tvkészülék nem támogatja eze ket a formátumokat.
- *- Ön telepítheti a PMM szoftvert egynél több számítógépre is a saját otthoni hálózatán belül. - Létezik PMM-verzió Apple Macintosh®*
- *számítógépekhez is. Ez a program-verzió letölthető a* www.philips.com/support web-oldalról.
- *- Győződjön meg arr ó l , hogy a PMM programot nem blokkolja-e az Ön PC-jére telepített tűzfa l .*

## $\odot$  Válassza ki a PMM szükséges nyelvét

Ön a Settings (Beállítások) menüben elérhető több nyelv közül választhat ki egy nyelvet.

#### **A** Módosítsa a PMM szerver nevét

Ön módosítani tudja a PMM szerver megnevezését a PMM Settings manijében. Ez a megnevezés azért fontos, mert ez fog megjelenni a tv-készülék képernyőjén a PMM felismerésekor. Példák a megnevezésekre: "PC-oktatás", "Iván PC-je", "PC a hálószobában".

( A PMM telepítésének befejezése után indítsa újra a számítógépét.

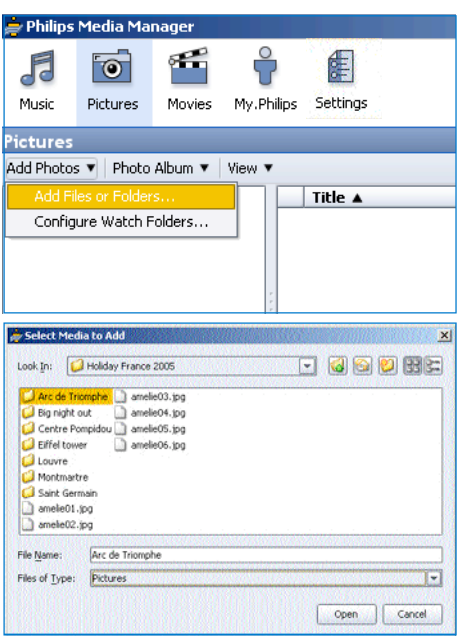

## **Fájlok hozzáadása a Philips Media Manager-hez (PMM-hez)**

- $\bullet$  Válassza ki a PMM-et a Windows "Start" menüjében, vagy duplán kattintson rá a PMM ikonjára a a feladat-penelen.
- é A PMM ablak felső részében kattintson valamely i k re a Music (Zene), Pictures (Képek) vagy Movies (Videó) gombok közül.
- $\odot$  Válassza ki az **A dd Music**, Add Pictures vagy A dd **Movies.**
- **4** Kattintson az **A dd Files or Folders...** (fájl vagy m appa hozzáadása...) utasításra.
- ( Válasszon ki egy mappát vagy néhány médiafájlt és kattintson az **Open** (megnyit) gombra a kiválasztott m appának vagy fájloknak a Media Manager ablakához történő hozzáadásához.

# 2. lépés: A hálózat jelenlegi konfigurációjának megállapítása

Két olyan alap vető konfigurációra koncentráljuk a figyel münket, amelyeket a modern otthoni hálózatokban használnak.

**VAG Y**

# "A" konfiguráció

## **A tévé készülék csatlakoztatása előtt**

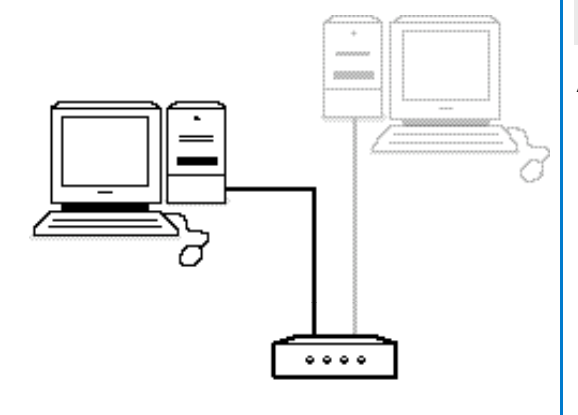

#### Ami Önnek van

- router
- egy vagy több, a Router-hez csatlakoztatott személyi számítógép
- szabad Ethernet-csatlakozó a Router-en

Ke resse a Tv-készülék csatlakoztatása és konfigurálása fejezetet, "A" konfiguráció, 5. oldal.

# "B" konfiguráció

*L e h e t ő s ég sze rint a tv-készülék csatlakoztatását m egelőzően mi javasoljuk Router bázisú hálózat t e l e p í t é s é t , ahogy az ismertetésre ke rült az "A" k o n f i g u rá c i ó n á l .*

## **A tévé készülék csatlakoztatása előtt**

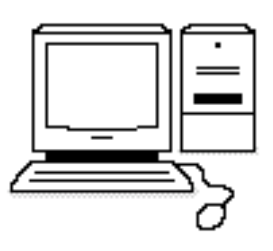

## Ami Önnek van

## • szabad Ethernet-csatlakozó a személy i számítógépen.

*M eg j eg y zé s : a bban az esetben, ha a számítógépen nincs szabad ethern e t - h á l ó z a t i c s a t l a k o z ó, Önnek vásárolnia és telepítenie ke l l egy kiegészítő hálózati kárt yá t.*

## Keresse a Tv-készülék csatlakoztatása és konfigurálása fejezetet, "B" konfiguráció, 5. oldal.

## **3. l é p é s : A tv-készülék csatlakoztatása és ko n f i g u r á l á s a**

# "A" konfiguráció

Győződjön meg arról, hogy a routeren (útválasztón) és az Ön számítógépein be van kapcsolva az Auto IP (automata hálózatazonosítás).

A nemrég vásárolt személyi számítógépek többségén és az útválasztókon (router) már be van kapcsolva az automata hálózatazonosítás. Amennyiben ez nem így lenne, a bővebb instrukciókat tekintse meg a mellékelt  $\gg$  connected planet CD-n.

## **A tv-készülék csatlako z t a t á s a**

**O** Csatlakoztassa az egyenes Ethernet hálózati kábel egyik végét (kábel - árnyé kolás nélküli sodort pár) a tv-készülék alsó részén található **NETWORK** (Hálózat) csatlakozóba.

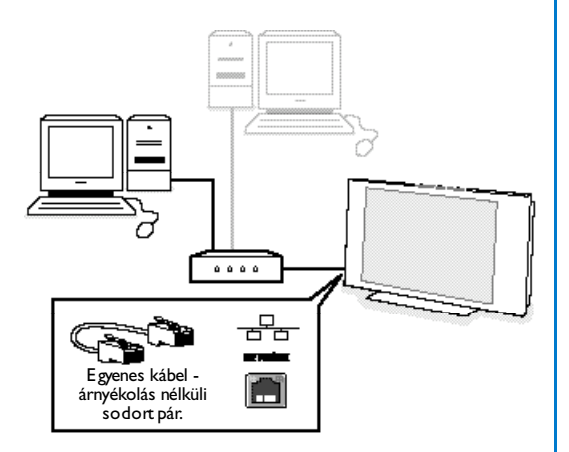

- é A kábel másik végét csatlakoztassa a Router szabad Ethernet-hálózati csatlakozójáb.
- $\bigodot$  Lásd a Multimédia fájlok lejátszása fejezetet, 6. oldal, a csatlakoztatás ellenőrzésére vonat kozó információkért.

# "B" konfiguráció

G yőződjön meg arról, hogy az Ön számítógépein be van kapcsolva az Auto IP (automata hálózatazonosítás).

A nemrég vásárolt személyi számítógépek többségén már be van kapcsolva az automata hálózatazonosítás. Amennyiben ez nem így lenne, a bővebb instrukciókat tekintse meg a mellékelt a connected planet  $CD-n$ 

## A tv-készülék csatlakoztatása

**6** Csatlakoztassa az Ethernet cross-kábel egyik végét (kábel - árnyé kolás nélküli sodort pár) a t v - készülék alsó részén található **N E T WO R K** (Hálózat) csatlakozóba.

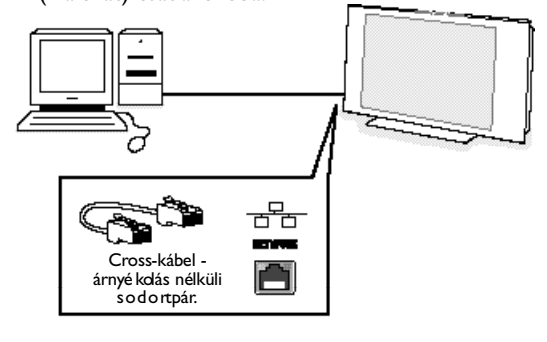

- é A kábel másik végét csatlakoztassa a PC-je szabad Ethernet-hálózati csatlakozójába.
- $\bigodot$  Lásd a Multimédia fájlok lejátszása fejezetet, 6. oldal, a csatlakoztatás ellenőrzésére vonat kozó információkért

# **4. l é p é s : Multimédia fájlok lejátszása**

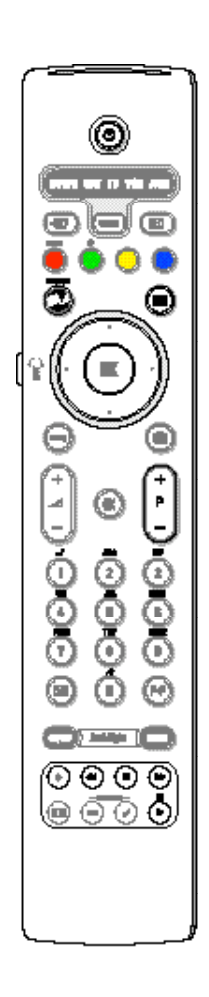

G yőződjön meg arról, hogy személyi számítógép, amely re a Media Manager telepítésre került (lásd 2. oldal) bekapcsolt állapotban van.

- $\bullet$  K apcsolja be a tv-készüléket.
- $\bullet$  nyomja meg az  $\bullet\!\!\!\!\bullet\!\!\!\!\bullet$  gombot a távirányítón a Browse menü m egjelenítéséhez.
- $\bigodot$  Válassza ki a PC-jét, a m e lynek a tartalmát Ön meg szeretné tekinteni, és nyomja meg a jobbra kurzort.

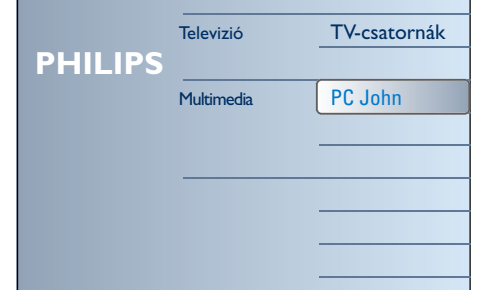

*M eg j eg y zé s : a tév é készülék bekapcsolása után akár két perc is eltelhet a PC-nek a Browse menüben történő meg j e l e n é s é i g.*

 $\bullet$  Használja a kurzorvezérlő gombokat a **Pictures** (Képeket), **M u s i c** ( Z e n é t ) é s **M ov i e s** ( V i d é o t ) t a rtalmazó fájlok könyvtáraiban.

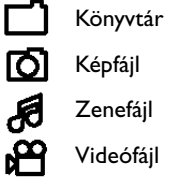

- ( N yomja meg az **O K** gombot a tartalom lejátszásához.
- § A tartalom listájának ismételt megjelenítéséhez nyomja meg a kurzort balra.
- Használja a távirányító színes gombjait a képernyő alsó részében megjelenő megfelelő műveletek vég rehajtásához.
- A funkciók paneljének a képernyő alsó részében történő ismételt megjelenítéséhez nyomja meg valamelyik színes gombot, vagy az  $\overline{H}$  gombot.

## Funkcionális gombok a képernyő alsó részén

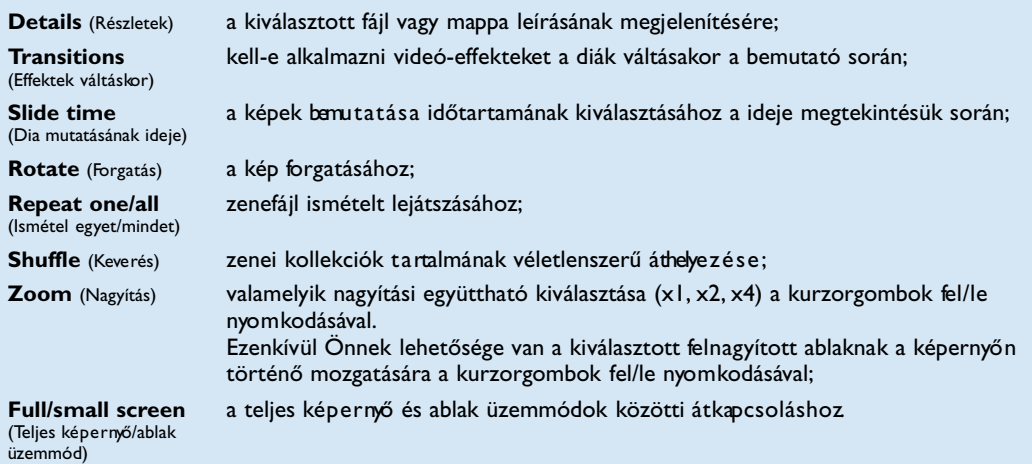

A multimédiás browser funkcionális gombjai.

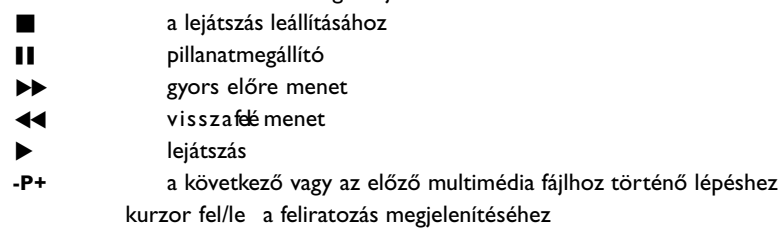

Lásd a Meghibásodások és elhárításuk fejezetet (20. oldal), ha problémák merülnének fel a fájlok lejátszásakor vagy ha a számítógép nem jelenik meg a Browse menüben.

Lásd az 5. számú mellékletet (17. oldal) a támogatott fájlformátumokra vo natkozó információkhoz. Ha Ön multimédiás fájlt hoz létre, gon dos kodjon arról, hogy az megfeleljen az ismertetett követ elmények nek.

*M eg j eg y zé s :*

*Ha egy médiafájl (ze n e, kép vagy videó) nem sike rül megnyitni vagy a lejátszás minősége nem meg fe l e l ő, a k k o r:*

- *•E l ő fo r d u l h a t , hogy a fájl fo rmátumát nem támogatja a rendsze r.Támogatott fo rmátumú fájlokat nyisson meg! A m e l l é kelt CD-lemezen megtekintheti a multimédiás objektumok mintáit;*
- *•Az adathordozó nem meg felelő minőség ű . E l l e n ő ri z ze az adathordozó minőségét a személyi számítógépén.*

## **1 . s z á mú melléklet:**

## **Ve zeték nélküli hálózathoz történő csatlakoztatás kialakítása**

*F i g ye l e m : p r o bl é m á k , kérdések fe l m e rü l é s e e s e t é n , vagy a számítógépek vagy a számítógépes hálózatok csatlakoztatására vonatkozó nem elég s éges ismeretek esetén s z í v e s kedjenek seg í t s ég é rt fordulni a számítógépük vagy a tv-ké s z ü l é k ü k e l a d ó j á h o z .*

*Minden esetben törekedjen a veze t é k nélküli kapcsolódások mennyiség é n e k c s ö k ke n t é s é r e.Az esetek több s égében a fo l yamatos videó nem lesz elérhető a s zemélyi számítógép és a tv-ké s z ü l é k egyidejű vezeték nélküli csatlakoztatása esetén a hálózathoz.*

*Tekintse meg a Philips technikai támogatást* nyújtó www.philips.com/supportweb*oldalán megtalálható ajánlott Ethern e t hidak listáját.*

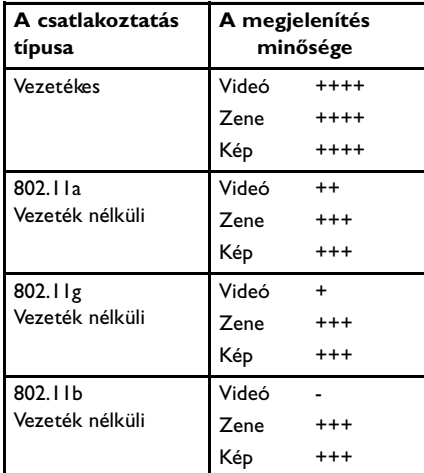

A berendezés használata közben előforduló problémák kiküszöbölése érd e kében mi javasoljuk Philips hozzáfé rési pont vezeték nélküli egység (például Philips CPWBS054) használatát Ethernet vezeték nélküli híddal, hálózatokat összekötő eszközzel (más néven "játék-adapter"-rel).

A vezeték nélküli eszköz vezeték nélküli kapcsolati protokollt használ az adatok rádióhullámok s egíts égével történő továbbításához. A rádióhullámok az antennától kiindulva minden irányban terjednek, áthaladhatnak a falakon és az emeletek közötti födémen is. Elméletileg ezek a hullámok nyílt terepen max. 100 méter távolságra terjednek. Gyakorlatban a terjedési határ kevesebb mint 10 méteres körzet is lehet, az Ön háza falai és födémjei anyagától és az egyéb környezeti feltételektől függő en. A multimédiás t a rtalom lejátszásának minősége a rádiójel minőségétől és a csatlakoztatás típusától függ.

#### *M eg j eg y zé s :*

*ké p e s s ég é t .*

- *•ajánlott olyan hozzáférési pont vezeték nélküli eg y s ég e t b e s ze r e z n i , amely támogatja a 802.11 a/b/g vagy b/g s p e c i f i k á c i ó t . Az "a" típusú eszközök a leg i n k á bb alkalmasak videófelvételek jó minőségben tört é n ő á t v i t e l é r e, a "g" típusú eszközök elég s égesek az a u d i ó felvételek jó minőségben történő lejátszása céljára . A "b" típusú eszközök nem teszik lehetővé fo l ya m a t o s*
- *videó elfogadható minőségben történő lejátszását. •Ne használja az "igény sze ri n t i " v e zeték nélküli ö s s zeköttetést a tv-készülék és a számítógép között, u g yanis az csökkenti a teljes rendszer áteresztő*

# **Az Ethernet ve zeték nélküli híd beállítása**

A hálózat megnevezése (SSID):

\_ \_ \_ \_ \_ \_ \_ \_ \_ \_ \_ \_ \_ \_ \_ \_ \_ \_ \_ \_ \_ \_ \_ \_ \_ \_ \_ \_ \_ \_ \_

\_ \_ \_ \_ \_ \_ \_ \_ \_ \_ \_ \_ \_ \_ \_ \_ \_ \_ \_ \_ \_ \_ \_ \_ \_ \_ \_ \_ \_ \_ \_

\_ \_ \_ \_ \_ \_ \_ \_ \_ \_ \_ \_ \_ \_ \_ \_ \_ \_ \_ \_ \_ \_ \_ \_ \_ \_ \_ \_ \_ \_ \_

\_ \_ \_ \_ \_ \_ \_ \_ \_ \_ \_ \_ \_ \_ \_ \_ \_ \_ \_ \_ \_ \_ \_ \_ \_ \_ \_ \_ \_ \_ \_

\_ \_ \_ \_ \_ \_ \_ \_ \_ \_ \_ \_ \_ \_ \_ \_ \_ \_ \_ \_ \_ \_ \_ \_ \_ \_ \_ \_ \_ \_ \_

\_ \_ \_ \_ \_ \_ \_ \_ \_ \_ \_ \_ \_ \_ \_ \_ \_ \_ \_ \_ \_ \_ \_ \_ \_ \_ \_ \_ \_ \_ \_

\_ \_ \_ \_ \_ \_ \_ \_ \_ \_ \_ \_ \_ \_ \_ \_ \_ \_ \_ \_ \_ \_ \_ \_ \_ \_ \_ \_ \_ \_ \_

Kulcs 1 WEP:

Kulcs 2 WEP:

Kulcs 3 WEP:

Kulcs 4 WEP:

Kulcs WPA:

Kulcs WPA:

Ellenőrizze, hogy be van-e kapcsolva a DHCP (automatikus címzés a hálózatban) használata az Ön hálózata minden berendezésén (Vezeték nélküli h ozzáférési pont, PC).

*M eg j eg y zé s : manapság a Ve zeték nélküli hozzáférési pont és a Router funkcionális lehetőségek egy berendezé s b e n ke rülnek eg ye s í t é s r e.Amennyiben ez nem így va n , a telepítés fo l yamata bizonyos mértékig eltérhet a k öv e t kezőkben ismert e t e t t e k t ő l .*

& K apcsolja be a DHCP használatát az összes személyi számítógépén.

A személyi számítógép megfelelő beállítását a hálózati identifikációs eszközök segítségével lehet ellenőrizni. Lásd a mellékelt CD-lemezen: Tools, DHCP/Auto IP Utility.

Ha a DHCP használata nincsen bekap csolva, tekintse meg a 4. számú Melléklet 14. oldalát a DHCP-nek a számítógépen történő b e k apcsolására von a tkozó információkért.

 $\odot$  K apcsolja be a DHCP használatát az Ön Vezeték nélküli hozzáfé rés eszközén, lásd a Router üzemeltetési utasításait.

## **A hálózat előké s z í t é s e**

- $\bigcap$  Mindenekelőtt tekintse meg és jegyezze fel a Vezeték nélküli hozzáférési pont eszközének beállításait. Önnek szüksége lesz az SSID-re, a WEP-kulcs(ok)ra vagy a WPA-kulcs(ok)ra. *M eg j eg y zé s : l e h e t s ég e s, hogy a WEP vagy W PA kulcsok*  $rejtettek$
- A beállítási fo lyamat leegyszerűsítésének é rd e kében kapcsolja ki a vezeték nélküli hálózata védelmét (amennyiben ez lehetséges).Az Ön Vezeték nélküli hozzáférési pont eszköze üzemeltetési utasításának segítségével határozza meg, h o gyan lehet megvalósítani a követ kező beállításokat:
	- Be k apcsolni az SSID műsor köz vetítő üzemmódot
	- K i k apcsolni a vezeték nélküli hálózat védelmét (WEP/WPA-kulcsok).
	- K i k apcsolni a MAC-címek szűré s é t

*M eg j eg y zé s : a személyi számítógép vezeték nélküli m eghajtójának biztonsági eszközeit úgyszintén ki kell*  $k$ *apcsolni* (WEP/WPA-kulcsok).

*A javasolt Ethernet-hídak beállításaira vonatkozó kiegészítő info rm á c i ó k a t m egtalálhatja a Philips technikai támogatást nyújtó w w w. p h i l i p s. c o m / s u p p o rt web-oldalán.*

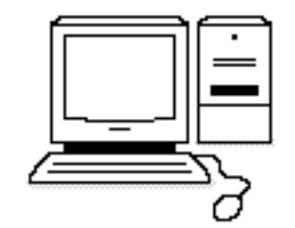

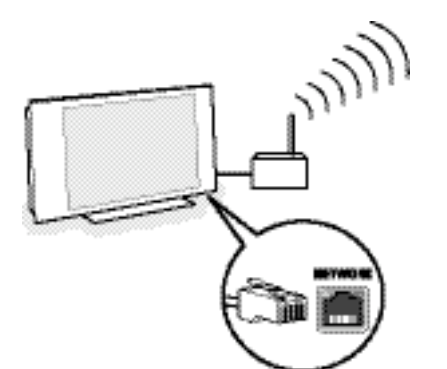

## **A ve zeték nélküli Ethernet híd b e á l l í t á s a**

- & K apcsolja le a személyi számítógépét a lokális hálózatról
	- Védő USB-rádiófojtás alkalmazása esetén távolítsa el a fojtást a PC-ből.
	- Beépített vezeték nélküli hálózati adapter esetén (például hordozható PC-ben) kapcsolja le ezt a hálózati adaptert.
	- Ha a PC rendelkezik vezetékes hálózati csatlakozással, válassza le az Ethernet hálózati kábelét a személyi számítógépéről.
- **a** Csatlakoztassa a vezeték nélküli Ethernet hidat a személyi számítógépéhez.
- $\Theta$  A vezeték nélküli Ethernet híd beállításaira von a tkozó információkat megkaphatja az ehhez a berendezéshez mellékelt üzemeltetési utasításból. A következő beállításokat kell alkalmazni:
	- Jelszó (lásd a Hozzáfé rési pont dokumentációját). Megjegyzés: ekkor semmilyen jelszót se módosítson.
	- Infrastructure (access point) üzemmód.
	- A saját vezeték nélküli hálózata SSID-neve.
	- A DHCP használatát engedélyezni kell.
	- Meg kell tiltani a kódolás használatát biztonsági szempontokból.

## Ha az Ön személyi számítógépe a web-browser segítségével csatlakozni tud az Internetre, akkor az Ön vezeték nélküli Ethernet hídjának beállításai h e lyes ek.

 $M$ egjegyzések:

- *- E l ő fo r d u l h a t , hogy Önnek néhány másodpercig vá rakoznia kell a vezeték nélküli Ethernet híd beállításának befe j e zése után, amíg a kapcsolat a k t i vá l ó d i k , vagy esetleg újra is kell indítania a hidat;*
- *- Tanulmányozza át a híd üzemeltetési utasítását a híd újra i n d í t á s á val kapcsolatos info rm á c i ó ké rt . U g ya n e bből az utasításból juthat info rmációkhoz a k ü l ö n féle indikátorokról is (LED) és azok v i s e l kedéséről azt köv e t ő e n , hogy a híd megkapja a t á p fe s z ü l t s ég e t ;*
- *- Önnek nem sike rül kijutni az Internetre a veze t é k nélküli Ethernet hídján ke r e s z t ü l , akkor ké r j ü k , forduljon a híd fo rgalmazójához (ne a Philips cég h e z ) .*
- $\bullet$  Válassza le a vezeték nélküli Ethernet hidat a személyi számítógépről és csatlakoztassa a tvkészülék alsó részén található **N E T WO R K** (Hálózat) csatlakozóhoz.
- ( Ismét csatlakoztassa a személyi számítógépét a lokális hálózathoz.

#### **A ve zeték nélküli Ethernet híd tesztelése**

- B Ellenőrizze, hogy a vezeték nélküli Ethernet híd csatlakoztatva van a tv-készülék alsó részén található **NETWORK** (Hálózat) csatlakozóhoz.
- **A** Kapcsolja be a tv-készüléket.
- $\bigodot$  Lásd "Csatlakozás tesztelése" a 9. oldalon.

#### **A ve zeték nélküli hálózat biztonsági eszkö ze i mű ködésének hely re á l l í t á s a**

*Lásd a 2. számú mellékletet is: A vezeték nélküli hálózat biztonsága, 1 2 . o l d a l .*

- **A** Tanu l má nyozza a Vezeték nélküli hozzáfé rési pont b e rendezésének üzemeltetési utasítását, ahol i n formációkhoz jut az Ön által korábban felj egyzett paraméterek szerinti biztonsági beállítások alkalmazásával kapcsolatban.
	- K apcsolja ki az SSID műsorköz vetítő üzemmódot
	- K apcsolja be a vezeték nélküli hálózat védelmét (WEP/WPA-kulcsok)

*M eg j eg y zé s : Ha Ön nem rendelkezik W E P / W PA k u l c s o k k a l , s z ü k s ége lesz új kulcsok létrehozására és azok alkalmazására az Ön vezeték nélküli hálózatához csatlakoztatott összes vezeték nélküli b e r e n d e zé s h e z .*

- é Válassza le a személyi számítógépét a lokális hálózatáról.
	- Védő USB-rádiófojtás alkalmazása esetén távolítsa el a fojtást a PC-ből.
	- Beépített vezeték nélküli hálózati adapter esetén (például hordozható PC-ben) kapcsolja le ezt a hálózati adaptert.
	- Ha a PC rendelkezik vezetékes hálózati csatlakozással, válassza le az Ethernet hálózati kábelét a személyi számítógépéről.
- $\bigcirc$  C s a t l a koztassa a vezeték nélküli Ethernet hidat a személyi számítógépéhez.
- ' Állítsa be az Ethernet vezeték nélküli hidat a vezeték nélküli hálózata aktuális beállításainak m eg fel elő en. Az erre a beállításra von at kozó i n formációkat az Ön által megvásárolt hídhoz mellékelt üzemeltetési utasításból szerezhet. Ha az Ön személyi számítógépe a web-browser s egíts égével csatlakozni tud az Internetre, akkor az Ön vezeték nélküli Ethernet hídjának beállításai h e lyes ek.

*M eg j eg y zé s : E l ő fo r d u l h a t , hogy Önnek bizonyos ideig vá rakoznia kell a vezeték nélküli Ethernet híd beállításának befe j e zése után, amíg a kapcsolat a k t i vá l ó d i k , vagy esetleg újra is kell indítania a hidat.*

- ( Válassza le a vezeték nélküli Ethernet hidat a személyi számítógépről és csatlakoztassa a tvkészülék alsó részén található **N E T WO R K** (Hálózat) csatlakozóhoz.
- § Ismét csatlakoztassa a személyi számítógépét a lokális hálózathoz.

*M eg j eg y zé s : A személyi számítógép vezeték nélküli csatlakozása meghajtójának vezeték nélküli* csatlakoztatása biztonsági eszközeit úgyszintén be kell  $kapcsolni$  *(WEP/WPA-kulcsok)*.

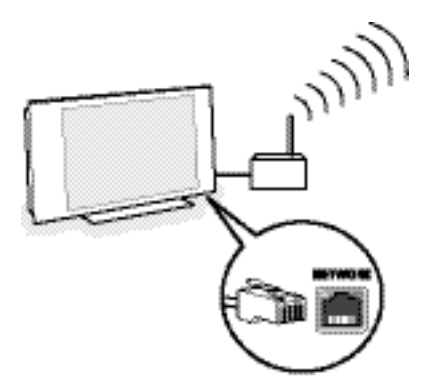

## **2 . s z á mú melléklet:A ve zeték nélküli hálózat biztonság a**

 $Figure 1 cm<sup>2</sup>$ 

*Minthogy a vezeték nélküli számítógéphálózatok rá d i ó j e l e ket használnak, a z Ön hálózatán kívüli eg yéb hálózati rá d i ó b e r e n d e zések úgyszintén fo g h a t j á k e ze ket a jeleke t , vagy rá c s a t l a k o z h a t n a k az Ön hálózatára , vagy elfoghatják a hálózati fo rg a l m a t . K i egészítő info rmációhoz juthat a Ve zeték nélküli hozzáférési pont vagy a v e zeték nélküli Ethern e t - h í d eszközökhöz mellékelt üze m e l t e t é s i u t a s í t á s o k b ó l .*

## **AIÁNLOTT ELVÉGEZNI A KÖVETKEZŐKET:**

- A vírusok, a kém- és egyéb kártékony programok ronthatják az Ön hálózatának biztonságát. Használjon specializálódott szoftvereket a személyi számítógépe védelmére
- Módosítsa az eredeti gyári jelszókat a hálózati b e rendezés ek hez. Ha változatlanul hagyja a gyári jelszókat, illetéktelenek kön nyen bejuthatnak a hálózatába.

*M eg j eg y zé s : ha Ön meg változtatta a jelszókat,* jegyezze fel azokat és őrizze biztonságos helyen.

- Használja a Router-t vagy a Vezeték nélküli hozzáférési pontot hálózati címek transzlációjával (NAT) vagy brandmauer-rel.
- A vezeték nélküli hálózatban használia a WEPkulcs lehetséges legmagasabb szintjét, amelyet a berendezés támogat. Lehetőség szerint frissítse a készülékek szoftve reit. Ha Ön nem védi a vezeték nélküli hálózatát, az Ön személy i számítógépén található összes információ elérhetővé válhat, például a szomszédjai vagy e gyé b, véletlen személyek számára.
- K apcsolja ki a Vezeték nélküli hozzáfé rési pont berendezés SSID műsorközvetítő üzemmódját.
- A Vezeték nélküli hozzáfé rési pont eszközt helyezze el távol az ablakoktól, és irányítsa a ház központjának irányába. Ez lecsökkenti a jel e rősségét a házán kívül.
- Bizonyos Vezeték nélküli hozzáfé rési pont eszköz kontrollálni képes a csatlakozásokat, a hálózatba behatolni próbálkozó hálózati berendezés különleges MAC-címéretámaszkodva. Lásd a megszerzett hálózati eszközök dokumentációit a MAC-címek megszerzéséhez. A tv-készülék MAC-címéhez lásd a 3. s z á mú Mellékletet, A hálózat manuális konfigurálása, A hálózati beállítások megtekintése, 13.

#### **NEM JAVASOLJUK AZ ALÁBBIAKAT:**

- A hálózat védelménél ne alapozzon a használt rádió hullám-tartomány korlátozott voltára.
- Ne használjon olyan WEP/WPA kulcsokat, a melyek kön nyen megej the tők.
- Ne használjon több szóból álló jelszókat a vezeték nélküli hálózat védelmére, ugyanis lehetséges, hogy azok nem kompatibilisek az egyéb gyártók által gyártott hálózati eszközökkel.

## **3. számú melléklet: A hálózat manuális konfigurálása**

*F i g ye l e m ! P r o bl é m á k , kérdések fe l m e rülése esetén, vagy a számítógépek vagy a számítógépes hálózatok c s a t l a k o z t a t á s á ra vonatkozó nem elég s éges ismeretek esetén szíveskedjenek seg í t s ég é rt fordulni a számítógépük vagy a tv-készülékük eladójához.*

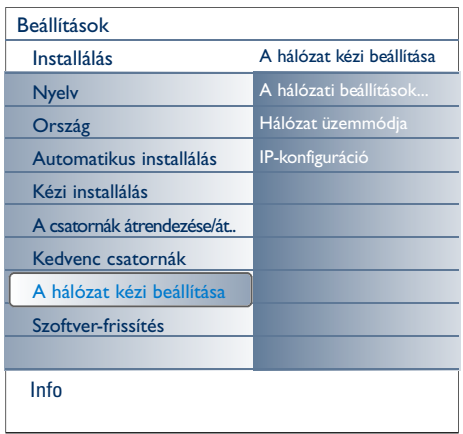

Ez a menü lehetőséget biztosít Önnek ahhoz, h o gy önállóan beállítsa a hálózatot és meghatározza annak kon figurációját.

- & Válassza a **A hálózat kézi beállítasa**-t az Installálás menüben.
- A Nyomja meg a jobbra kurzort a A hálózat kézi beállítasa m e nüjébe történő belépéshez. Ezen menü pontjainak összetétele és azok kiválaszthatósága az Ön hálózatának paramétereitől függ.
- $\bullet$  A szükséges mű veletek elvégzéséhez olvassa el az információt és kövesse a képernyő alsó részén megjelenő utasításokat.

#### **A hálózati beállítások megtekintése**

Ennek a parancsnak a teljesítése a hálózat aktuális paramétereinek megjelenítését eredményezi.

#### **Hálózat üzemmódja**

- Lehetővé teszi az Ön számára, hogy kiválassza a hálózat konfigurációját.
- Válassza a **DHCP & Auto IP** (DHCP és automatikus IP-cím) lehetőséget a hálózat Router v a gy a Vezeték nélküli hozzáfé rési pont eszköz által végrehajtandó automatikus konfigurációjához (ajánlott).

Válassza a **Statikus IP**-cím lehetőséget a hálózat statikus beállításainak manuális beviteléhez. Fo lytassa az IP-konfiguráció beállítását.

#### **I P - ko n f i g u r á c i ó**

Lehetővé teszi az Ön számára az IP-konfiguráció paramétereinek bevitelét, ha a Network mode m e nüben Ön a Static IP-t választotta:

- **I P c í m** Önnek be kell vinnie azt az állandó IPcímet, am elyet a tv-készülék a hálózatban történő működéskor használ. Javasolt valamely i k követ kező tart o mányból címet választani: 192.168.0.xxx vagy 192.168.123.xxx vagy 1 0.0.0.xxx
- **Subnet mask**: Meg kell adnia a saját hálózata Subnet mask-ját. Használjon egy forma maszkot az egész hálózatban, például: 225.225.255.0.

*D H C P vagy automatikus címzés a hálózatban - a hálózati eszközöknek a hálózathoz történő automatikus c s a t l a k o z t a t á s á ra használatos protokoll. Tanulmányozza át az Ön Routere va g y Ve zeték nélküli hozzáférési pont berendezé s e d o k u m e n t á c i ó j á t , ahol info rmálódhat arr ó l , hogy támogatják-e ezek az eszközök ezt a* protokollt.

**Statikus (vagy állandó) IP-cím:** Ez egy *o l yan IP-cím, a m e l yet az Ön tv-ké s z ü l é ke mindig használni fog a házi hálózathoz t ö rténő csatlakozáshoz. Ha a DHCP használata nem lehetség e s, Ön be tudja állítani a statikus IP-címet a tv-ké s z ü l é ke n .*

*Az alhálózati maszk annak az alhálózatnak a meg á l l a p í t á s á ra szolgál, a m e l yet a Router kiválaszt az összes több i hálózat közül. Az alhálózati maszk m eg m u t a t j a , hogy az IP-cím melyik része t a rtozik a lokális hálózathoz, és melyik halad át a Routeren kife l é.*

## **4 . s z á mú melléklet: DHCP használata a számítógé p e n**

## **Windows XP**

- & Kattintson a **S t a rt** gombra a W i n d ows munkaasztalán és válassza ki a **Ve zérlő panelt**.
- é A Vezérlő panelen kattintson a **Hálózati kapcsolatok lehetőségre**.
- $\bigoplus$  Megnyílik a Hálózati kapcsolatok ablak. Duplán kattintson az adott személyi számítógép lokális hálózati kapcsolatára.
- $\bullet$  A kapcsolat állapota képernyőn kattintson a **Tulajdonságokra**.
- **6** Duplán kattintson az Internet Protokoll (TCP/IP) pontra.
- § Ha ki van jelölve az **IP-cím automatikus ké ré s e** és a **D N S k i s zolgáló automatikus ké ré s e**, a k kor az Ön számítógépe már a DHCP-n ke resztül történő Internet-csatlakozásra van beállítva. Ha ezek a pontok nincsenek kijelölve, jelölje ki őket.

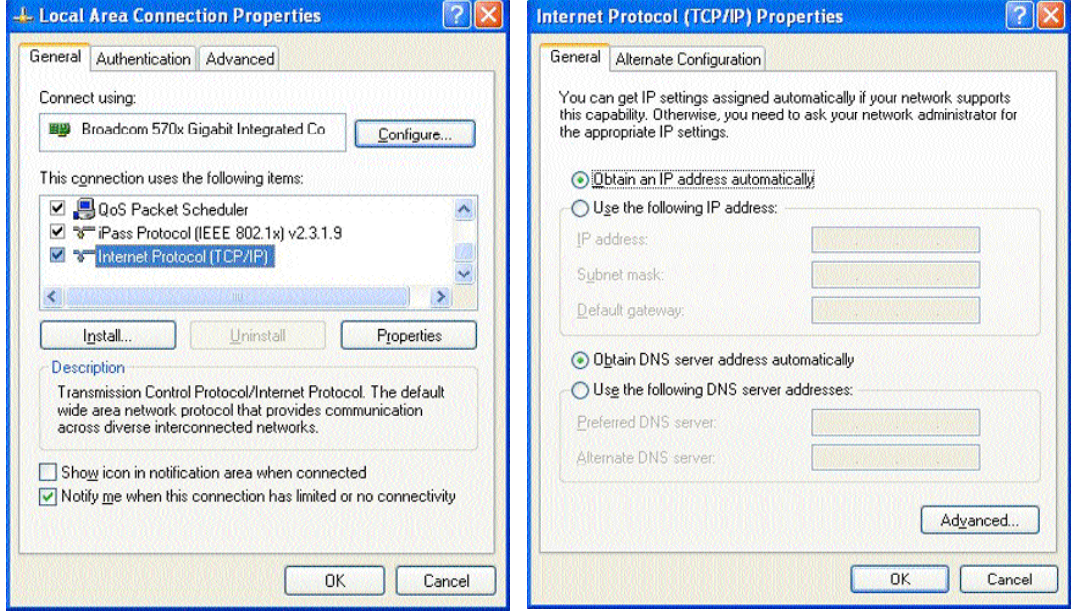

#### **Windows 2000**

- $\bigcirc$  Nyomja meg a Start gombot a Windows munkaasztalán, majd a Beállításokat, aztán a Hálózati és telefonos kapcsolatok lehetőséget.
- $\bullet$  Kattintson az Ön számítógépe hálózati csatlakoztatásának megfelelő ikonra.
- $\bigodot$  Megjelenik a kapcsolat állapotának képernyője. Nyomja meg a Tulajdonságok gombot.
- **4** Duplán kattintson az Internet Protokoll (TCP/IP) pontra.
- **6** Ha ki van jelölve az Obtain an IP address automatically (IP-cím automatikus) kérése és a **Obt ain DNS server address automatically** (DNS-kiszolgáló automatikus kérése), akkor az Ön számítógépe már a DHCP-n keresztül történő Internet-csatlakozásra van beállítva. Ha ezek a pontok nincsenek kijelölve, jelölje ki őket.

A fenti ábrákon a Wind ows XP beállítási képernyőjének másolatai láthatók.

## **Windows 98/Me**

Lehetséges, hogy Ön azt tapasztalja, hogy a jelen fejezetben leírt instrukciók nem pontosan felelnek meg az Ön Windows-verziójának. Ez abból ered, h ogy a bemutatott egymást követő lépések és képernyőmásolatok Windows 98 felhasználásával készültek. A Windows Millennium Edition verzió nagy hasonlóságo t mutat a Windows 98-cal, azonban nem teljesen egyezik meg vele.

 $\bullet$  Kattintson a Start gombra a Windows munkaasztalán és válassza a Beállításokat, majd a **Vezérlőpanelt.** 

- A Vezérlőpanelen duplán kattintson rá a Hálózat ikonjára.
- $\bigoplus$  A Hálózat ablakban, a **Konfiguráció** betételemen duplán kattintson az Ön hálózati kártyájának megfelelő TCP/IP pontra.
- $\bullet$  A TCP/IP ablakban lépjen át az IP-cím betételemre. Ha ki van jelölve az IP-cím automatikus kérése, akkor az Ön számítógépe már a DHCP-n ke resztül történő csatlakozásra van beállítva. Ha ez a pont nincsen kijelölve, jelölje ki.

Þ

- ( Ha Ön módosította a beállításokat az IP-cím betételemen, lépjen át a DNS Konfiguráció betételemre és jelölje ki a DNS Bekapcsolva pontot. A rendszer kérni fogja a számítógép nevé t .Adja meg az Otthoni vagy tetszőleges egyéb, Ön által választott nevet.
- **3** Előfordulhat, h ogy a W ind owsnak szüksége lesz a Windows98/ME telepítő CD-re néhány fájl másolásához.

A másolás befejezése után a Windows javasolni fogja Önnek a számítógép újraindítását.

Kattintson az Yes (Igen)-re, és a számítógépe újra fog indulni.

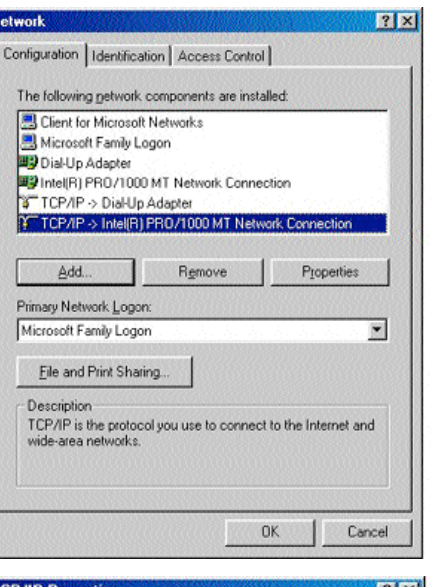

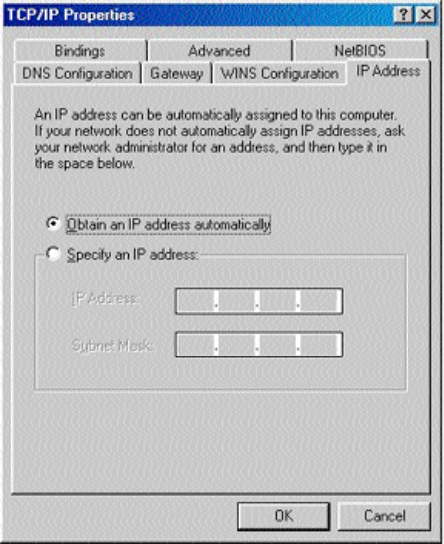

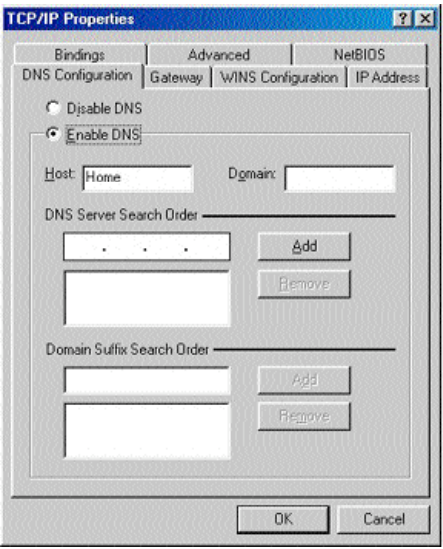

### **Apple Macintosh számítógé p e k**

#### **Mac OS 10.x rendszer**

Lehetséges, hogy Ön azt tapasztalja, hogy az itt leírt instrukciók nem pontosan felelnek meg az Ön operációs rendszerének. Ez abból ered, hogy a bemutatott egymást követő lépések Mac OS 10.3 felhasználásával készültek. A Mac OS 10 korábbi vagy későbbi verziói hasonlóak, azonban lehetséges, hogy nem teljesen ugyanolyanok.

- $\bigodot$  Hívja le az Apple rendszer menüjét.
- é Válassza a **System Pre fe rences** (a rendszer beállítása) pontot.
- **6** Kattintson a Network ikonra az Internet & Network fejezetcím alatt.
- **A Kattintson a Configure..** (Konfiguráció...) lehetőségre.
- **6** Ha a Configure... mezőben meg van jelölve az Using DHCP (DHCP használata), ak kor az Ön számítógépe már a DHCP-n keresztül történő csatlakozásra van beállítva. Ellenkező esetben válassza ki ezt a lehetőséget és zárja be a Network ablako t. for DHCP. If not, select this option and close the Network window.

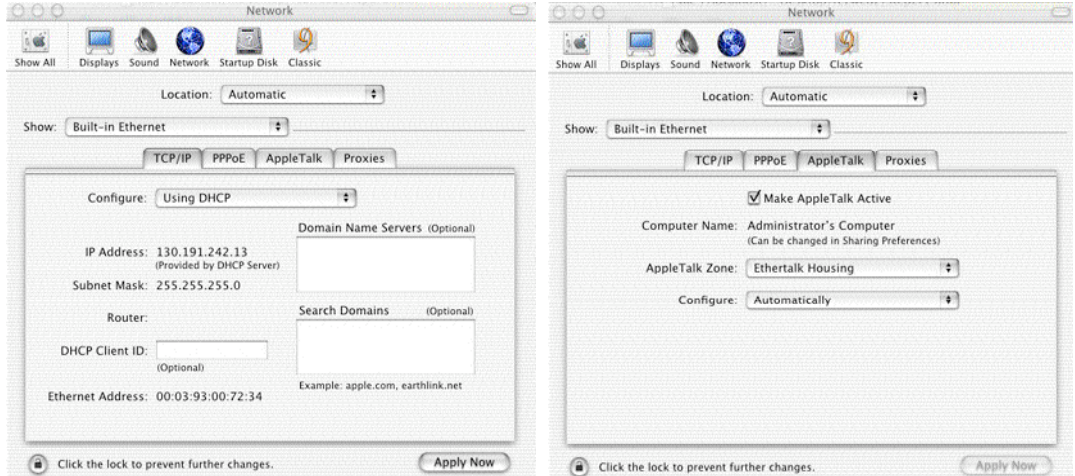

#### **Mac OS 9.x rendszer**

Lehetséges, hogy Ön azt tapasztalja, hogy az itt leírt instrukciók nem pontosan felelnek meg az Ön operációs rendszerének. Ez abból ered, hogy a bemutatott egymást követő lépések Mac OS 9.2 felhasználásával készültek. A Mac OS korábbi verziói ehhez hasonlóak, azonban lehetséges, hogy nem teljesen ugyanolyanok.

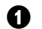

- $\bigodot$  Hívja le az Apple rendszer menüjét.
- $\bullet$  A Control Panels-en (Vezérlőpanelen) válassza ki a TCP/IP pontot.
- $\bigodot$  Ha a Configure... (Konfiguráció...) mezőben meg van jelölve a Via DHCP-server (DHCP-szolgáltatón keresztül), akkor az Ön számítógépe már a DHCP-n

keresztül történő csatlakozásra van beállítva. Ellenkező esetben válassza ki ezt a lehetőséget és zárja be a TCP/IP vezérlőpaneljét.

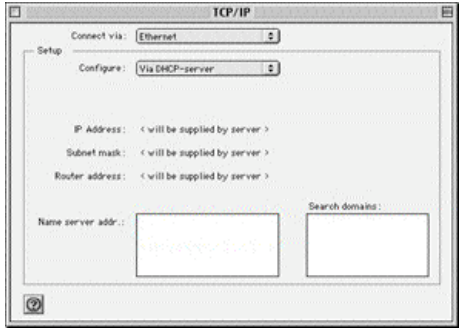

## **5 . s z á mú melléklet:Tá m ogatott fájlfo r m á t u m o k**

Kodek (kóder/dekóda) - ez egy adatok sűrítésére és kicsomagolására szolgáló technológia. A kodekek digitális jeleket alakítanak át analógokká és megfordítva, felhasználhatók mint szoftve rek, mint apparát-eszközök, valamint mint ezek kombinációja. A standard kodekeket A u d i óvizuális adatoknak számítógépes hálózatban való folyamatos t ovábbításához történő kódolására és sűrítésére használják.

#### **Á t t e k i n t é s**

- Támogatott videófájl-formátumok: MPEG1, MPEG2, MPEG4 , DivX és XviD.<br>• Támogatott audiófájl-formátumok: MP3, MP3Pro és LPCM.<br>• Támogatott grafikai fájlformátumok: JPEG
- 
- 

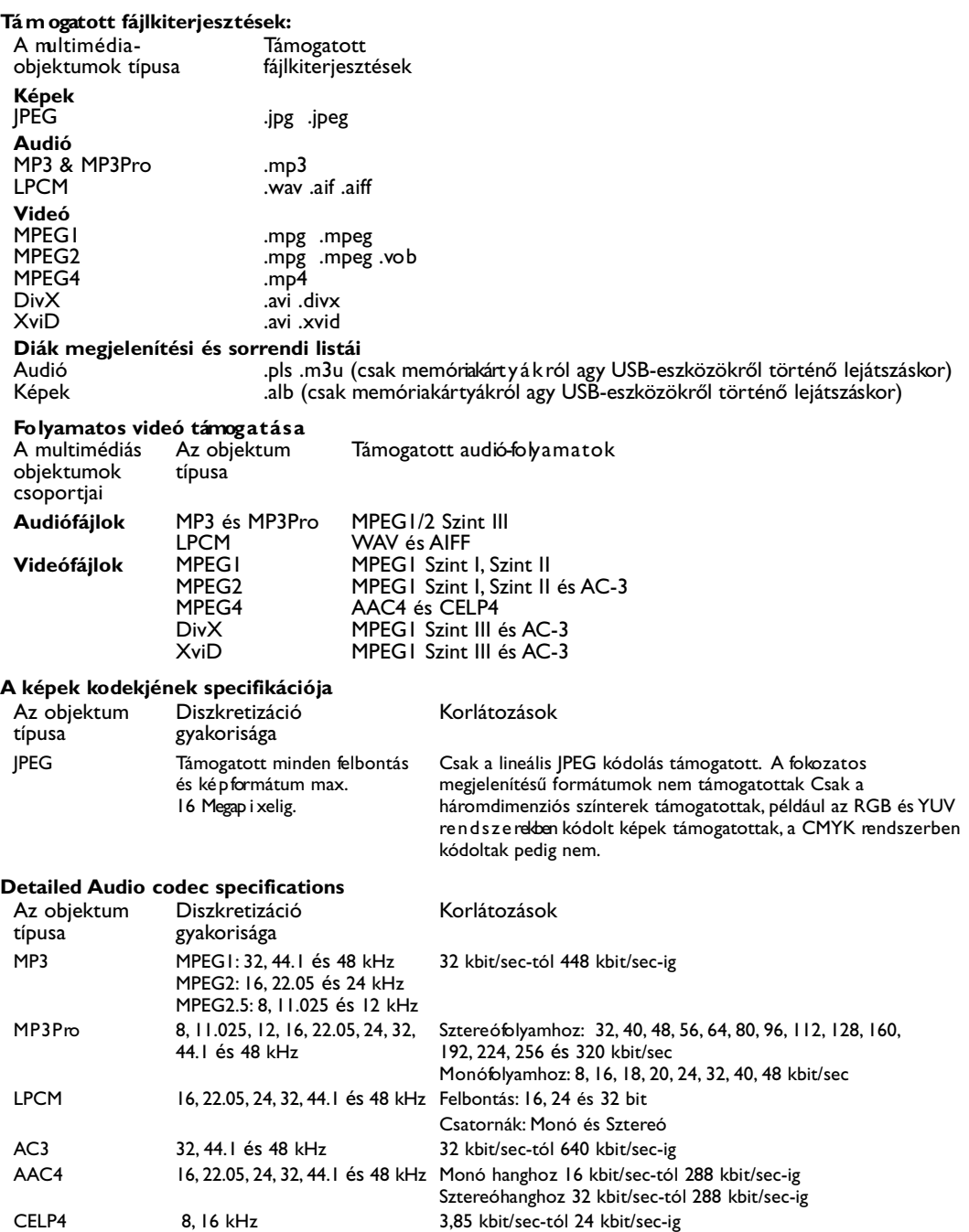

#### **A videókodek specifikációja**

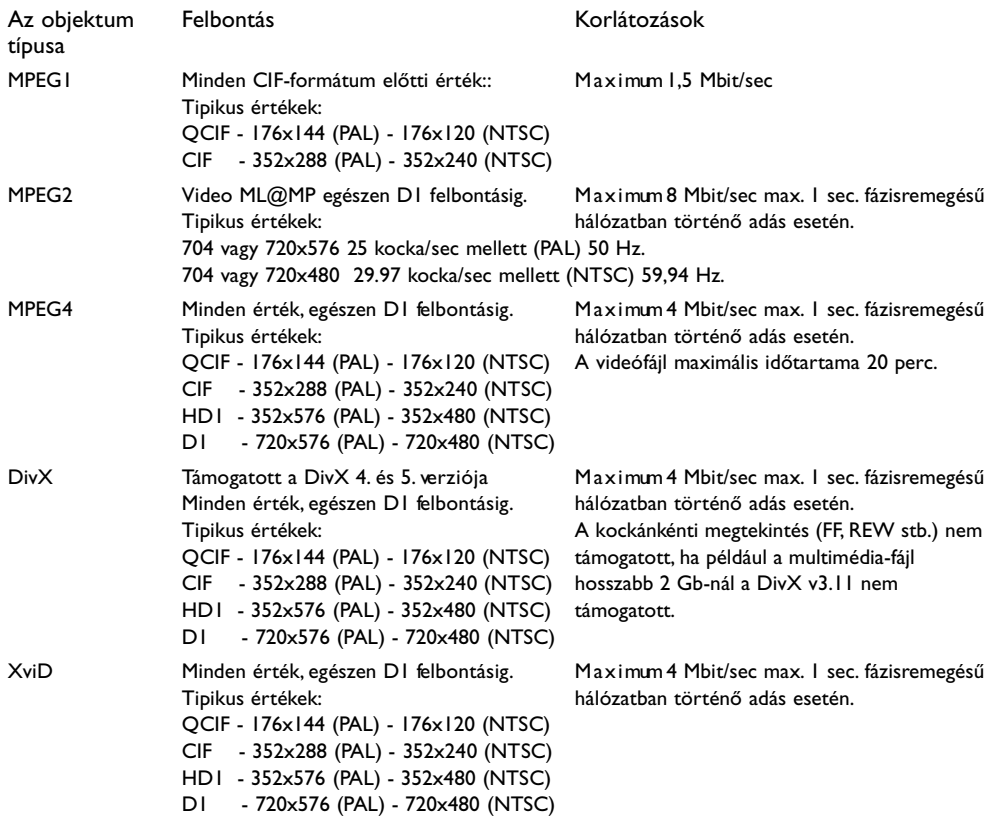

## **Általános korlátozások:**

- Bármely multimédia-fájl maximális mérete sem haladhatja meg a 4 Gb értéket.
- A kö nyvtárak neveiben tilos pontokat használni.
- Bár milyen videófo lyam átviteli sebességének minimálisan 256 kbit/sec értékűnek kell lennie. Bármilyen alacsonyabb értékű átviteli sebességű videófolyam használata vizuális zavarokhoz vagy a lejátszás leállásához vezethet.
- A videófolyam maximális átviteli sebessége számára korlátot jelenthet az Ön lokális vagy vezeték nélküli hálózatának áteresztő képessége Az Ön személyi számítógépének vagy USB- kés zül ékének áteresztő képessége (teljesítménye) úgyszintén korlátozhatja az audió - és videó - folyam maximális átviteli sebességét. A fent bemutatott számadatok csak a vezetékes Ethernet-hálózaton ke resztül csatlakoztatott televíziós hálózat számára érvényes maximális értékeket mutatják.
- Abban az esetben, ha a fo lyamatos videó több hangsávot támogat, automatikusan az első audiósáv kerül kiválasztásra, más audiósávot nem lehet kiválasztani.
- Feliratok külső fájljai (például a DivX.srt feliratfájlok) nem támogatottak.

#### **A hálózaton fo lytatott mu n k ával kapcsolatos ko r l á t o z á s o k .**

- A (személyi számítógépekből álló) hálózatban található objektumok számára a fájl nevének hossza, beleért ve az útvo nalat, nem haladhatja meg az 500 jelet.
- Az audió videó átvitel maximális sebességét korlátozhatja az Ön lokális vezetékes vagy vezeték nélküli hálózatának átviteli képessége. Az Ön személyi számítógépének vagy USB-eszközének átviteli képessége (teljesítménye) úgyszintén korlátozhatja az audió - videó átvitel sebességét. A táblázatokban feltüntetett számértékek csak az Ethernet hálózaton keresztül csatlakoztatott televíziós rendszer maximális értékeit mutatják.

## A memóriakártyák és az USB-eszközök mű ködésével kapcsolatos korlátozások.

- TCsak a FAT (DOS) fájlrendszerben megformázott (inicializált) hordozható memóriaegységek támogatottak. A formázásnál előforduló hibák a tartalom olvashatatlanságát eredményezhetik. Ilyen esetben kísérelje meg a memóriakártya újraformázását. Ne feledje, hogy a kártya formázásakor annak teljes tartalma (képek, zene stb.) eltávolításra kerül.
- A követ kező típusú fájlok támogatottak: .jpg, .jpeg, .mp3, .alb, .m3u és .pls.
- Csak a "lineáris" JPEG formátumú képek támogatottak. A Progressive JPEG formátumban történő kódolás nem támogatott.
- A fájl vagy könyvtár nevének hosszát a FAT12/16/32 fájlrendszerek számára meghatározott szabályok határozzák meg.
- A könyvtárak beágyazottságának maximális szintje 19.
- Semmilyen körülmények között ne használja a támogatott típusú fájlok neveinek kiterjesztéseit (.jpg, .jpeg, .mp3, .alb, .m3u és .pls) a könyvtárak kiterjesztéseiként, ugyanis az ilyen könyvtárak sérült fáilokként lesznek kezelve.
- Az MP3 dekóder nem támogatja az MPEG1 1. Szintet és 2. Szintet.
- A tartalomhoz történő hozzáfé rés lehetőségei és a berendezés reagálási ideje különbözőek lehetnek, a berendezés típusától és márkájától függő en.
- A tartalomhoz történő hozzáférés lehetőségei és a berendezés reagálási ideje annak arányában romlanak, hogy mennyi nem támogatott és sérült fájl került rögzítésrea berendezésen.
- Az USB-eszközön vagy memóriakártyán található objektumok számára a fájl nevének hossza, beleértve az útvonalat és az USB-eszköz nevét, nem haladhatja meg a 250 jelet.

#### **Megjegyzés:**

Az itt ismertetett kodekek specifikációinak frissítése a szoftvernek a www.philips.com/support. weboldalról történő frissítésekor bekövetkezik. A szoftver új verziói letöltésére vonatkozó információkat a mellékelt CD-n található bővített használati utasítás 1. sz. Mellékletében találhatja meg.

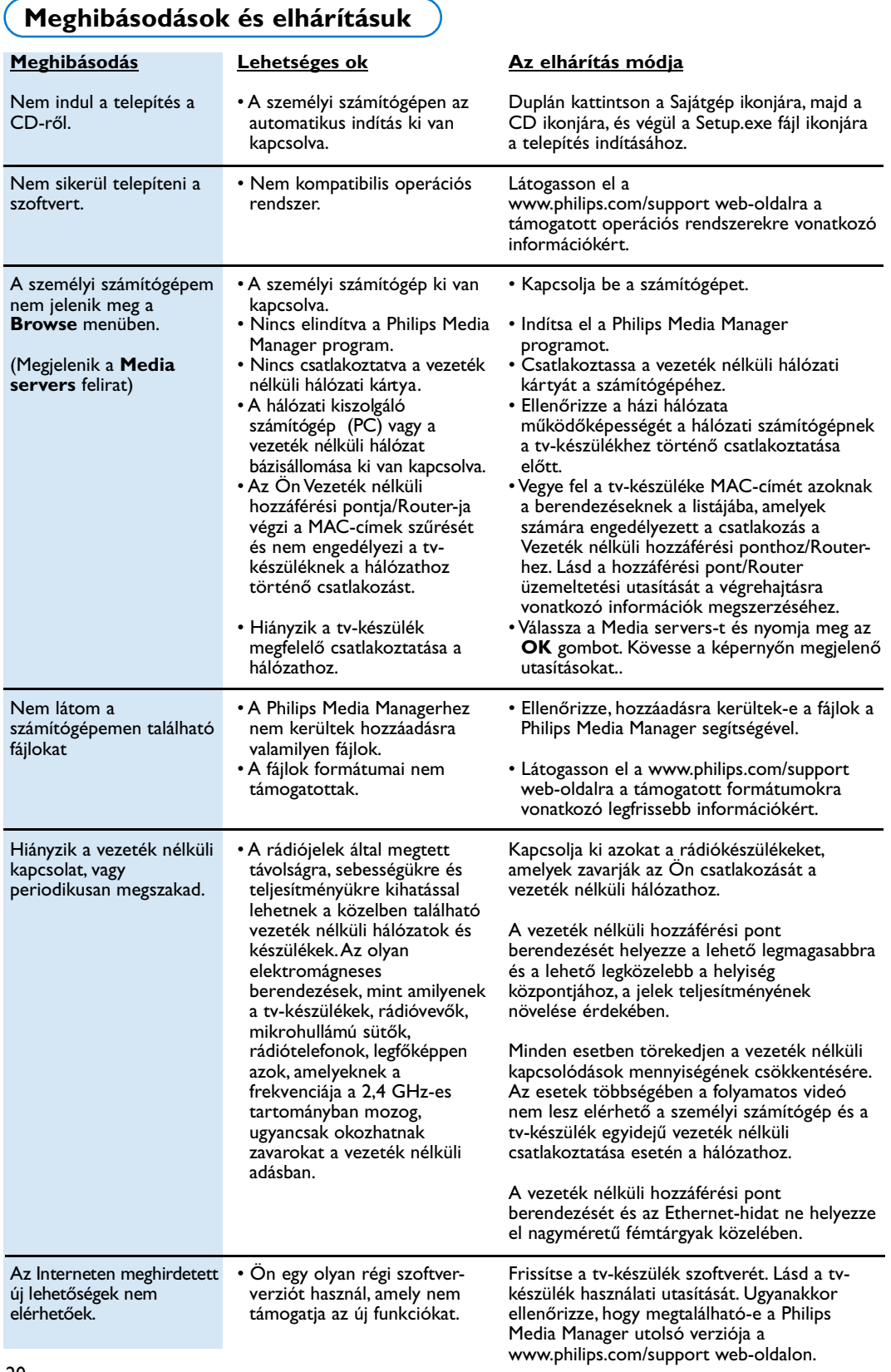

# Szójegyzék

Hozzáfé rési pont: o lyan vezeték nélküli b e ren dez és, a m e lyet gyakran csatlakoztatnak a vezetékes hálózatokhoz vezeték nélküli csatlakozás biztosítása céljából. Az alkalmazása úgyszintén lehetséges ad-hoc hálózati konfigurációban is.

Ad-hoc hálózat: direkt hálózati kapcsolat két b e rendezés (két PC vagy PC és tv-készülék) között-

**DHCP:** a Dynamic Host Configuration Protocol ( egységek dinamikus konfigurációjának protokollja) k i fejezés rövidítése - több Router használja a számítógépek automatikus csatlakoztatásához a hálózathoz. Kérjük, tanulmányozza a Routere vagy zsilipje szoftve réhez kapott utasítást annak ellenőrzéséhez, h ogy támogatott-e ez a protokoll. A Router DHCP-szerverként működik. Ez a szerver automatikusan biztosít IP-címeket, hálózati maszkokat és zsilip-címeket minden DHCP-kliens számítógépnek és a hálózathoz csatlakoztatott berendezésnek.

**DNS:**A Domain Nevek Rendszere az Internetszolgálat által elosztott rendszere A DNS leg főképpen a domain-nevek és IP-címek kölcsönös átalakítására használatos, valamint az elektronikus küldemények megérkezésének ellenőrzésére.

**DivX 4, DivX 5, X v i D**: digitális adatok sűrítésének olyan formátuma, amely az MPEG-4 technológián alapul, és alap vetően az Interneten keresztül letöltendő filmek számára használatos.

Ethernet: lokális hálózatok jól bevált szabványa, amelyet a számítógépek többsége támogat (vagy s zá mukra könnyen elérhető).

Brandmauer: a Brandmauer egy olyan akadály ként működik, a m ely segít megvédeni a hálózatot az Internet felőli behatolásokkal szemben.A Brandmauer m egállapítja, hogy az Ön hálózata számítógépeiről m i lyen adatok továbbíthatók az Internetre, és hogy a Internetrő milyen adatok juthatnak be az Ön hálózata számítógépeire.

Zsilip: az Internetre csatlakoztatott magasabb hi e rarchia-szintű berendezés címe. A zsilip routere- a hálózat egy komponense, amely csatlakozik az Ön kábeles vagy ADSL moduljához. Biztosítja nagyszámú számítógép vagy egyéb berendezés csatlakozását a lokális hálózathoz, valamint azt, hogy azok közösen használhassanak egyetlen széles sávú Internetc sa tlakozást.

(A vezeték nélküli csatlakozáshoz vezeték nélküli router-re van szükség.)

Házi hálózat: Hálózat - ez vezetékes vagy vezeték nélküli összekötése kettő vagy több berendezésnek. A házi hálózatok lehetővé teszik számítógépek egymáshoz történő csatlakoztatását fájlok közös használatára és közös Internet-csatlakozás céljára.

**IP-cim:** Internet Protokol. Egy nyelv, amelynek s egíts ég ével rendszerek mű ködnek együtt egymással az Interneten, miközben minden egyes rendszer saját egyedi IP-címmel rendelkezik, amelynek alapján azonosítani lehet.

Az IP-címek egyé rt e l műen azonosítanak bármilye n hálózatot vagy szerkezeti részegységet az Interneten. A hálózatban minden egyes számítógép egyedi IPcímmel ren del kezik.

**MAC-cím**: (a hozzáfé rést vezérlő protokoll címe). Minden olyan berendezés (például Ethernet hálózati kártya, Router, Ethernet vezeték nélküli adapter stb.), a m e v csatlakoztatható a hálózathoz, saját berendezés-címmel rendelkezik.

**M P 3**: audió-adatok sűrítésének Interneten használatos elterjedt szabványa. Leggyakrabban audiófe l vételek személyi számítógépeken történő lejátszásánál használatos.

**MP3 Pro**: Megújított MP3 formátum. Jobb minőségű sűrített audiófájlokat eredményez.

**MPEG 4**: szabvány audió/videóadatok sűrítéséhez, jobb minőségű sűrítést biztosít, mint az MPEG 2.

**Hálózati maszk**:A hálózati maszk annak az alhálózatnak a meghatározásához használatos, amely kiválasztásra kerül a Router által az összes többi hálózat közül. A hálózati maszk megnutatja, hogy az IP-cím melyik része tartozik a lokális hálózathoz, és m e lyiknek kell áthaladnia a Routeren ke resztül kife l é.

**PC Link**: funkcionális lehetőség, amely lehetőséget biztosít képek, zenei vagy videófájlok továbbítását az ön házi hálózata számítógépéről vagy számítógépeiről a tv-készülékre A PC Link használatához telepíteni szükséges a Philips Media Manager szoftvert.

Philips Media Manager: Szoftver, amelyet telepítenie kell és el kell indítania a személyi számítógépén ahhoz, hogy hozzáférhessen a személy i  $s$ zámítógépén található zenei felvételekhez, képekhez és videófel vételekhez.

**PMM: Philips Media Manager.** 

**Router**: Berendezés, amely biztosítja az összeköttetést hálózatok között. Az a feladata, hogy ko o rdinálja és szűrje az információáradatot a hálózatok között. (Például az Ön házi hálózata és az Internet között.)

**S S I D**:Az Ön vezeték nélküli hálózatának a neve.

Fo lyamatos továbbítás Zenei vagy videófelvételek t ovábbítása azonnali lejátszás céljából, nem pedig lokális mentés céljára.

WEP: Adatok kódolásának típusát jelenti vezeték nélküli továbbításnál.

**W i F i**:A szélessávú vezeték nélküli hálózati a dat továbbítás vezető nemzetközi ipari szabványa. Más elnevezése - IEEE 802.11.

**Ve zeték nélküli hozzáfé rési pont**: o lyan vezeték nélküli berendezés, am elyet gyakran csatlakoztatnak a vezetékes hálózatokhoz vezeték nélküli csatlakozás biztosítása céljából. Az alkalmazása úgyszintén lehetséges ad-hoc hálózati konfigurációban is.